# **Absenicon3.0 Series C165 User Manual**

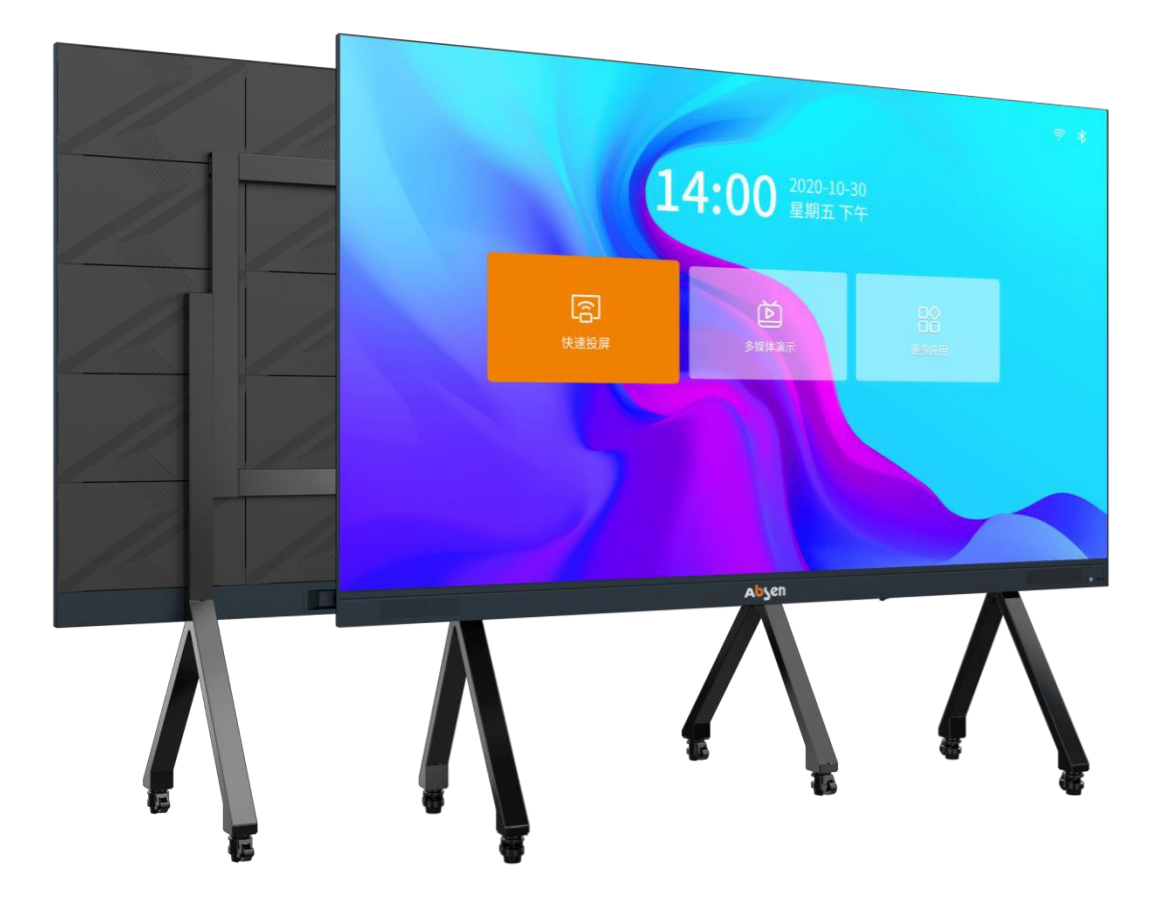

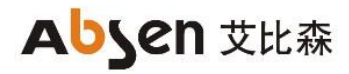

# <span id="page-1-0"></span>**Catalogue**

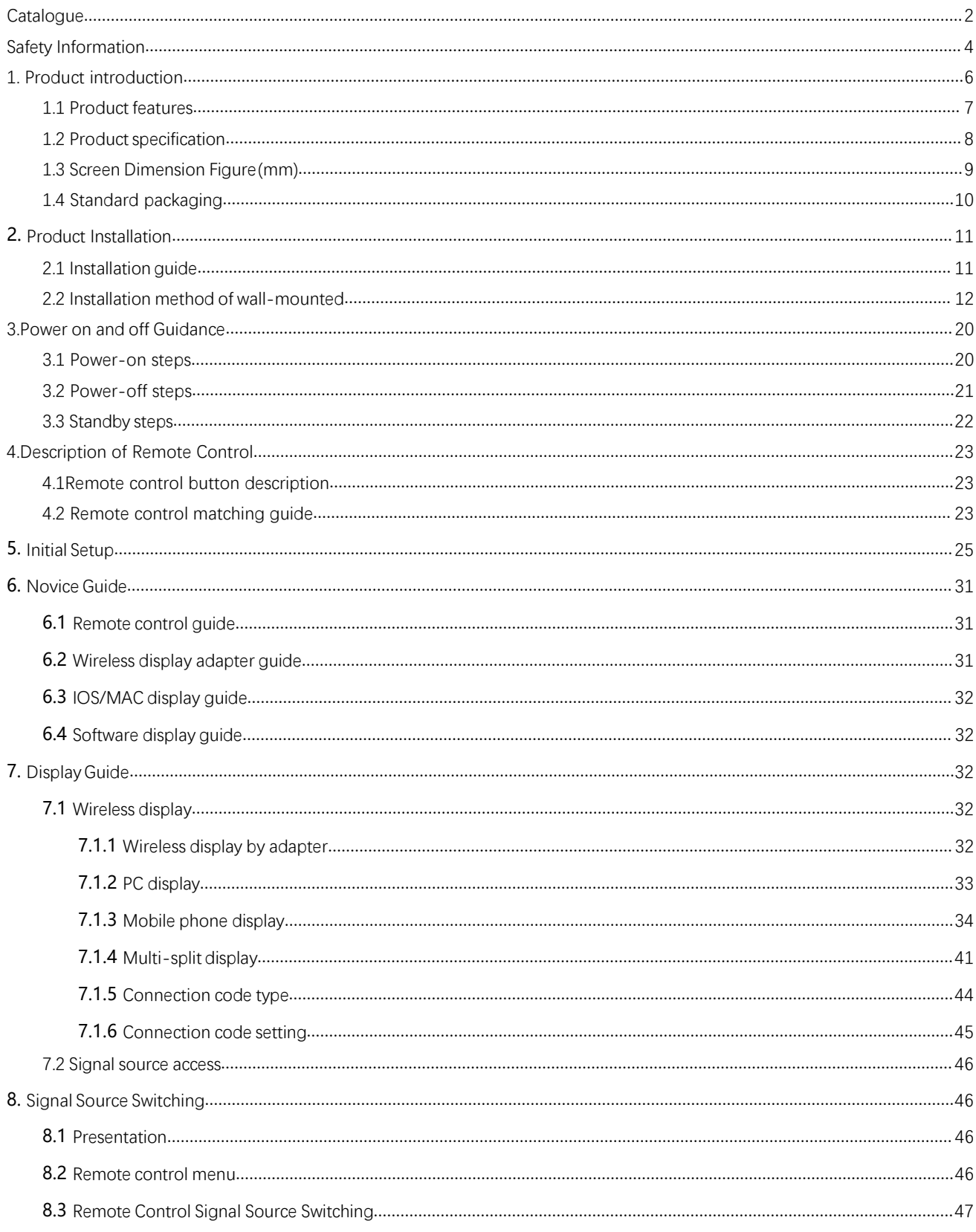

# **Abyen 艾比森**

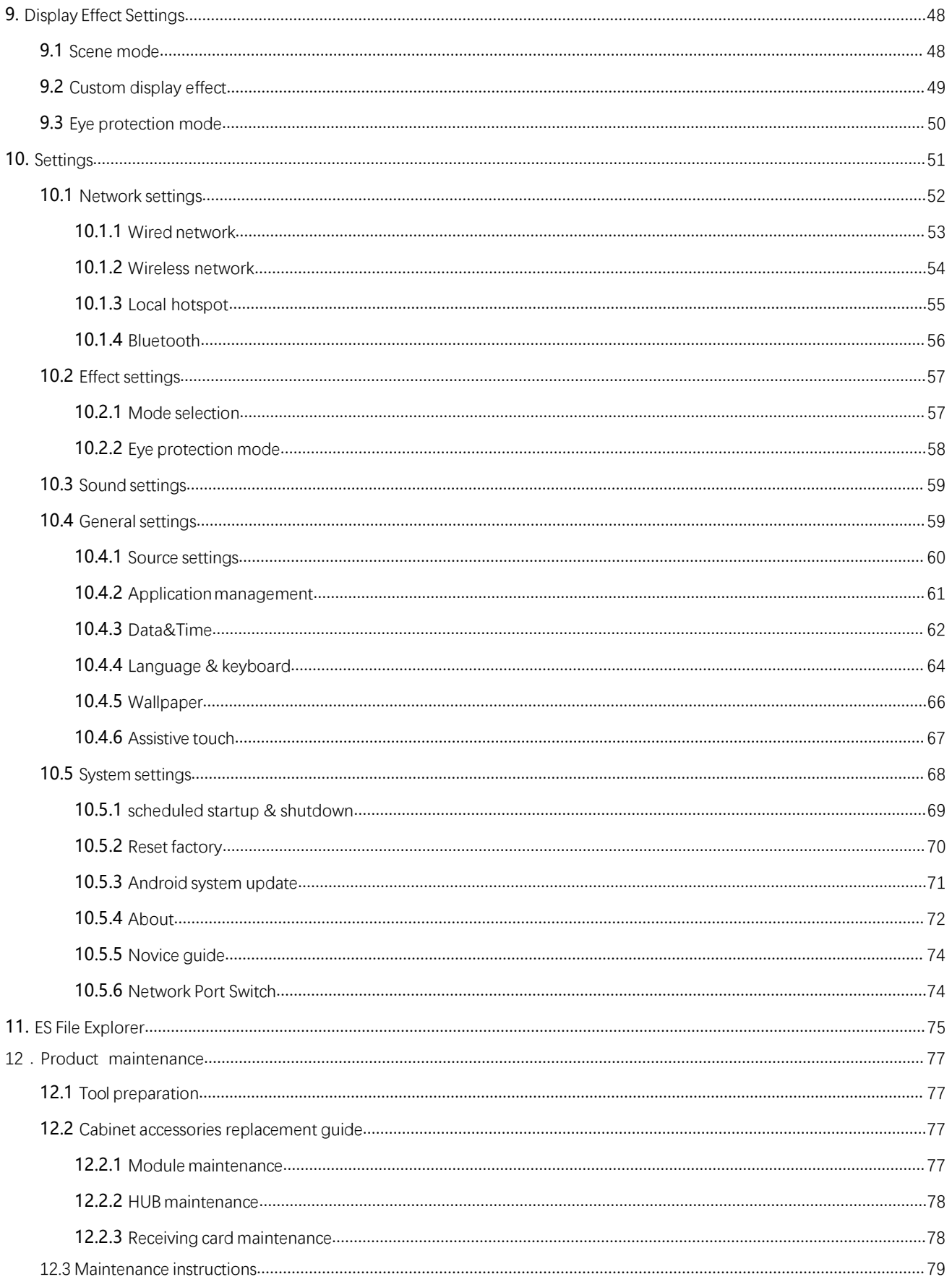

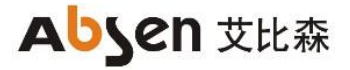

# <span id="page-3-0"></span>**Safety Information**

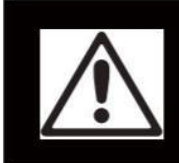

#### **WARNING!**

Please read the safety measures listed in this section carefully before installing. powering on, operating, or doing maintenance on this product.

The following marks on the product and in this manual indicate important safety measures.

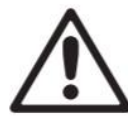

**WARNING!** Safety risk! Might cause equipment damage or safety risk.

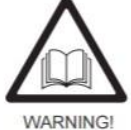

operating

**WARNING!** Please read the Dangerous voltage! manual before Might cause equipment damage or electric shock

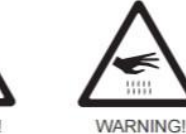

**WARNING** Flammable!

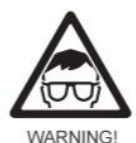

Possible damage to eyes.

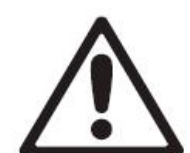

WARNING: Be sure to understand and follow all safety guidelines, safety instructions, warnings and precautions listed in this manual.

Hot surface!

Do not touch.

This product is for professional use only!

This product may result in serious injury or death due to fire hazard, electric shock, and crushing hazard.

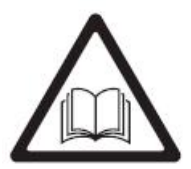

Please read this manual carefully before installing, powering up, operating and maintenance of this product.

Follow safety instructions in this manual and on the product. If you have any questions, please seek help from Absen.

Beware of Electric Shock!

- To prevent electric shock the device must be properly grounded during installation. Do not ignore using the grounding plug, or else there is a risk of electric shock.
- During a lightning storm, please disconnect the device's power supply, or provide other suitable lightning protection. If the equipment is not in use for a long time, please unplug the power cord.
- When performing any installation or maintenance work (e.g. removing the fuses, etc.,) make sure to turn off the master switch.
- Disconnect AC power when the product is not in use, or before disassembling, or installing the product.
- The AC power used in this product must comply with local building and electric codes, and should be equipped with overload and ground fault protection.
- The main power switch should be installed at a location near the product and should be clearly visible and easily reached. This way in case of any failure the power can be promptly disconnected.
- Before using this product check all electrical distribution equipment, cables and all connected devices, and make sure all meet current requirements.
- Use appropriate power cords. Please select the appropriate power cord according to the required power and current capacity, and ensure the power cord isnot damaged, aged or wet. If any over heating occurs, replace power cord immediately.

4

For any other questions, please consult a professional.

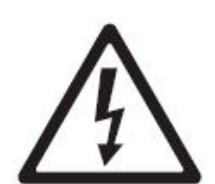

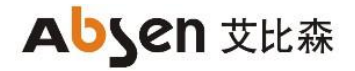

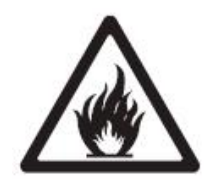

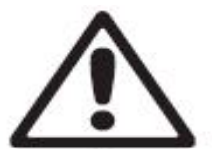

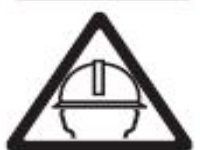

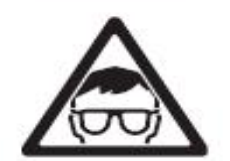

Beware of Fire!

- Use a circuit breaker or fuse protection to avoid fire caused by power supply cables overloading.
- Maintain good ventilation around the display screen, controller, power supply and other devices, and keep a minimum 0.1 meter gap with other objects.
- Do not stick or hang anything on the screen.
- Do not modify the product, do not add or remove parts.

• Do not use the product in case ambient temperature is over 55 ℃. Beware of Injury! Warning: Wear a helmet to avoid injury.

- Ensure any structures used to support, fix and connect the equipment can withstand at least 10 times the weight of all the equipment.
- When stacking products, please hold products firmly to prevent tipping or falling.
- Ensure all components and steel frames are securely installed.
- When installing, repairing, or moving the product, ensure the working area is free of obstacles, and ensure the working platform is securely and stably fixed.

In the absence of proper eye protection, please do not look directly at the lit screen from within a 1 meter distance.

Do not use any optical devices that have converging functions to look at the screen to avoid burning the eyes.

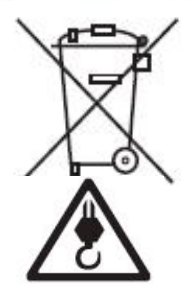

#### Product Disposal

Any component that has a recycling bin label can be recycled. For more information on collecting, reusing and recycling, please contact the local or regional waste management unit. Please contact us directly for detailed environmental performance information.

WARNING: Beware of suspended loads.

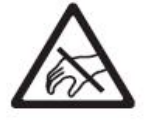

LED lamps used in the module are sensitive and can be damaged by ESD (electrostatic discharge). To prevent damage to LED lamps, do not touch when the device is running or switched off.

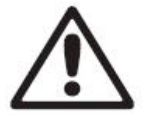

WARNING: The manufacturer shall not bear any responsibility for any incorrect, inappropriate, irresponsible or unsafe system installation.

Warning: Changes or modifications to this unit notexpressly approved by the party responsible for compliance could void the user's authority to operate the equipment.

NOTE: This equipment has been tested and found to comply with the limits for a Class

A digital device, pursuant to part 15 of the FCC Rules.These limits are designed to provide reasonable protection against harmful interference when the equipment is operated in a commercial environment. This equipment generates, uses, and can radiate radio frequency energy and, if not installed and used in accordance with the instruction manual, may cause harmful interference to radio communications. Operation of this equipment in a residential area is likely to cause harmful interference in which case the user will be required to correct the interference at his own expense.

Absen 艾比森

# <span id="page-5-0"></span>**1. Product introduction**

Absenicon3.0 series standard conference screen is an LED intelligent conference terminal product developed by Absen, which integrates document display, high definition display and video conference application, and can meet the multi-scene requirements of enterprise high- end conference rooms, lecture halls, lecture room , exhibitions and so on.

Absenicon3.0 series conference screen solutions will create a bright, open, efficient and intelligent conference environment, enhance audience's attention, strengthen speech influence and improve conference efficiency.

Absenicon3.0 series conference screens bring a brand-new large-screen visual experience for the conference room, which can share the speaker's intelligent terminal content to the conference screen at any time, without complicated cable connection, and easily realize wireless projection of multi-platform terminals of Windows, Mac OS, iOS and Android. At the same time, according to different conference application scenarios, four scene modes are provided, so that document presentation, video playback and remote conference can match the best display effect. The fast wireless display of up to four screens and switching function can meet various meeting scenarios, and is widely used in commercial meeting scenarios of government, enterprise, design, medical care, education and other industries.

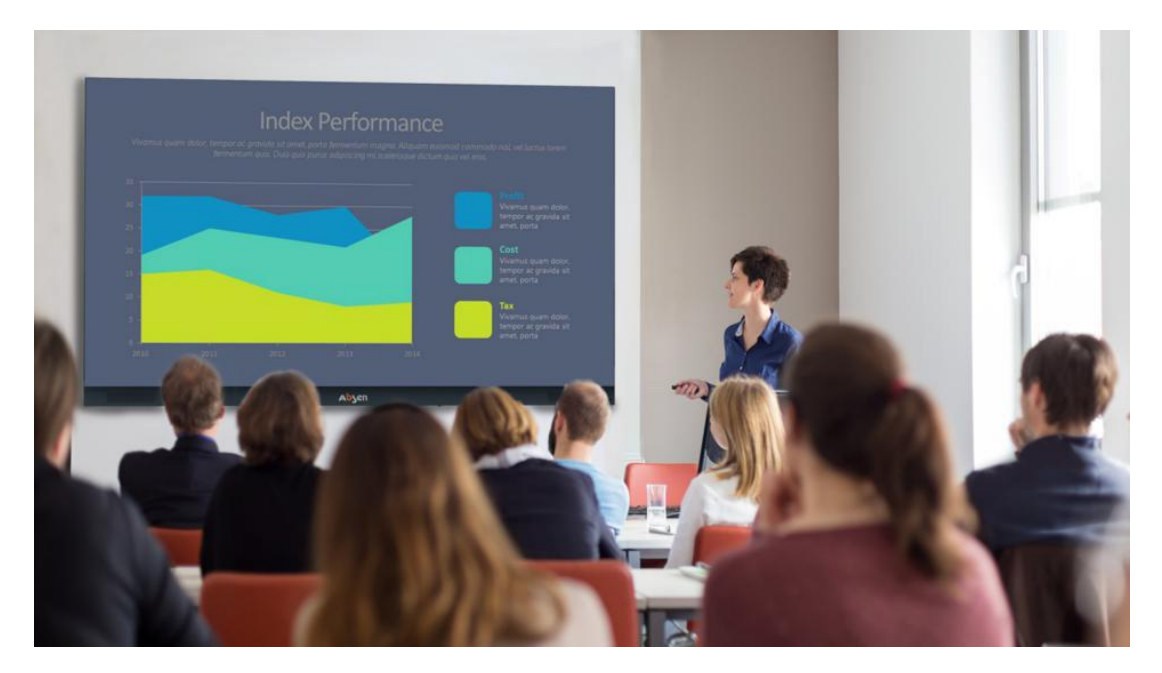

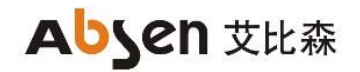

## <span id="page-6-0"></span>**1.1 Product features**

1. The front of the screen adopts an integrated minimalist design, and the ultra-high percentage of display area for 94%. The front of the screen has no redundant design except for the switch button and the commonly used USB\*2 interface. The giant screen interacts,

breaking the space boundary, and immersing the experience;

2. The back design of the screen is derived from lightning, blurring the concept of singlecabinet splicing, improving the integrated minimalist design, adding textures to improve heat dissipation performance, every detail is a display of art, shocking the eyes;

3. Minimalist hidden cable design, complete the connection of the screen and various external devices with one cable, bid farewell to the messy power signal wiring;

4. Adjustable brightness range 0~350nit by software, optional low blue light mode for eye protection, bring comfortable experience;

5. Ultra-high contrast ratio of 5000:1, 110% NTSC large color space, showing colorful colors, and the smallest visible details are in front of you;

 $6.160^\circ$  ultra-wide display viewing angle, everyone is the protagonist;

7. 28.5mm ultra-thin thickness, 5mm ultra-narrow frame;

8. Built-in audio, dividable frequency processing treble and bass, ultra-wide audio range, shocking sound effects;

9. Built-in Android 8.0 system, 4G+16G running storage memory, support optional Windows10, superb experience of intelligent system;

10. Support multiple device such as computer, mobile phone, PAD wireless display, support four screens simultaneously display, adjustable screen layout;

11. Support scan code to wireless display, no need to set up WIFI connection and other complicated steps to realize one-click wireless display;

12. Support one-key wireless display, access to the transmitter without driver installation, one-key projection;

13. Unlimited internet, wireless display does not affect work, Browsing web information at any time;

14. Provide 4 scene modes, whether it is document presentation, video playback, remote meeting, can match the best display effect, so that every moment can enjoy comfort, builtin a variety of VIP welcome templates, quickly and efficiently improve the welcome atmosphere;

15. Support remote control, can adjust brightness, switch signal source, adjust color temperature and other operations, one hand can control various functions;

16.All kinds of interfaces are available, and peripheral devices can access;

17. A variety of installation methods to meet your installation needs, 2 people 2 hours rapid installation, All modules support full front maintenance.

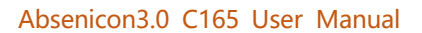

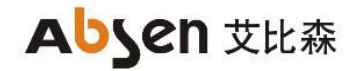

# <span id="page-7-0"></span>**1.2 Product specification**

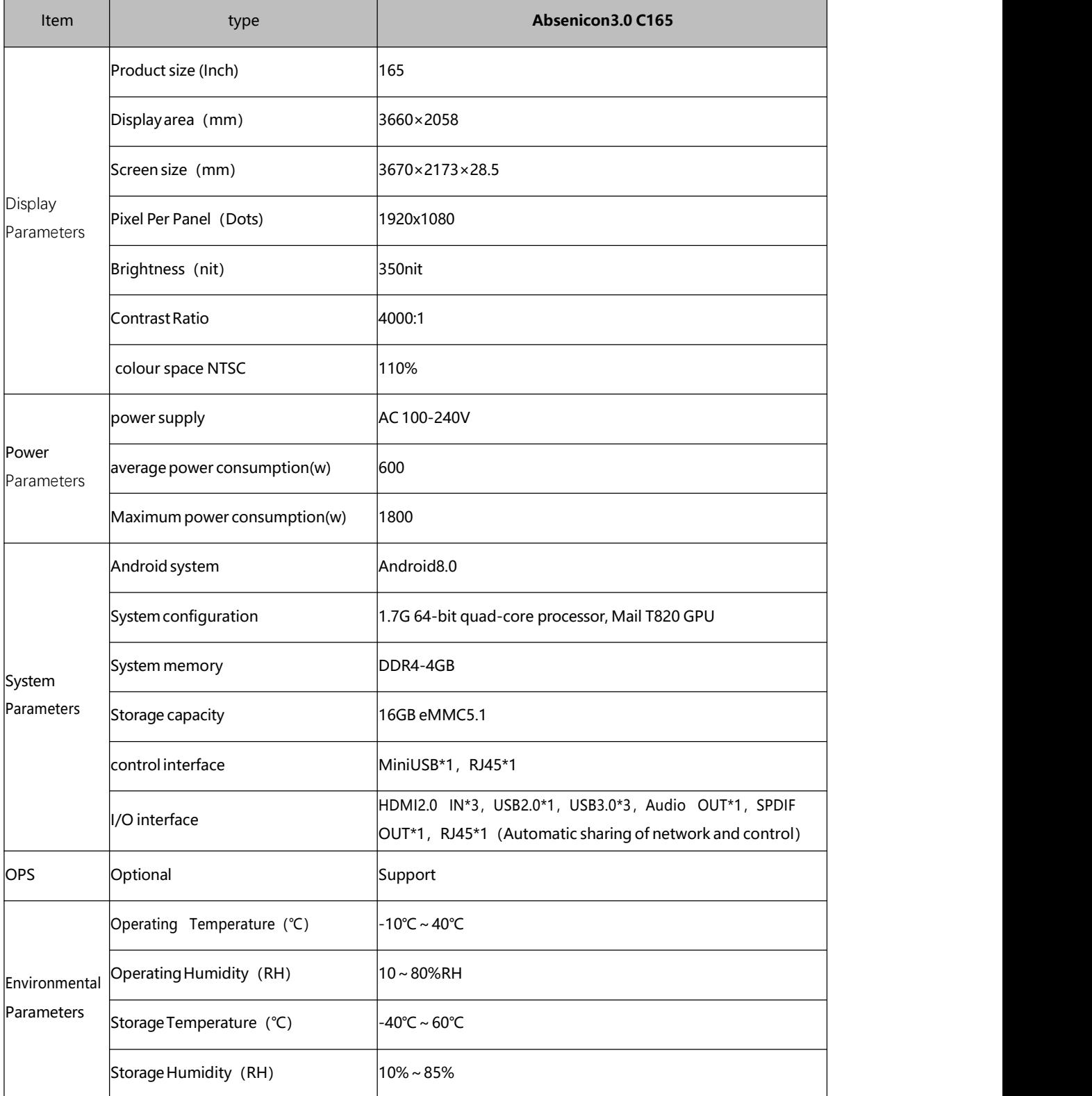

**Remark : Power consumption tolerance: ±15%, according to the actual situation.**

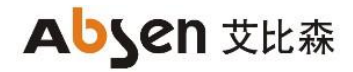

# <span id="page-8-0"></span>**1.3 Screen Dimension Figure (mm)**

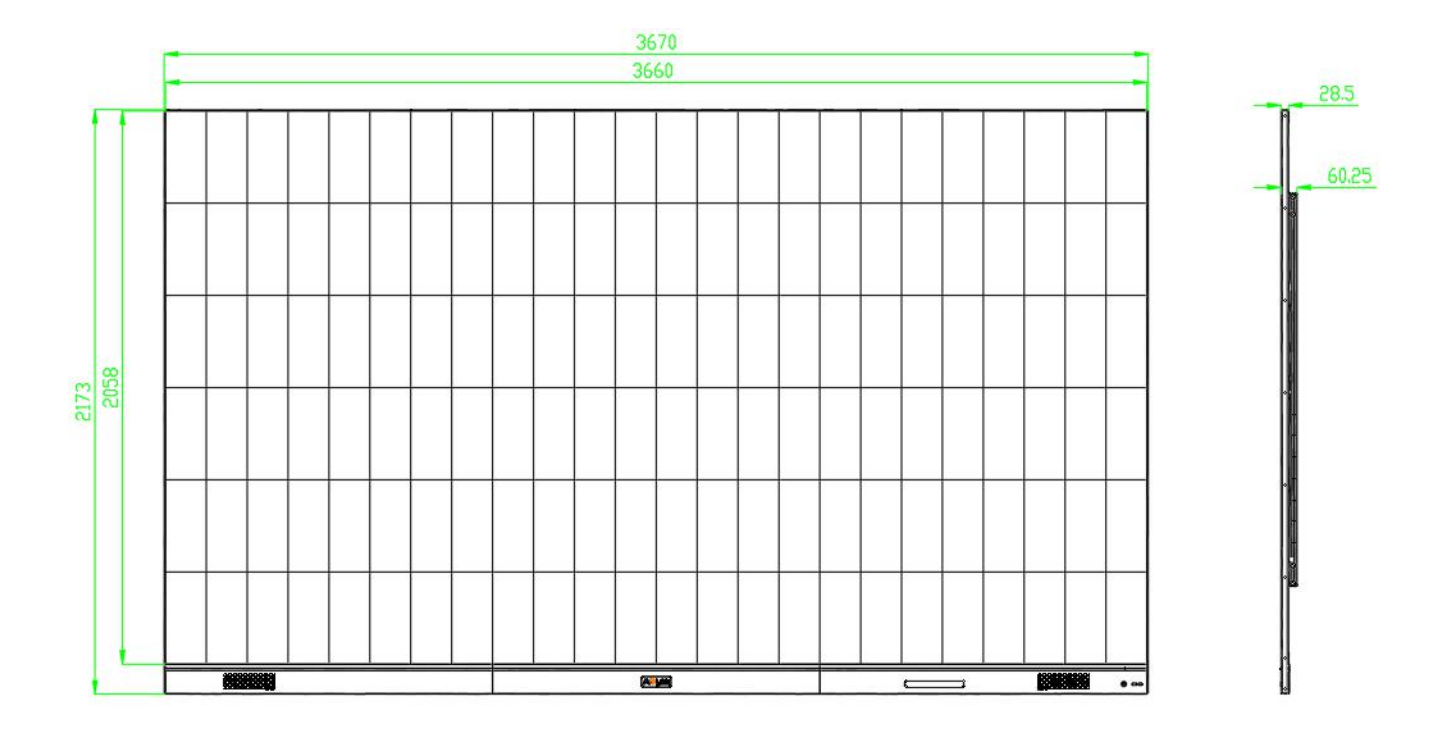

Front view

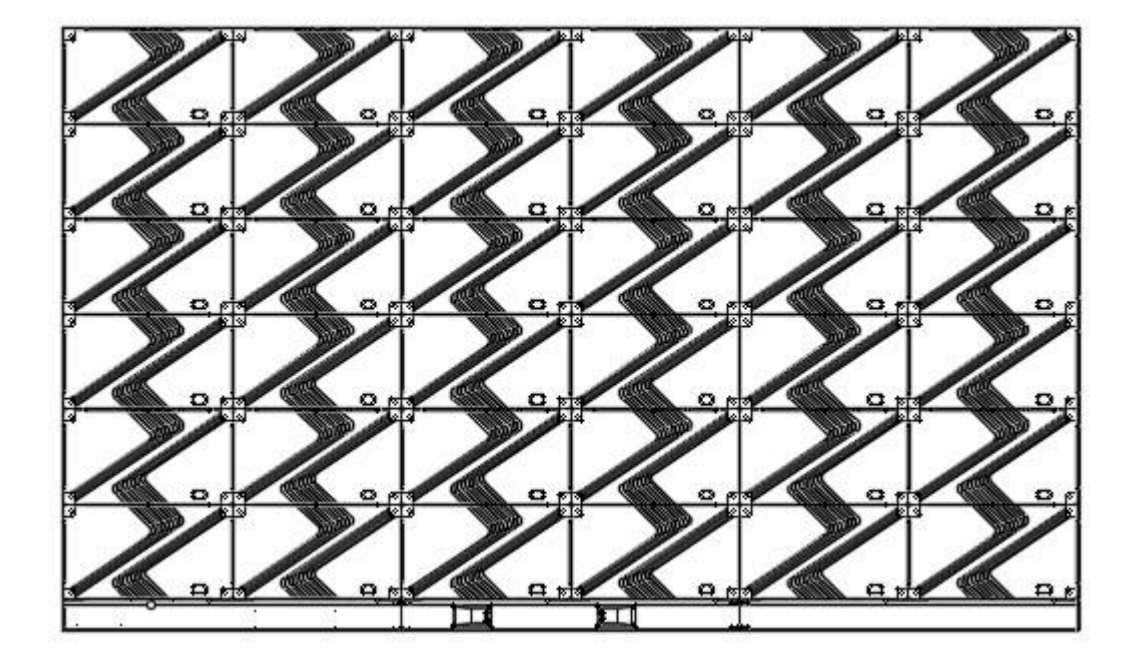

Rear view

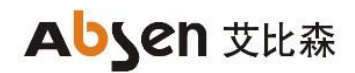

## <span id="page-9-0"></span>**1.4 Standard packaging**

The product packaging of the all-in-one machine is mainly composed of three parts: box/module packaging (1\*4 modular packaging) , installation structure packaging (movable bracket or wall hanging + edging).

The cabinet packaging is unified to 2010\*870\*500mm

Three 1\*4 cabinets + free packaging into honeycomb box, overall size: 2010\*870\*500mm

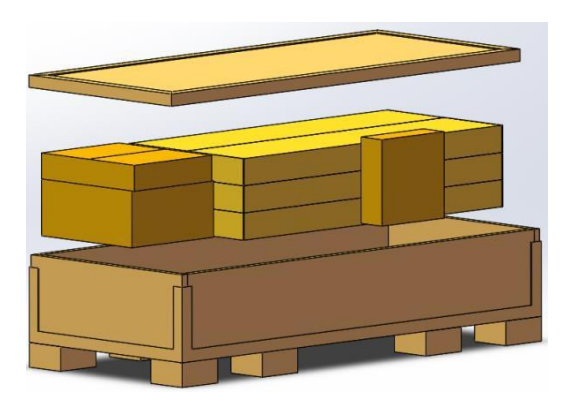

one 1\*4 cabinet and four 4\*1\*4 module packages and edge into the honeycomb box, dimensions: 2010\*870\*500mm

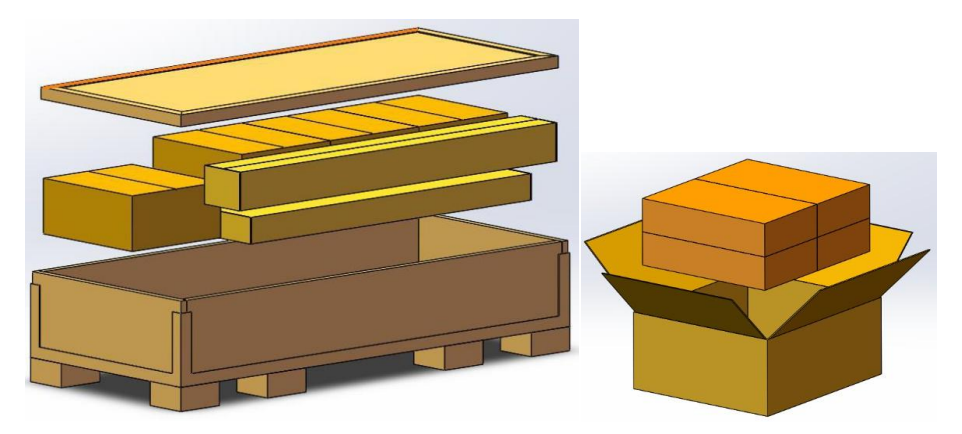

Installation structure packaging figure (take the movable bracket as an example)

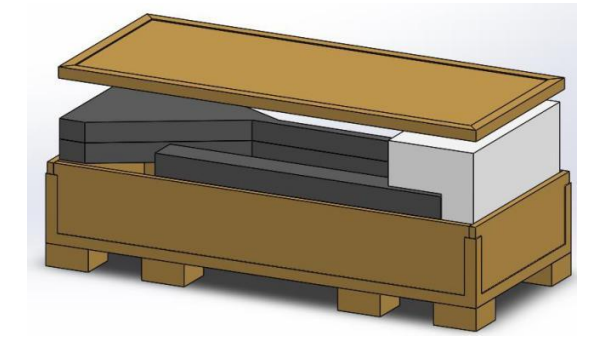

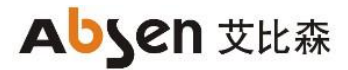

# <span id="page-10-0"></span>**2. Product Installation**

This product can realize wall-mounted installation and movable bracket installation.

## <span id="page-10-1"></span>**2.1 Installation guide**

This product is calibrated by the whole machine. In order to ensure the best display effect, it is recommended to install it according to the identification sequence number of our company.

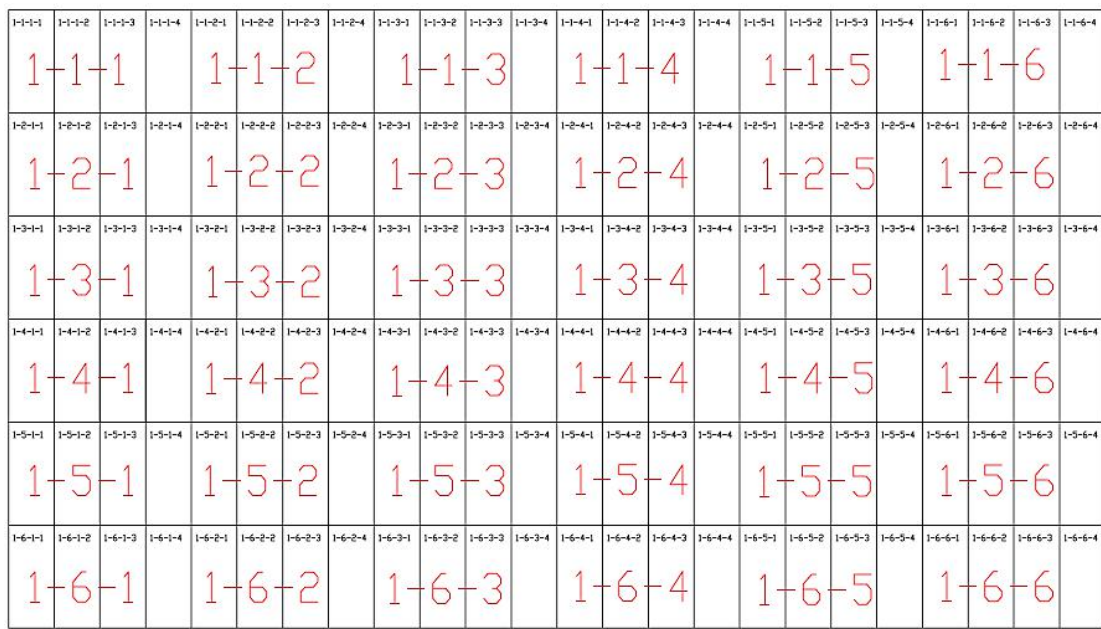

Diagram of installation number (front view)

#### Number description:

The first digit is the screen number, the second digit is the cabinet number, from top to bottom, the top is the first row; The third place is the cabinet column number:

For example, 1-1-2 is the first row and the second column at the top of the first screen.

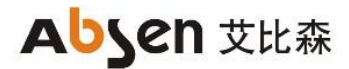

## <span id="page-11-0"></span>**2.2 Installation method of wall-mounted**

#### **2.2.1 Assemble frame**

Take out the frame from the packing box, including the cross beam and vertical beam. Place it on the ground with the front facing upwards (the side with the silk-printed logo on the beam is the front); Assemble the four sides of the frame, including two beams, two vertical beams and 8 M8 screws.

The side of the beam with screw holes is facing up 横梁 インフィッシュ しんしょう しんしゃ しんしゃ しんしゃ しんしゃ しんしゃ しんしゃ vertical beam

The vertical beam has a gap on the side facing inward

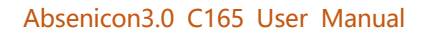

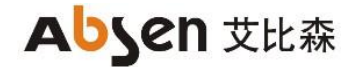

#### **2.2.2 Install frame fixed connecting plate**

(1) Install the frame fixed connecting plate;

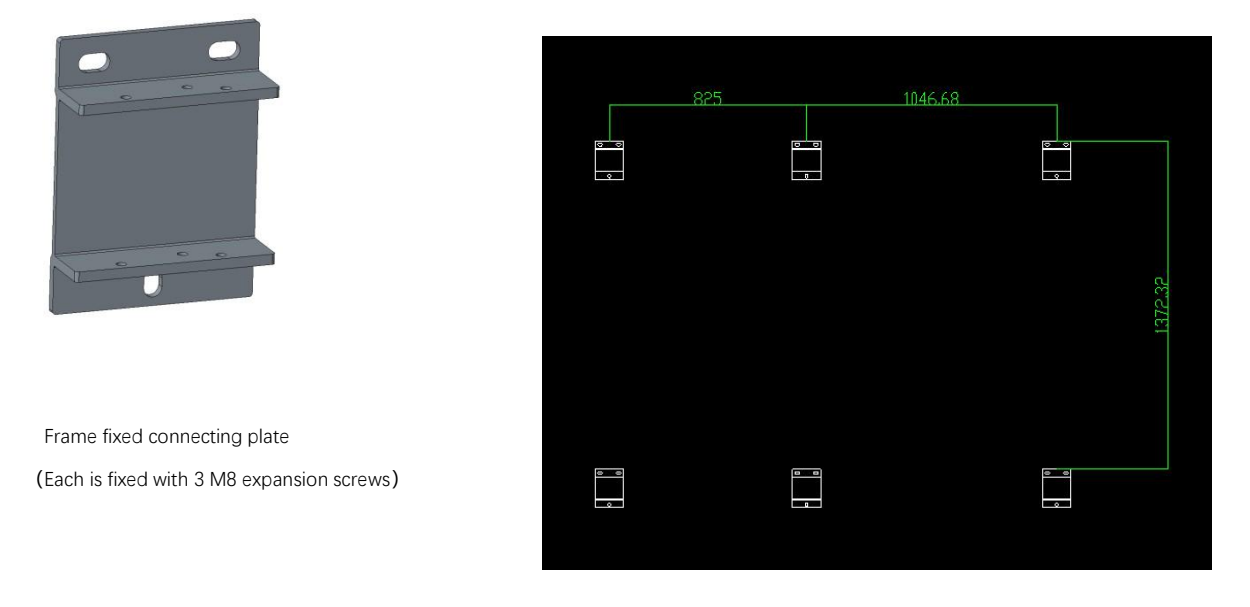

(2) After confirming the installation position of the connecting plate on the back frame and the position of the screen body, drill holes on the wall to install the fixed connecting plate (only 4 connecting plates on the four sides can be installed when the wall bearing capacity is good);

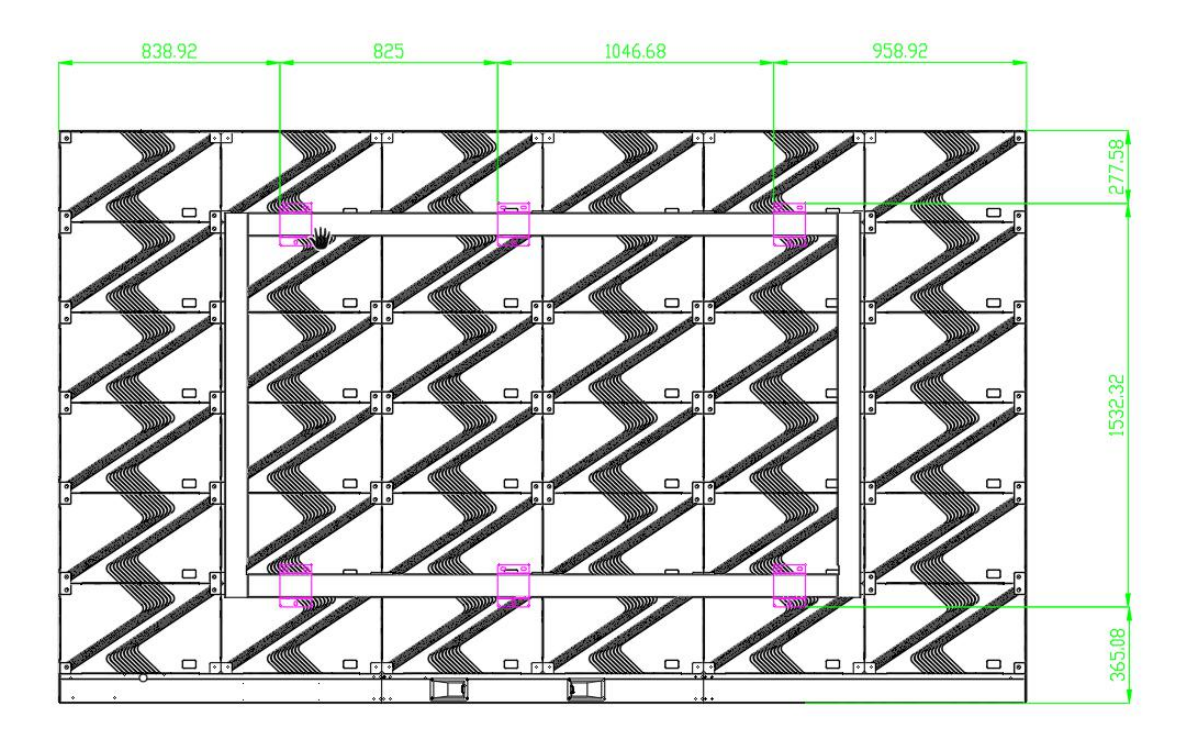

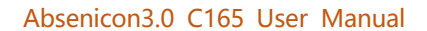

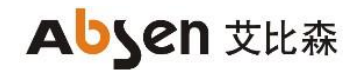

#### **2.2.3 Fixed the frame**

After the frame fixed connecting plate is installed, install the frame, fix it with 2 M6\*16 screws at each position, and clamp it up and down.

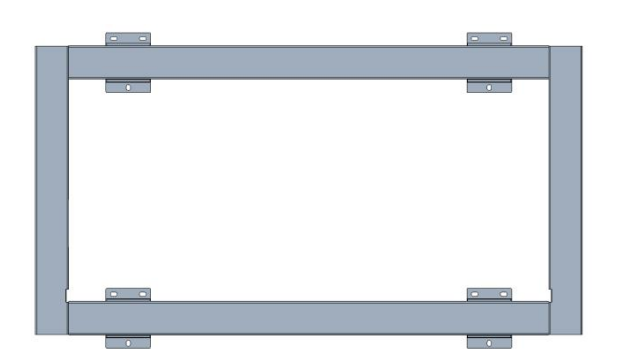

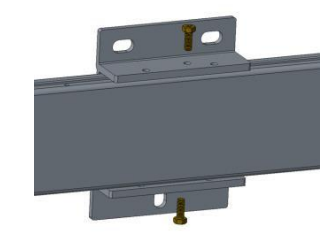

#### **2.2.4 Install cabinet**

(1) Hang the middle row of cabinet first, and hook connecting plate on the back of the cabinet into the notch of the cross beam of the frame. Move the cabinet to the center and align the marking line on the beam;

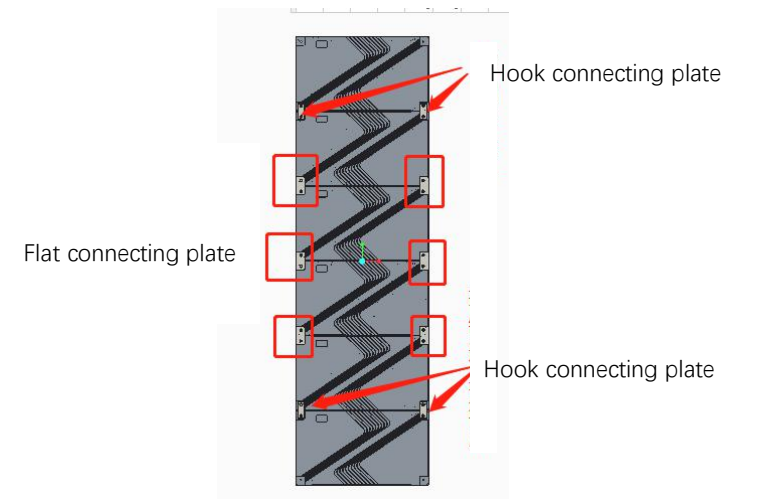

(2) The top two rows ofcabinets are connected to the beams without hooks, and are only connected by the left and right bolts between the cabinets.

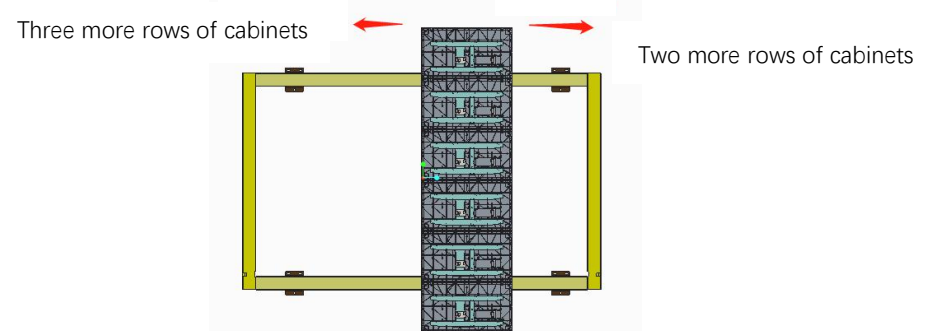

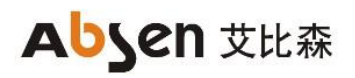

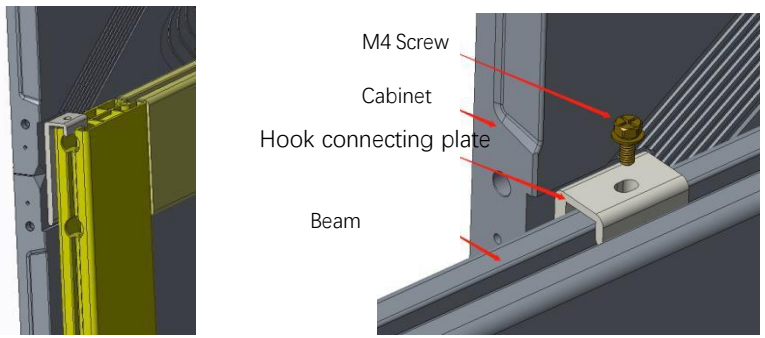

Note: Show details. Lock M4\*4 security screw after hanging

(3) Hang the cabinets on the left and right sides in turn, and lockthe left and right connecting bolts on the cabinet. The four-corner hook connecting plate of the screen are flat connecting plate.

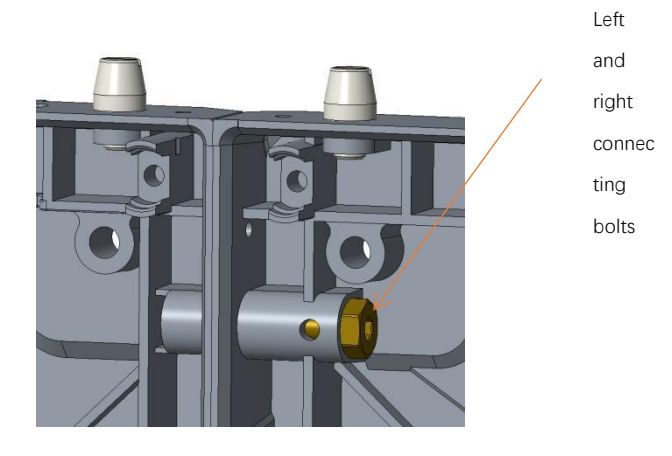

Note: The internal structure is subject to the actual product.

### **2.2.5 Install edging and cables**

(1) Install the edging under the screen, and tighten the fixing screws of the left and right connecting plates of the bottom edging (16 M3 flat head screws);

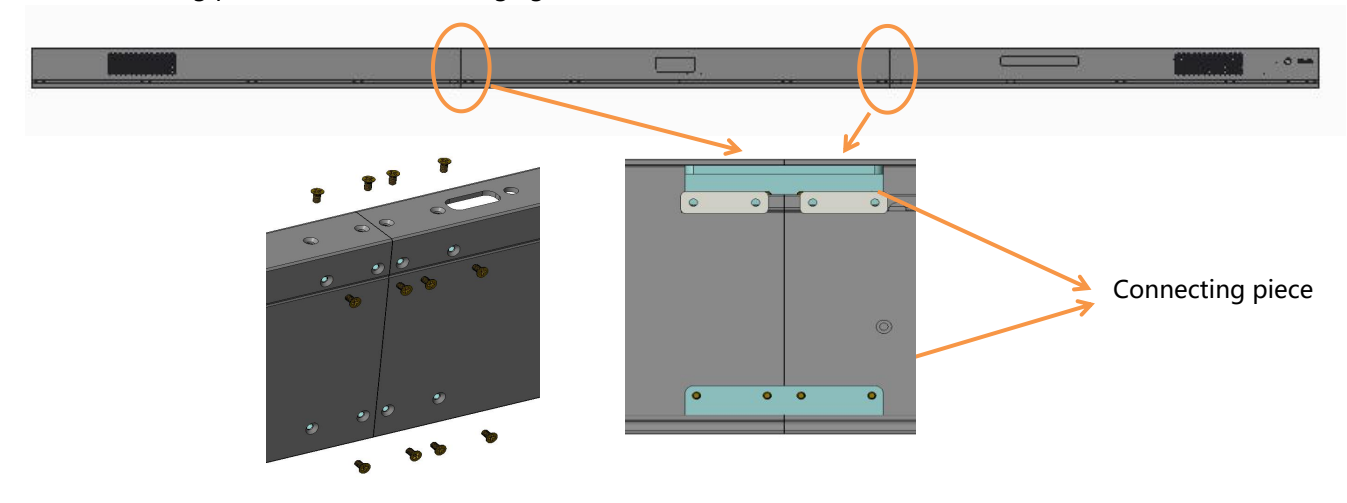

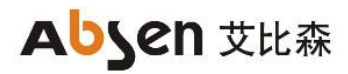

(2) Connect two main power cords to the bottom edging;

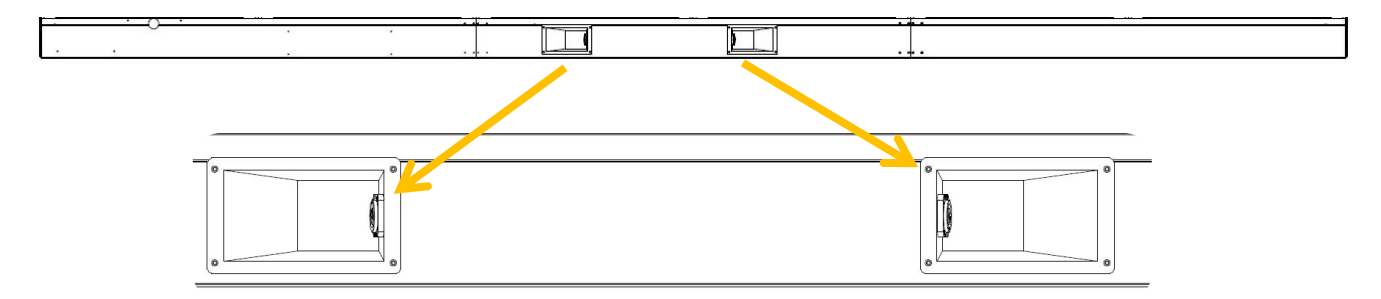

Note: the two power cords need to be connected firstly before the bottom edging installed on the LED cabinet frames.

(3) Fix the lower edging to the bottom row of cabinets, tighten 7 pcs M6 screws, and connect the power and signal wires of the lower edging and the bottom cabinet;

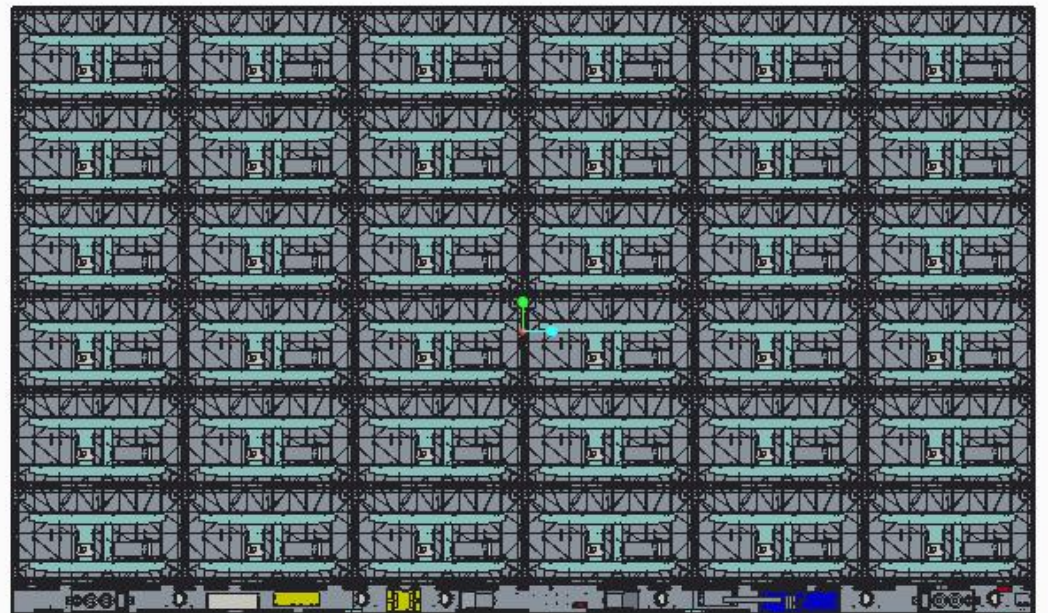

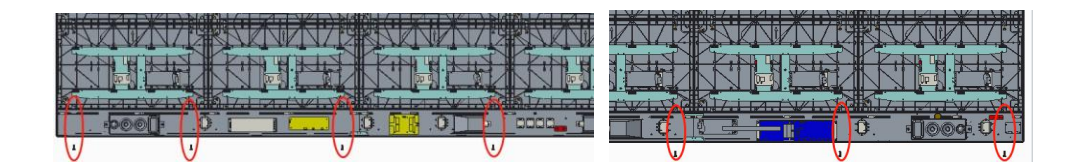

Note: The internal structure is subject to the actual product.

# **Abyen 艾比森**

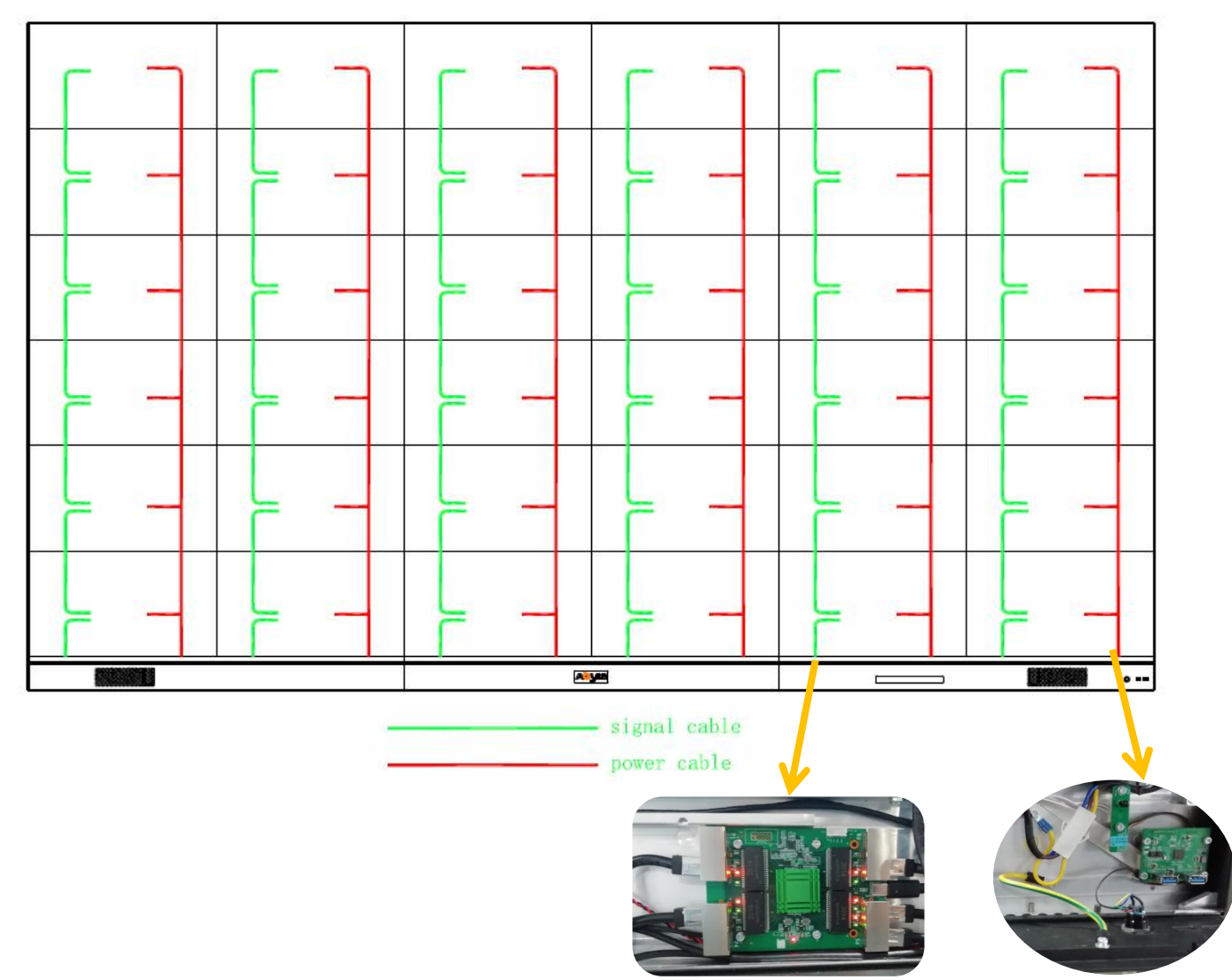

#### Remarks:

1.for each column cabinets , the interlink power and signal cables are connected by the factory.

2.connect 6pcs signal cables from each bottom cabinet to the loweredging according to the label number.

3.connect the power plugs from each bottom cabinet to the lower edging.

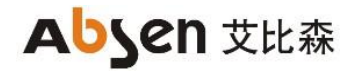

(4) Install the left, right and top edging using M3 flat head screws;

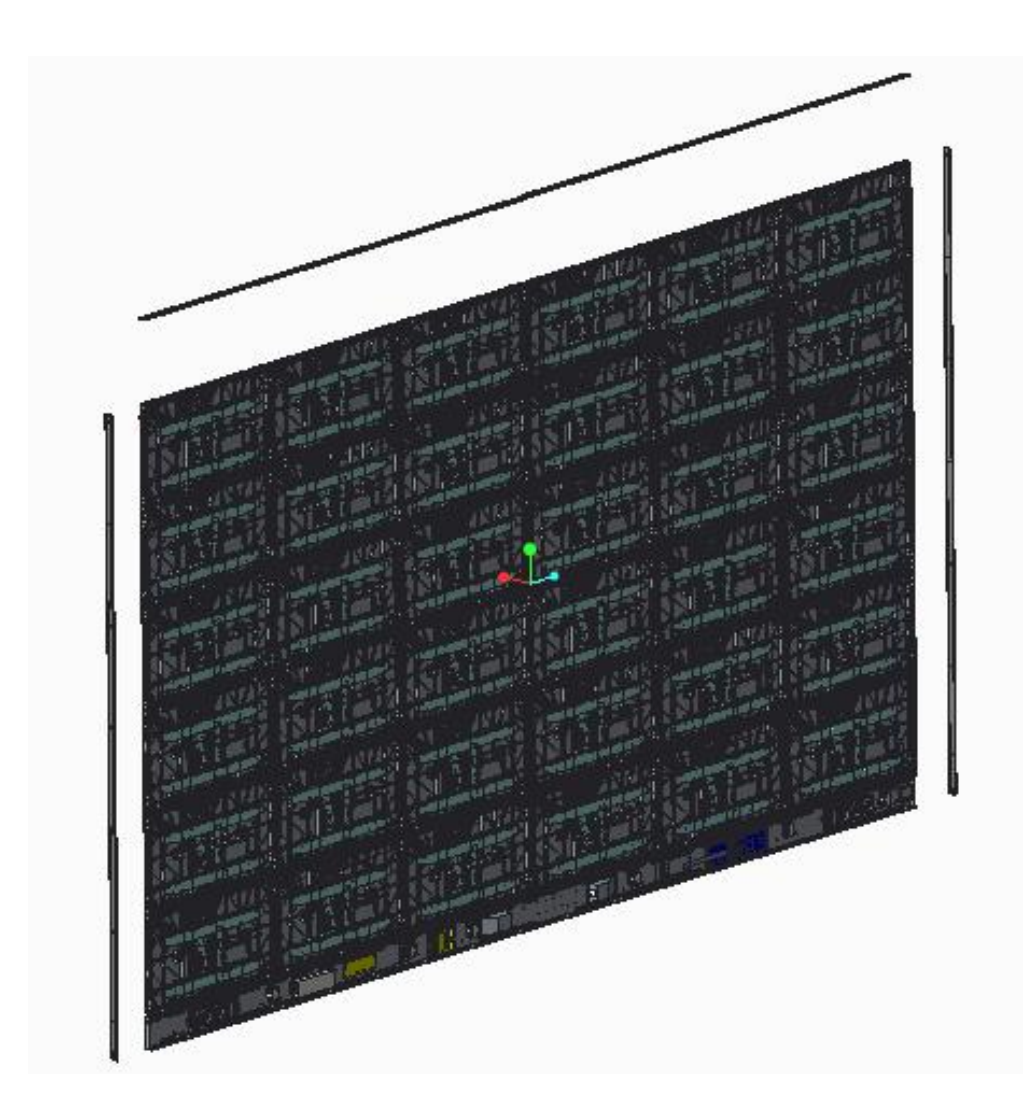

Note: The internal structure is subject to the actual product.

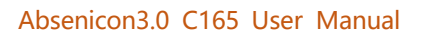

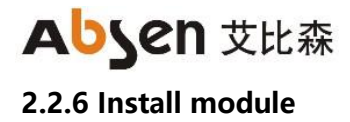

Install the modules in order of number.

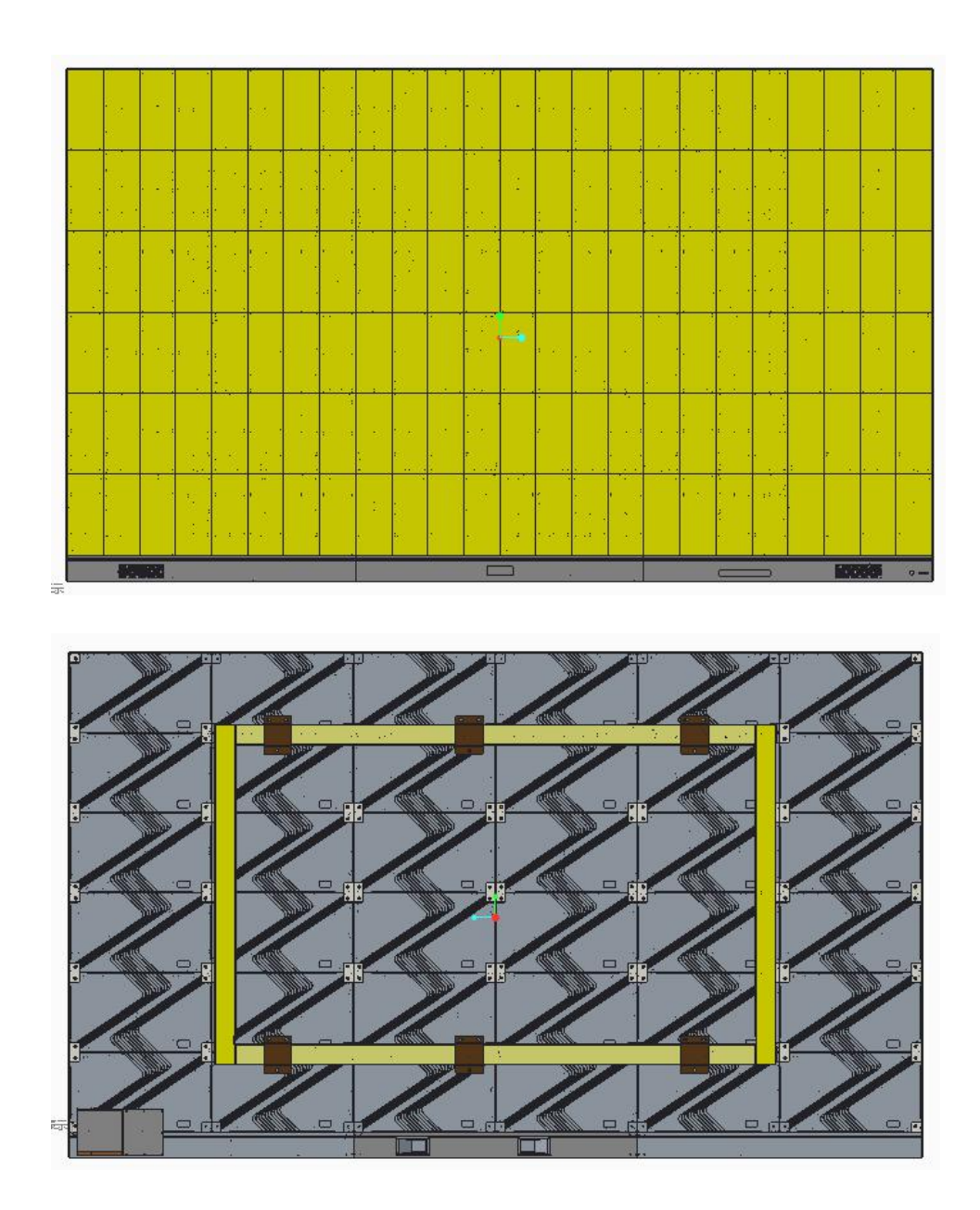

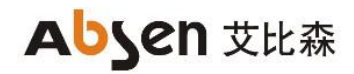

# <span id="page-19-0"></span>**3.Power on and off Guidance**

## <span id="page-19-1"></span>**3.1 Power-on steps**

Use 100  $\sim$  240V 50/60Hz alternating current as the power supply of Absenicon3.0 conference screen.

1. Turn the power switch at the bottom of the Absenicon3.0 conference screen (next to the power interface) to the "ON" position (the switch button indicator lights up in red);

2. Press the power button on the lower right corner of the Absenicon3.0 conference screen or the power button on the remote control to turn on the screen (the power button indicator lights up in blue);

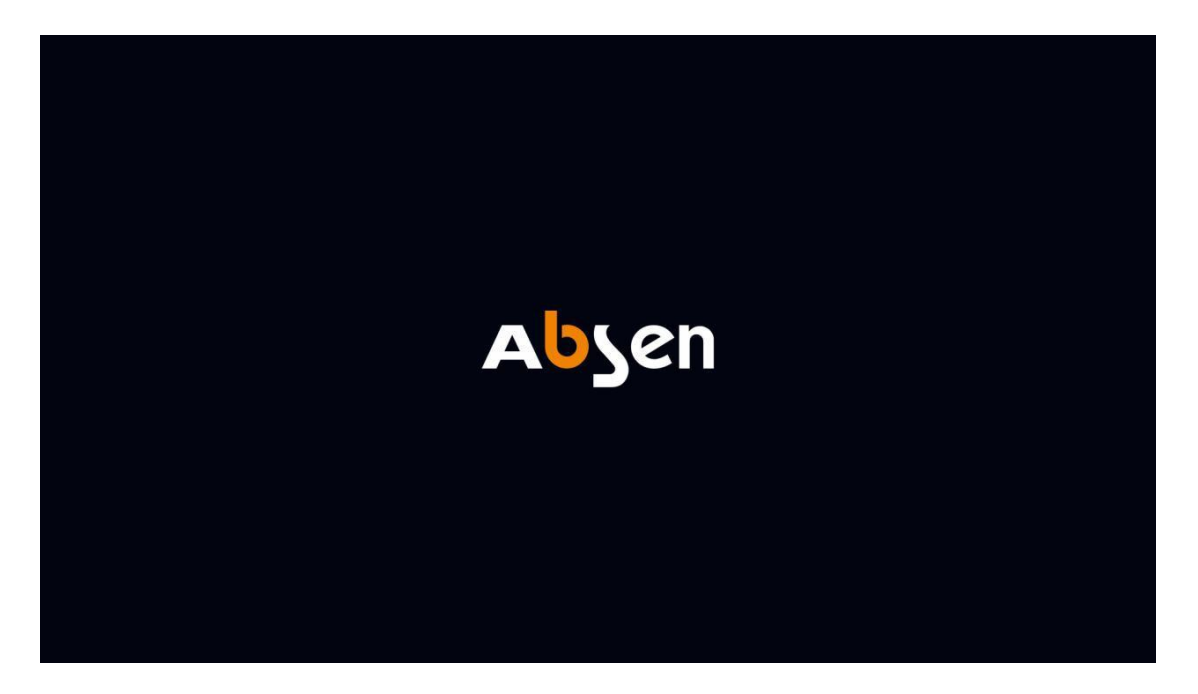

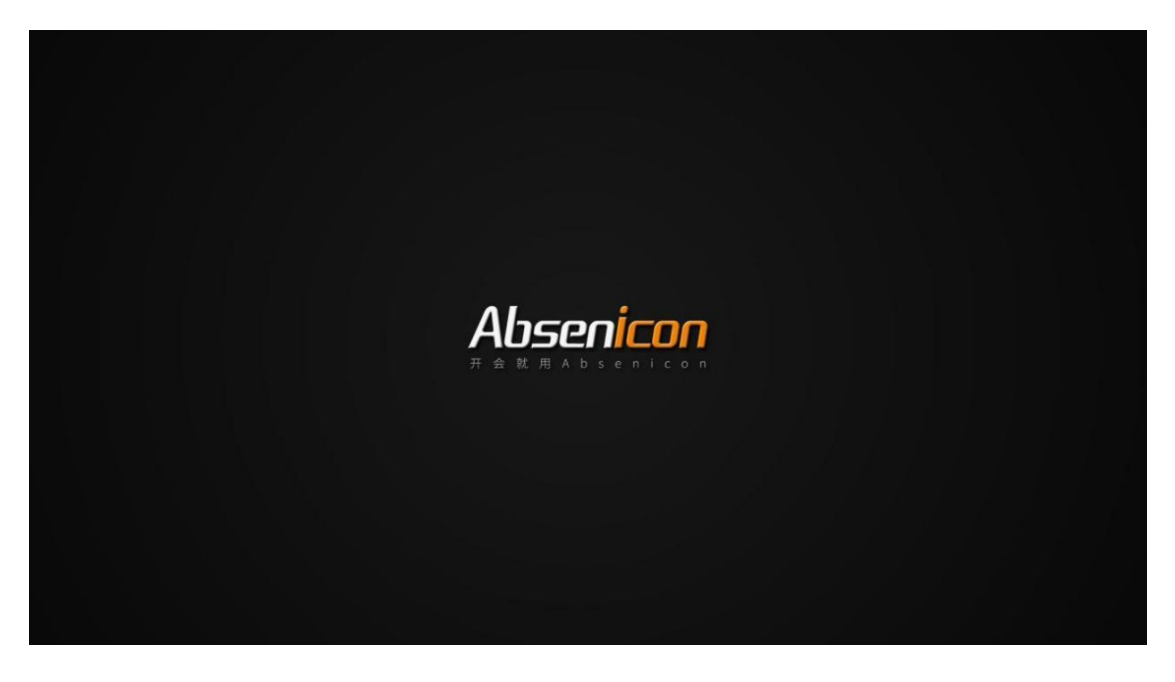

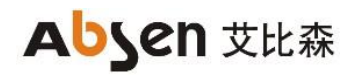

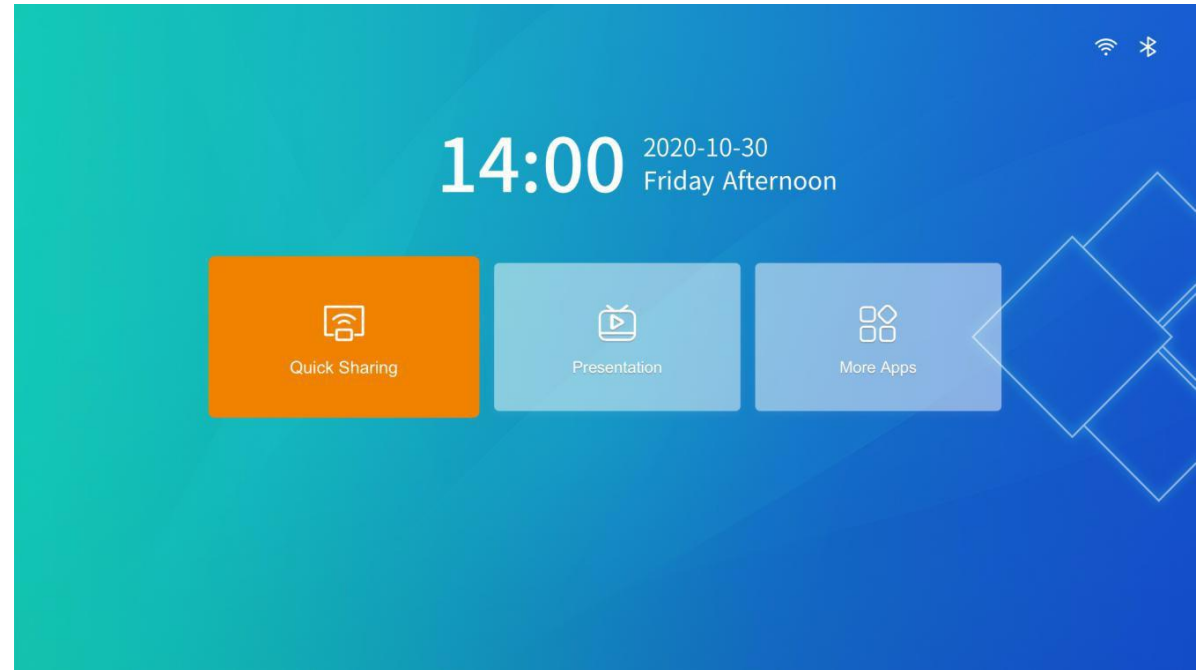

#### <span id="page-20-0"></span>**3.2 Power-off steps**

When the Absenicon3.0 conference screen is turned on and working normally: Method 1: Press the switch button on the lower right corner of the panel, the screen will display "Shutdown countdown (5S)" and "Press the shutdown button again to cancel" (the switch button status indicator lights up in red);

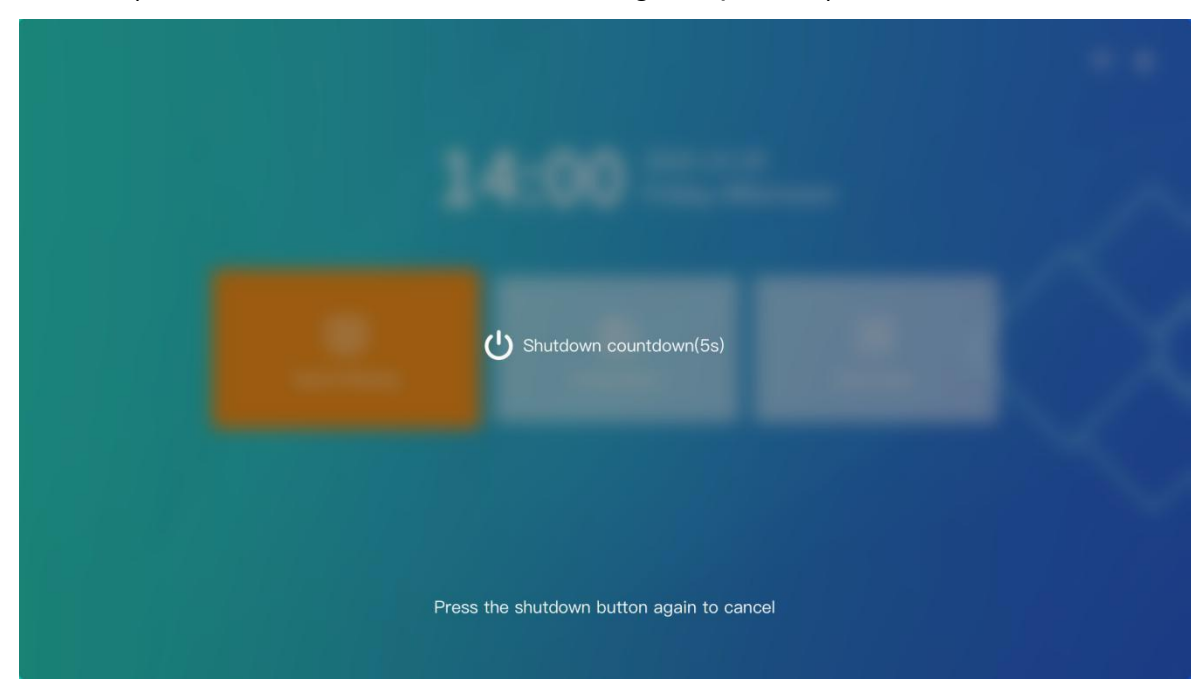

Method 2: Press the power button on the remote control, the screen displays "Standby (5S)" and "Shutdown". After selecting "Shutdown", it will count down to 5S to shut down (the power button status indicator lights up in red);

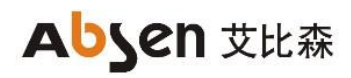

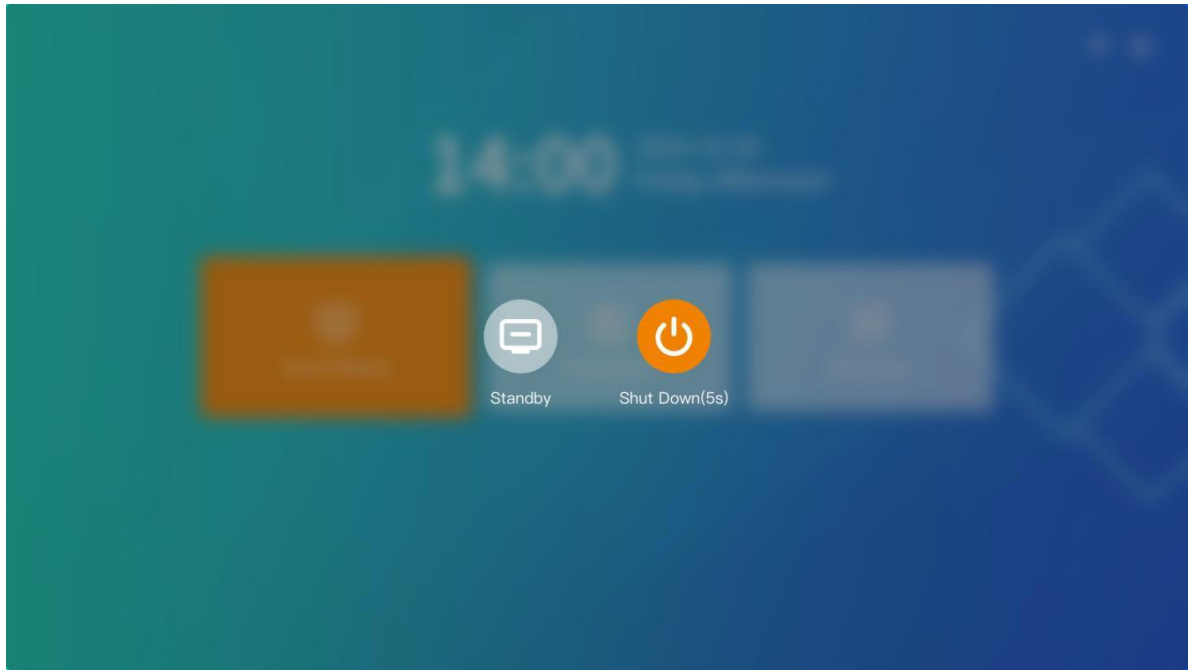

Completely power off: Turn the power switch at the bottom of the conference screen (next to the

power interface) to the "OFF" position;

## <span id="page-21-0"></span>**3.3 Standby steps**

When the Absenicon3.0 conference screen is turned on and working normally: Press the power button on the remote control, the screen displays "Standby (5S)" and "Shutdown". After selecting "Standby", it will count down to 5S standby (the switch button status indicator lights up in blue);

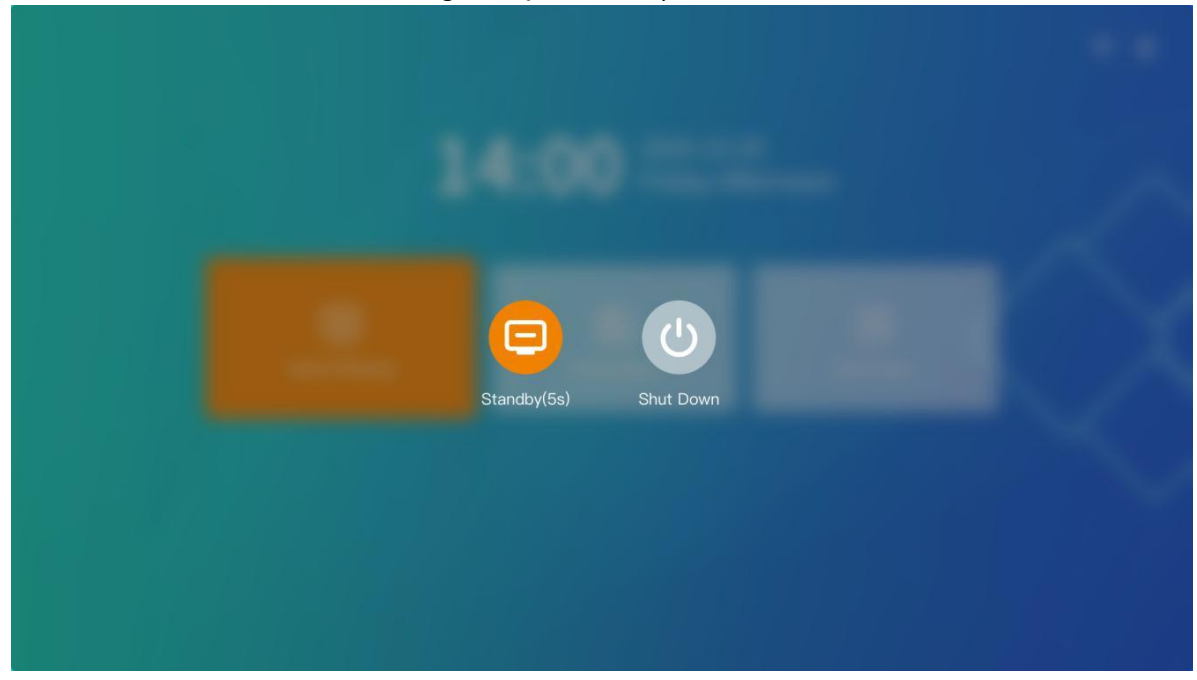

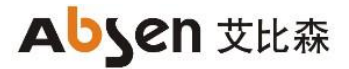

# <span id="page-22-0"></span>**4.Description of Remote Control**

# <span id="page-22-1"></span>**4.1Remote control button description**

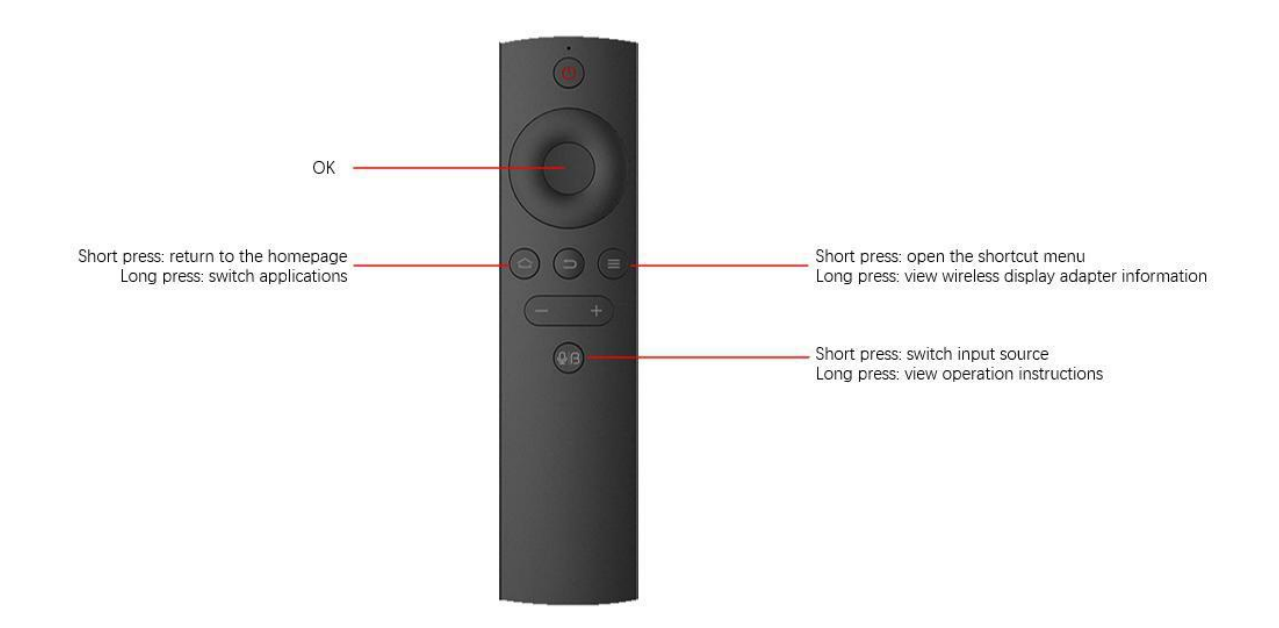

# <span id="page-22-2"></span>**4.2 Remote control matching guide**

Method one

Press and button of remote control at the same time to match;

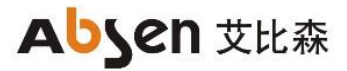

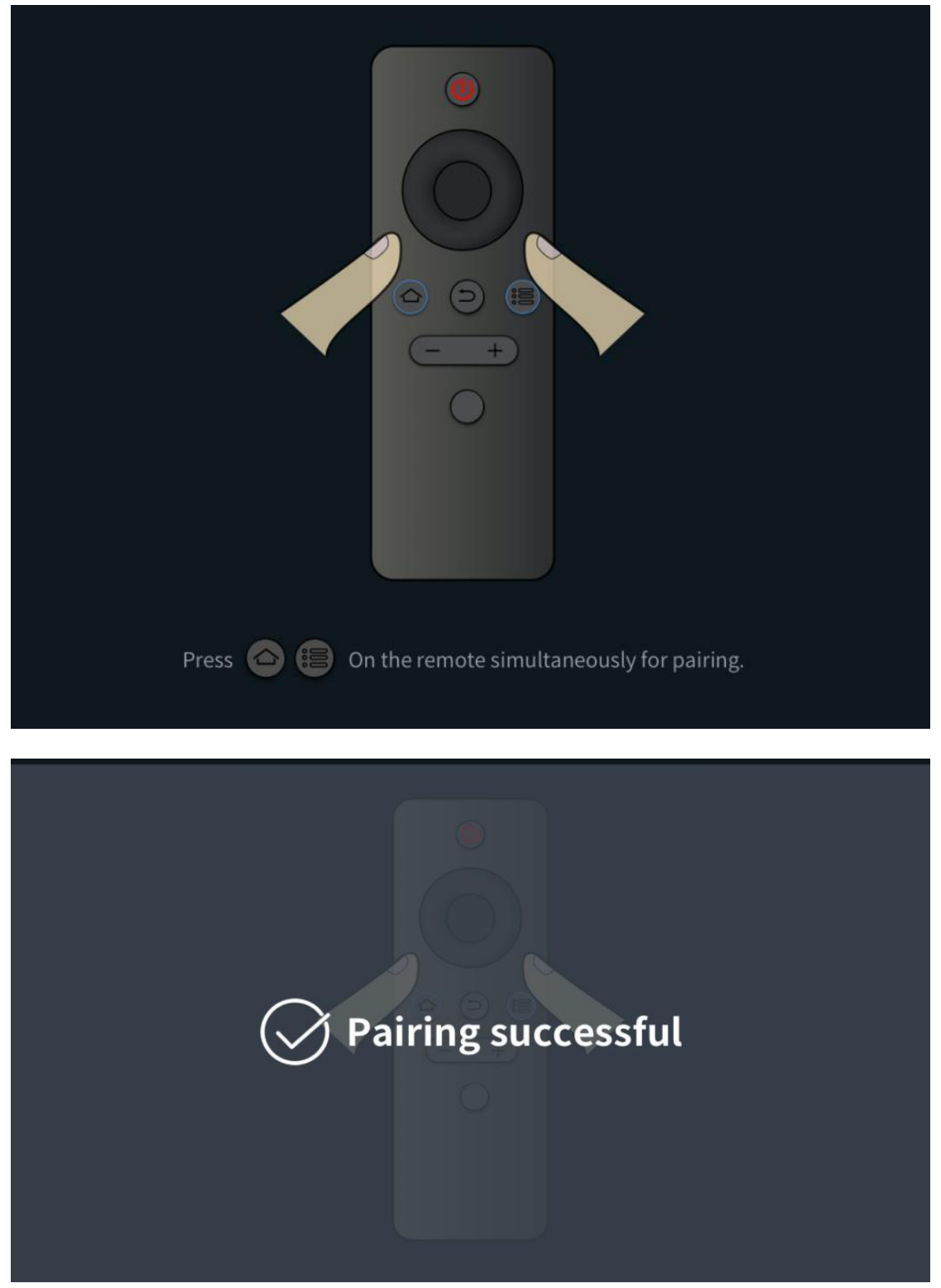

Method two

- 1. On the main interface of the conference screen system, select "More Applications" to enter the APP application interface;
- 2. Click "Settings" to open the menu interface, select "Network-Bluetooth" to enter the Bluetooth settings interface;
- 3. When the blue indicator light on the top of the remote control flashes, select "Scan Device" in the Bluetooth settings

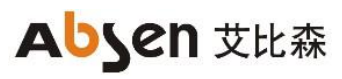

4. In the device list, select the device name of "Storm Bluetooth Remote Control" and perform matching.

# <span id="page-24-0"></span>**5. Initial Setup**

When using the Absenicon3.0 conference screen for the first time, please follow the novice guide to complete the initial settings.

Step 1: Select the language of the Absenicon3.0 conference screen system, Chinese, English and Japanese can be selected;

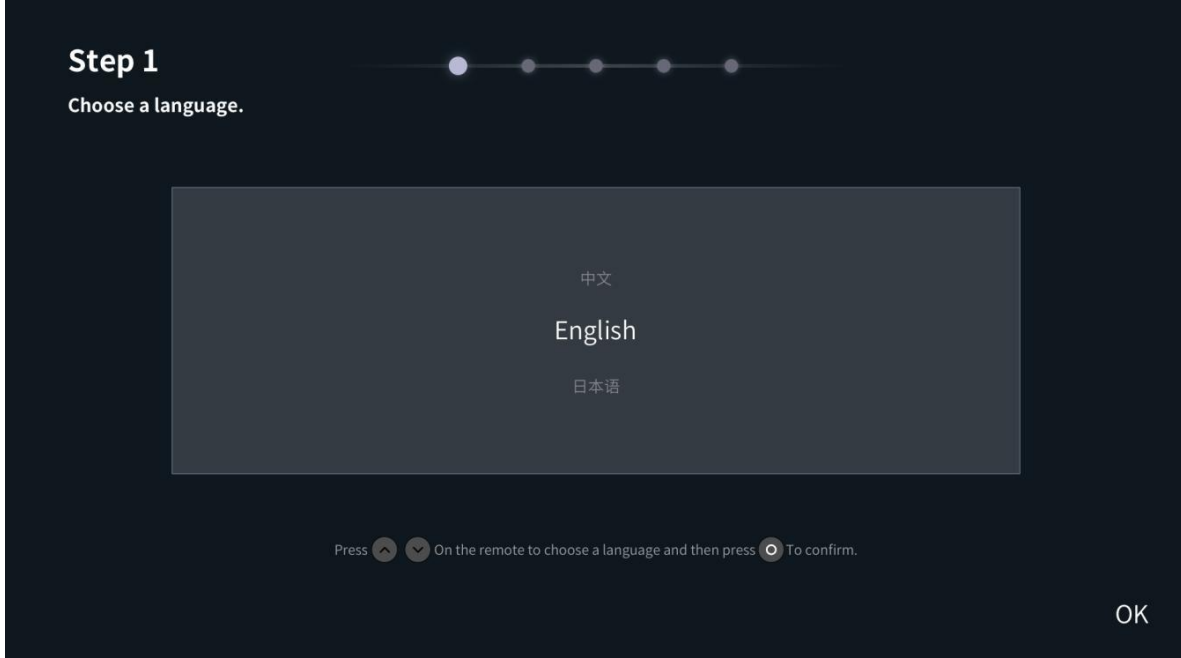

Step 2: Match the remote control with Bluetooth, press "Menu button" and "Home button" on the

remote control at the same time to match;

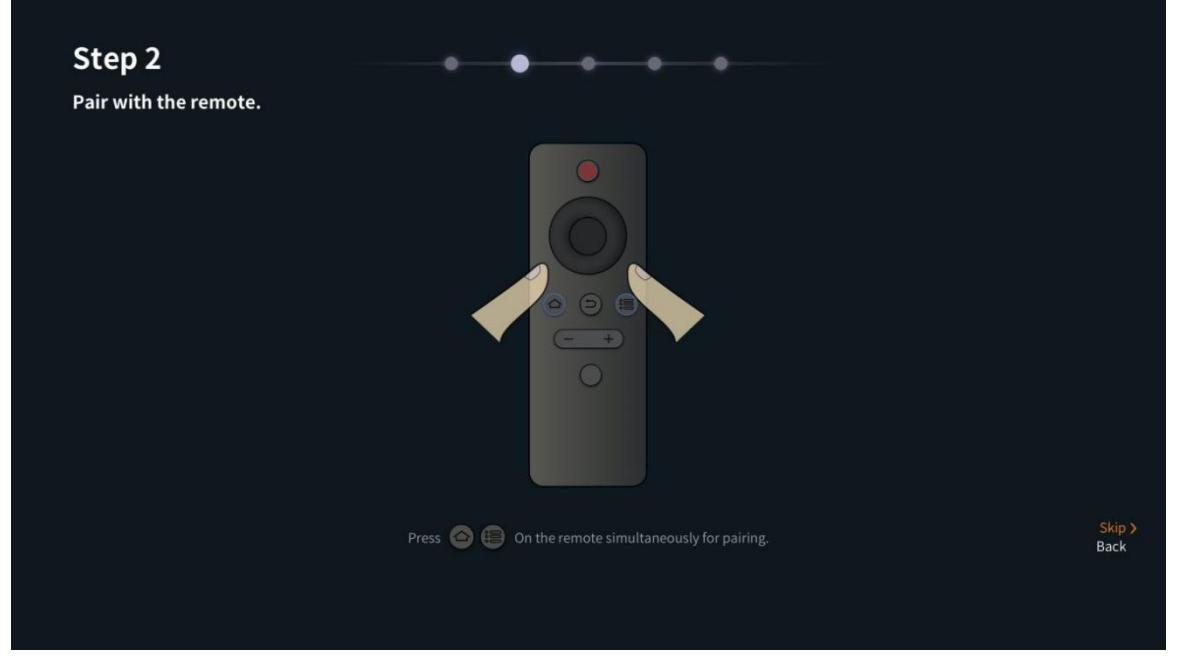

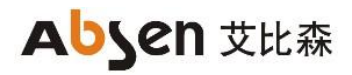

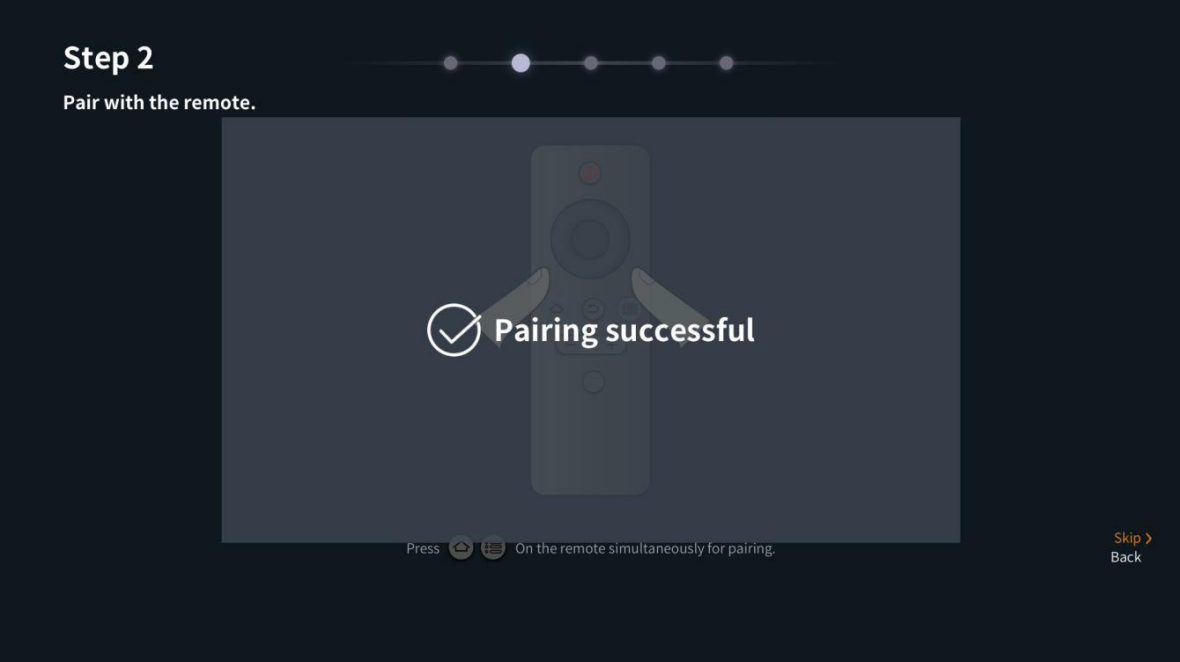

Step 3: Select the Wi-Fi to be connected, and input the corresponding password;

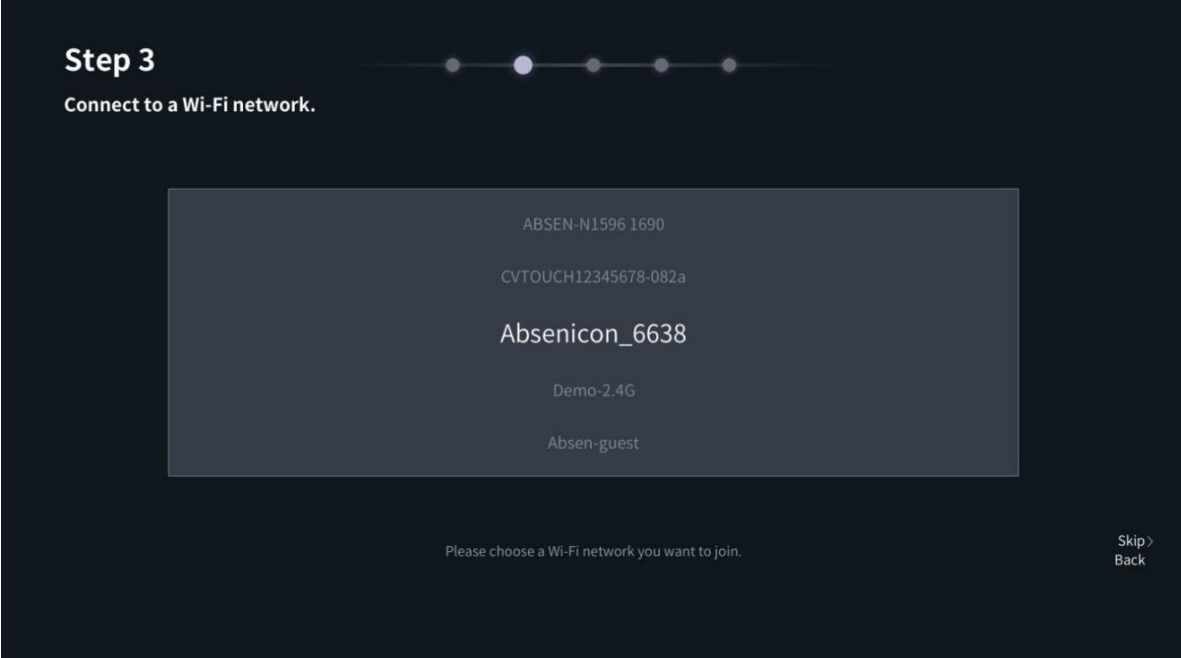

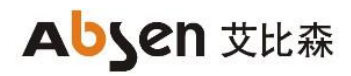

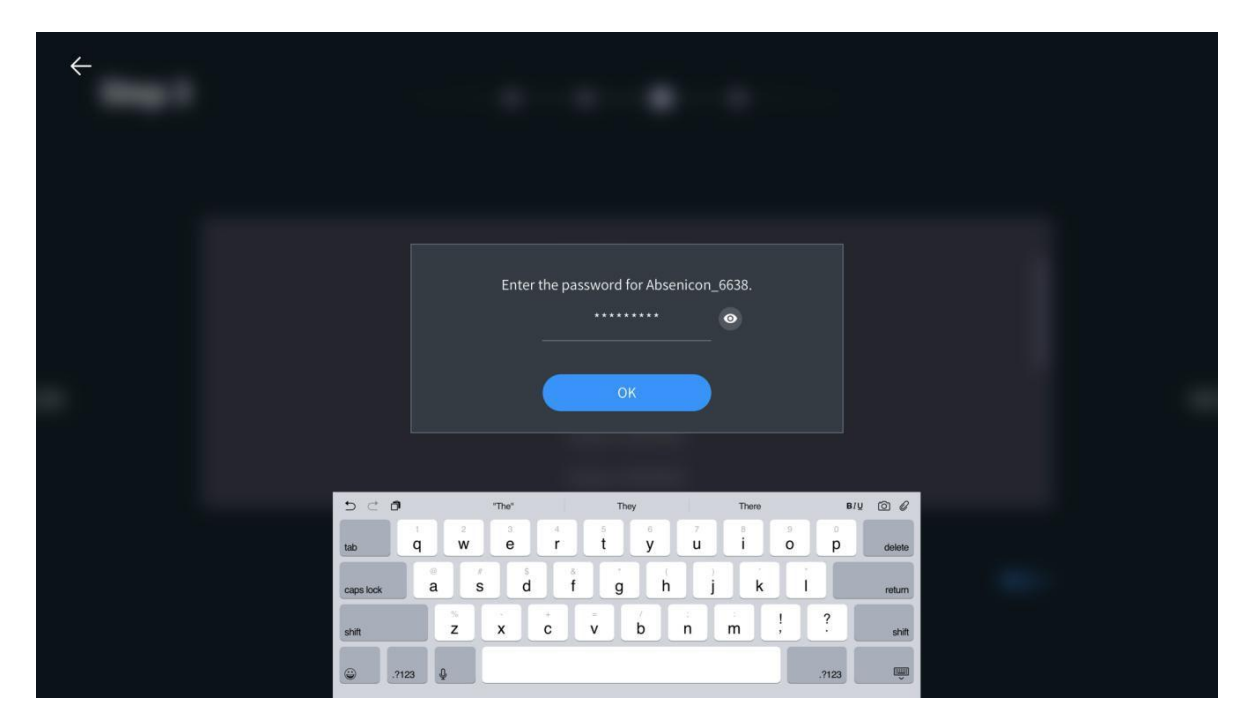

Step 4: Customize the device name to be conveniently searched by other devices;

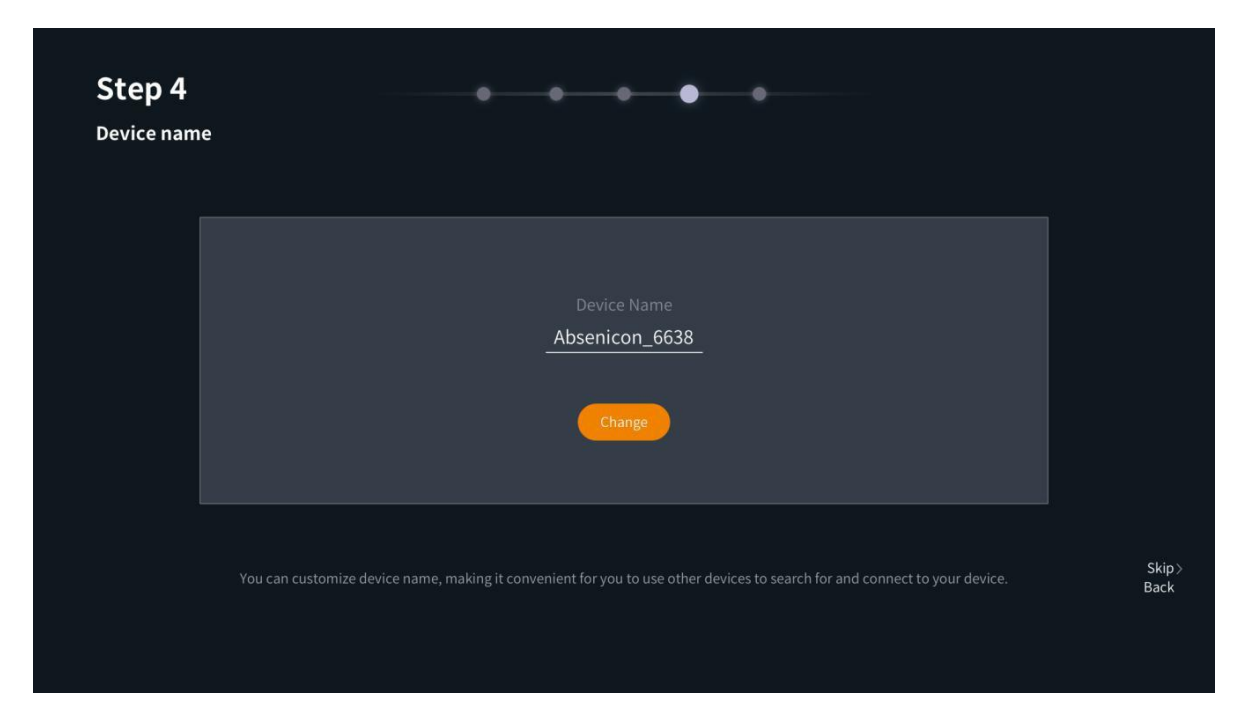

Step 5: The wireless display adapter is matched. Insert the wireless display adapter into the USB port on the screen to automatically match;

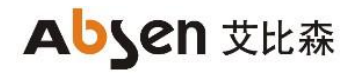

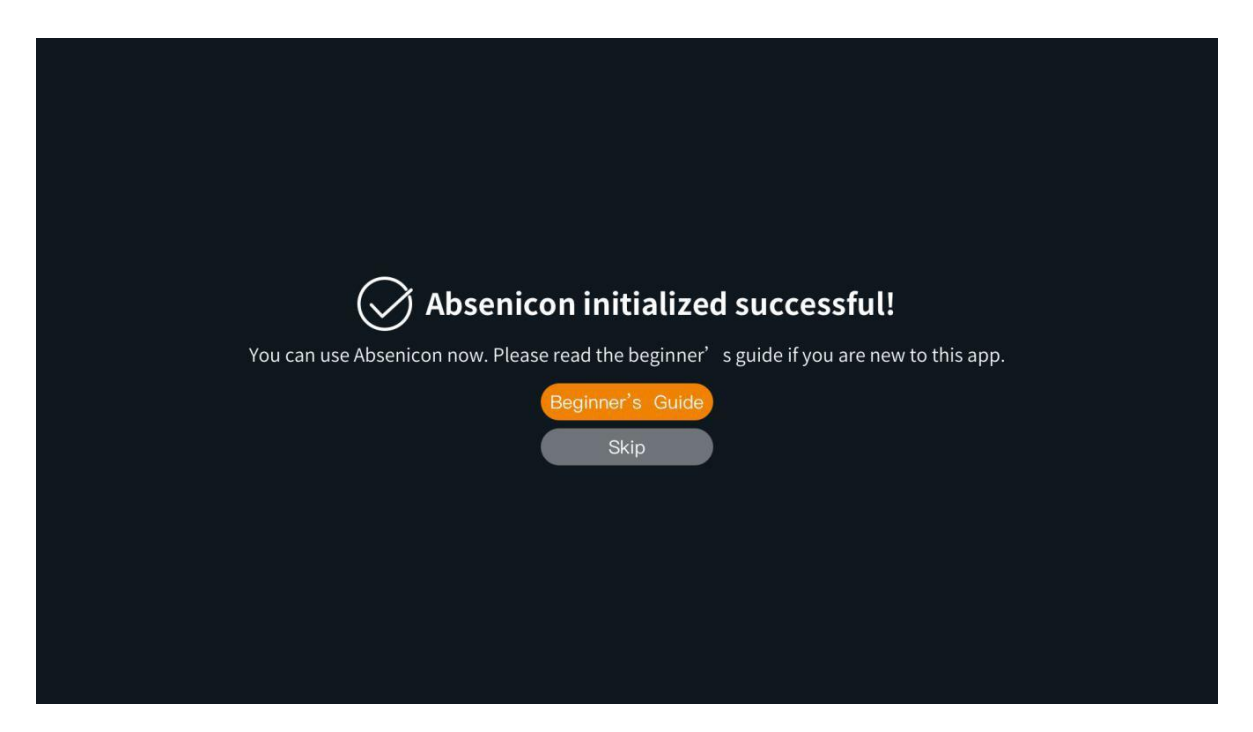

After the initial settings are completed, you can view the novice guide or directly start using the Absenicon conference screen system.

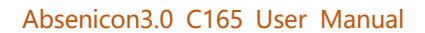

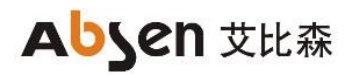

# <span id="page-28-0"></span>**6. Novice Guide**

# <span id="page-28-1"></span>**6.1 Remote control guide**

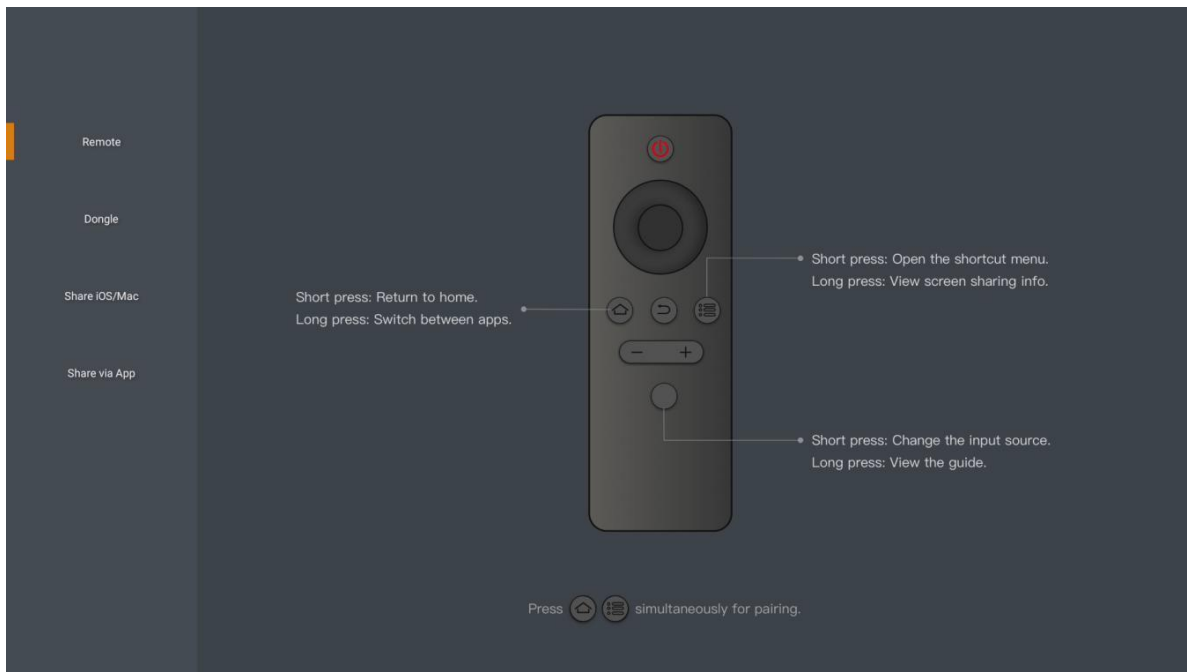

# <span id="page-28-2"></span>**6.2 Wireless display adapter guide**

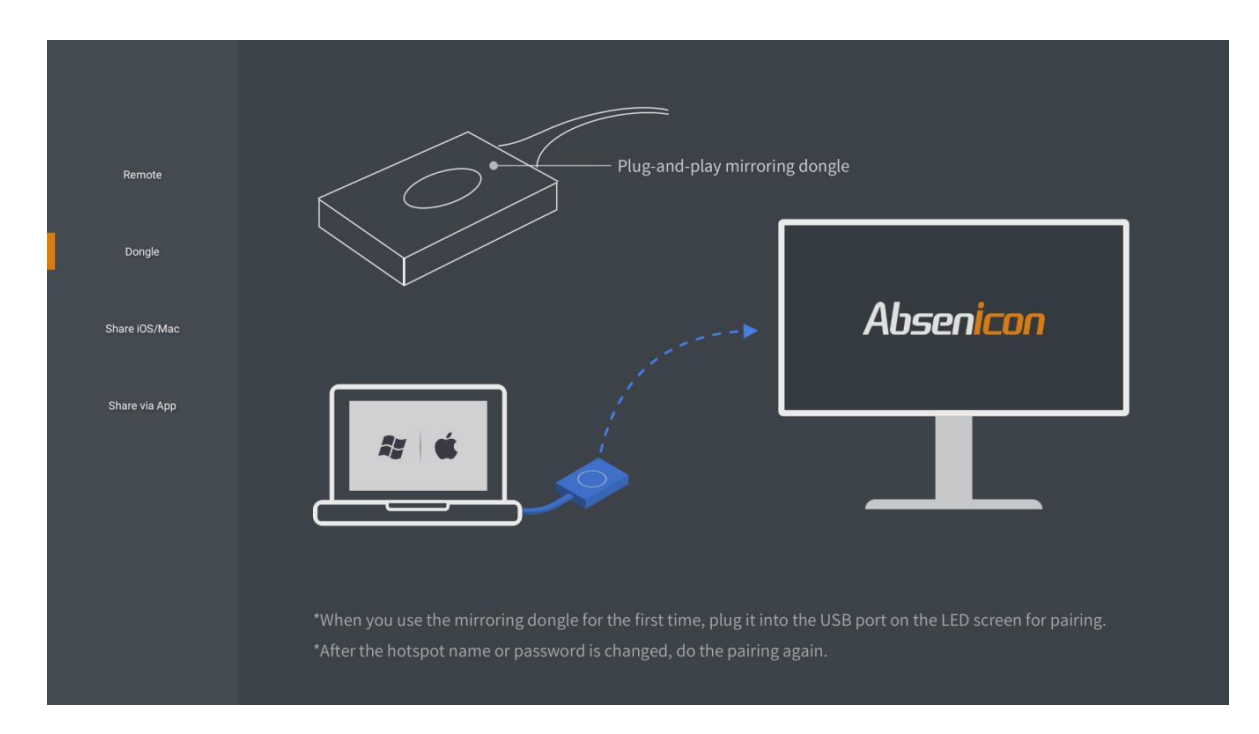

# <span id="page-29-0"></span>**Abyen 艾比森 6.3 IOS/MAC display guide**

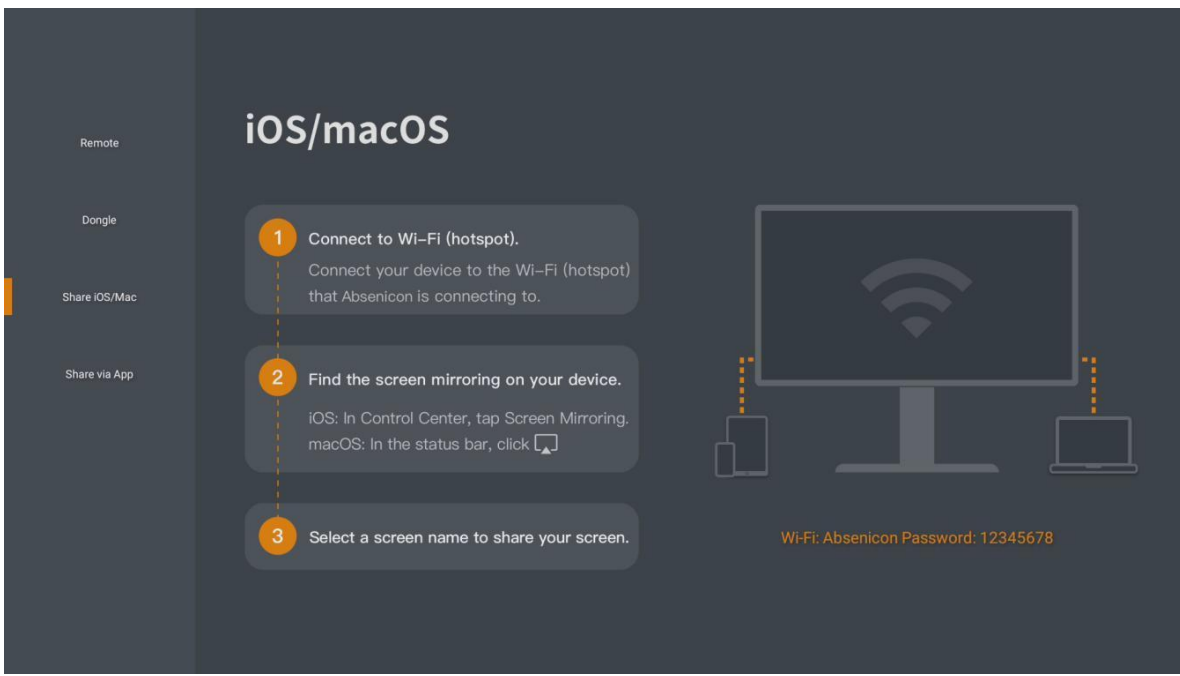

# <span id="page-29-1"></span>**6.4 Software display guide**

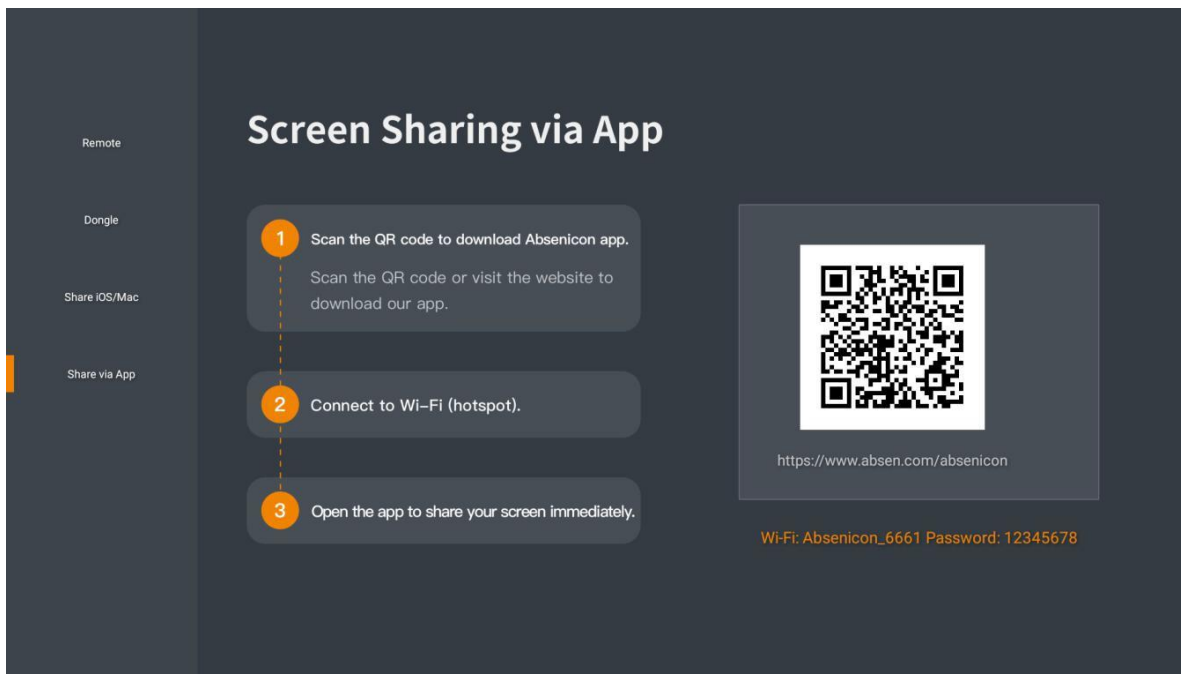

# <span id="page-29-2"></span>**7. Display Guide**

# <span id="page-29-3"></span>**7.1 Wireless display**

# <span id="page-29-4"></span>**7.1.1 Wireless display by adapter**

Foreign customers recommend purchasing Barco's "Click Share"as wireless display adapter. For specific steps, please refer to Barco's equipment operating instructions.

# <span id="page-30-0"></span>**7.1.2 PC display**

Use the PC open the browser, enter "https://[www.absen.com/absenicon/](http://www.absen.com/absenicon/)", and download the correspo nding client according to different operating platforms.

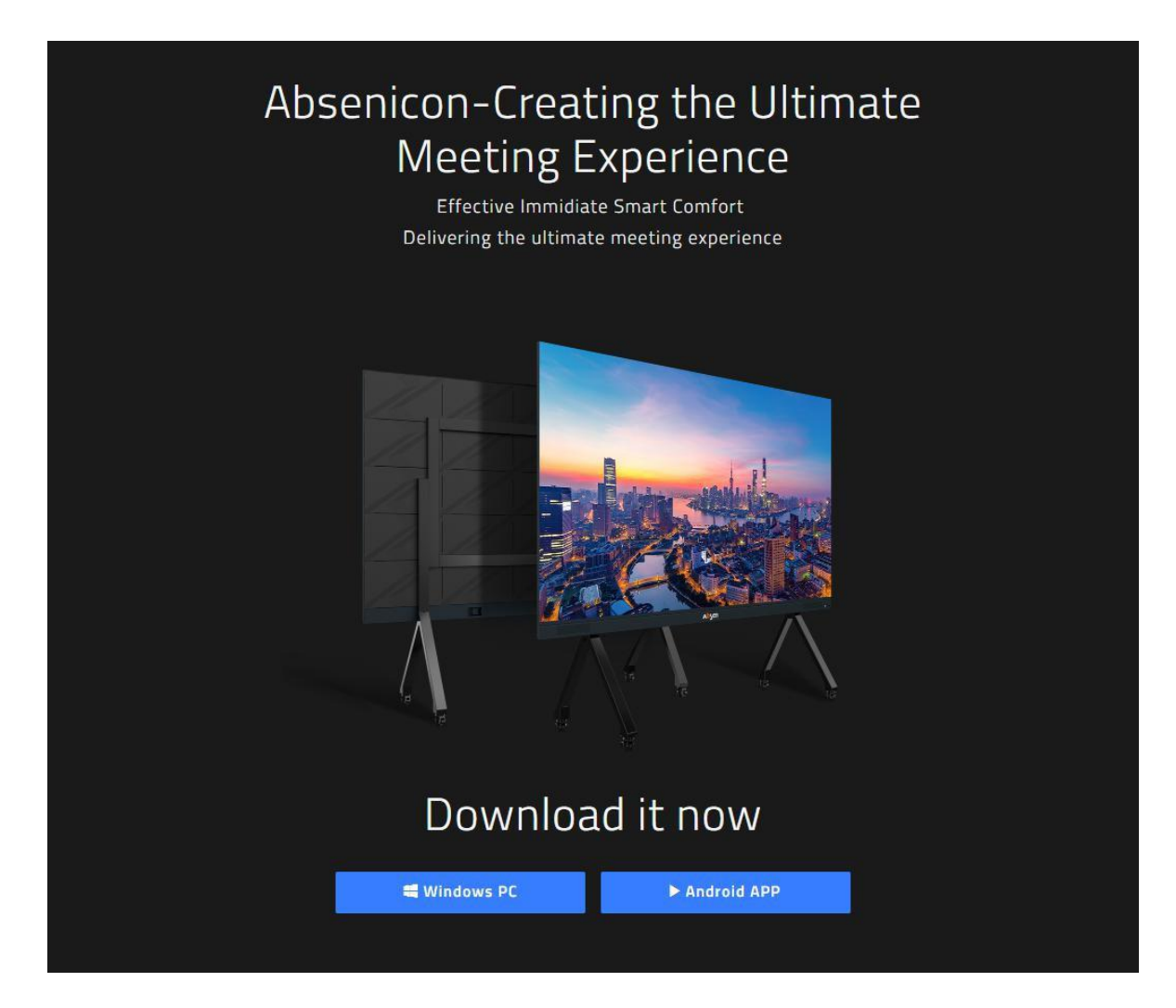

## **7.1.2.1 Windows system display**

Connect to the Absenicon conference screen hotspot on the PC (the default name is: Absenicon XXXX, and the default password is: 12345678); Run the downloaded client to detect the name of the connected device, click "Start projection";

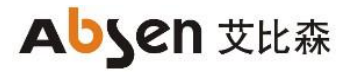

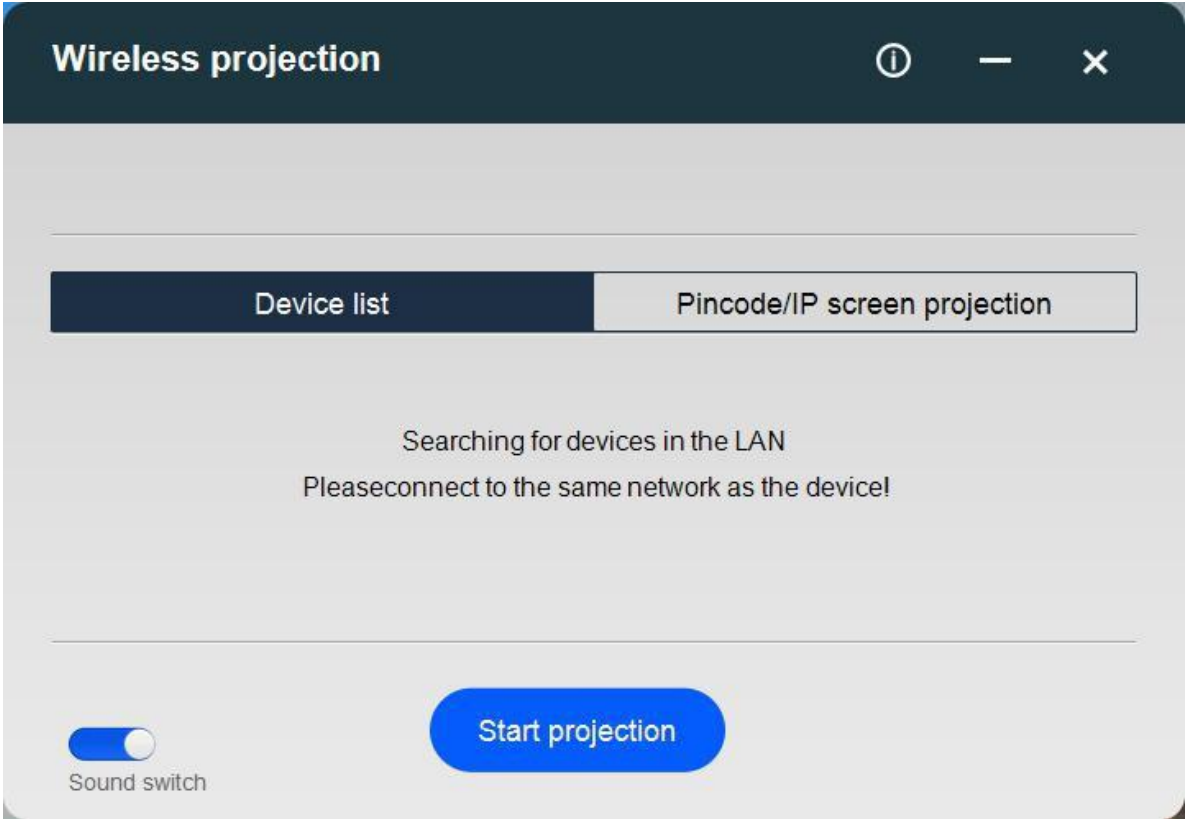

### **7.1.2.2 MAC OS system display**

- (1) Use screen mirroring directly.
- (2) Connect to the Absenicon conference screen hotspot on the PC (the default name is: Absenicon\_XXXX, and the default password is: 12345678);
- (3) Click the "Screen mirroring" icon in the upper right corner and select the corresponding device name to complete the screen display;

# <span id="page-31-0"></span>**7.1.3 Mobile phone display**

#### **7.1.3.1 Android system**

- (1) First use the mobile phone to scan the QR code of"Quick Sharing" in the main interface to download the "Transcreen" APP, and successfully install it on the mobile phone;
- (2) The mobile phone is connected to the hotspot of the Absenicon conference screen (the default name is: Absenicon XXXX, and the default password is: 12345678);
- (3) Run "Transcreen" and select the corresponding device name;
- (4) Select "Screen mirroring" to complete the mobile phone screen projection.

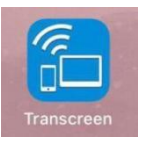

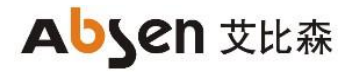

## **7.1.3.2 Transcreen of android features**

- 1. Steps to connect the conference screen
- (1) Open the Transcreen software, the first page of the screen is as follows, indicating that it is not connected to an authorized device;

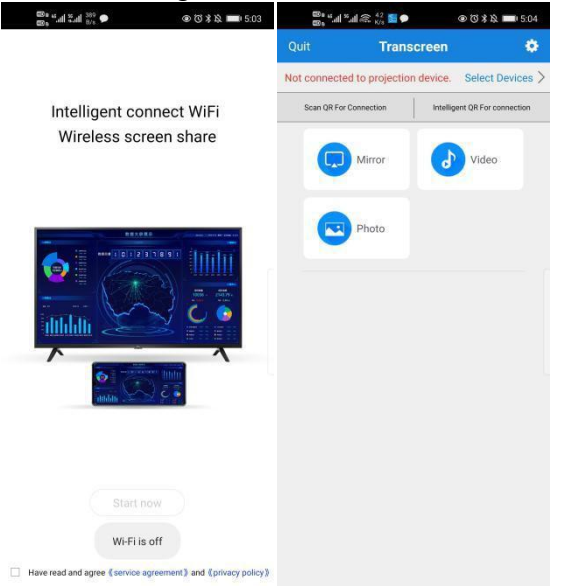

(2) Open the phone "Settings" to connect to the conference screen wifi, enter Transcreen and click

"Connect Device" to select the conference screen to be connected;

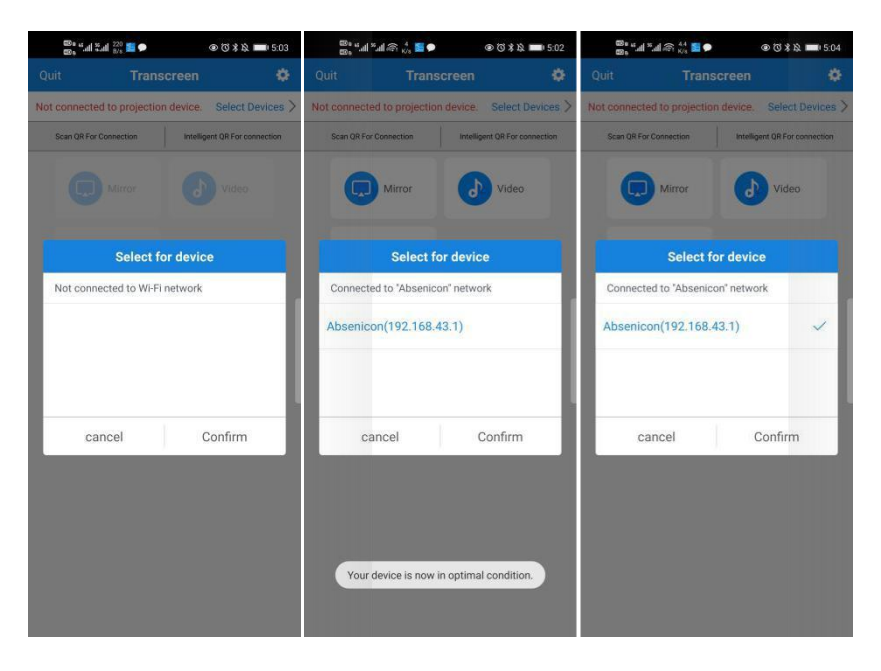

#### 2. Screen Mirroring

Click "Screen Mirroring", the following prompt appears, click "Start now" to upload the displayed signal on the phone to the conference screen;

# Absen 艾比森

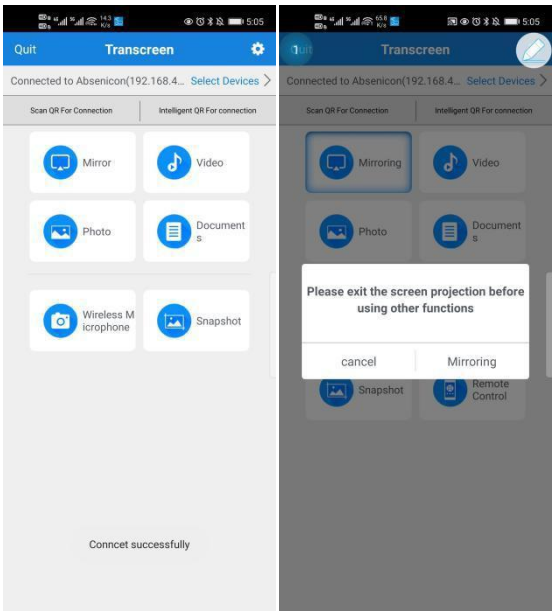

1. Photos Display / Audio and Video Display/Files Display

Click " Photos Display" to upload the stored photos in the phone to the conference screen;

Click "Video Display"to upload the stored video and audio in the phone to the conference screen; Click "Submit File" to upload the stored files in the phone to the conference screen;

2. Mirror Control

Speakers can move freely in the lecture hall, and use Android phones or PAD to reversely control the computer playing PPT;

Click "Mirror control" to realize the function of mirror control;

3. Wireless Speaking

Support wireless speaking function, listeners can use the mobile phone as a microphone to speak directly, and the audio will be wirelessly transmitted to the built-in speaker of the conference screen.

(1) On the conference system interface, click "Display the main control ball" to enter the wireless central control interface, and turn on the "wireless speaking" permission;

(2) Long press the "wireless speaking" button to speak directly;

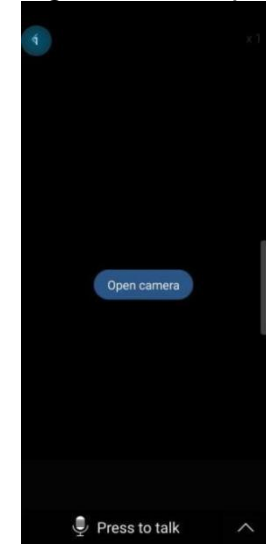

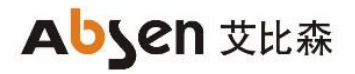

#### 4.Wireless Screenshot

Support wireless screenshot function, listeners can take a complete screenshot of the content of the speaker through the mobile phone, and transfer it back to their mobile phone and store it in a designated location.

(1) On the conference system interface, click "Display Master Control Ball" to enter the wireless Screenshot control interface and enable the "Wireless Screenshot" permission;

(2) Long press the "Wireless Screenshot" button to take a screenshot of the conference screen;

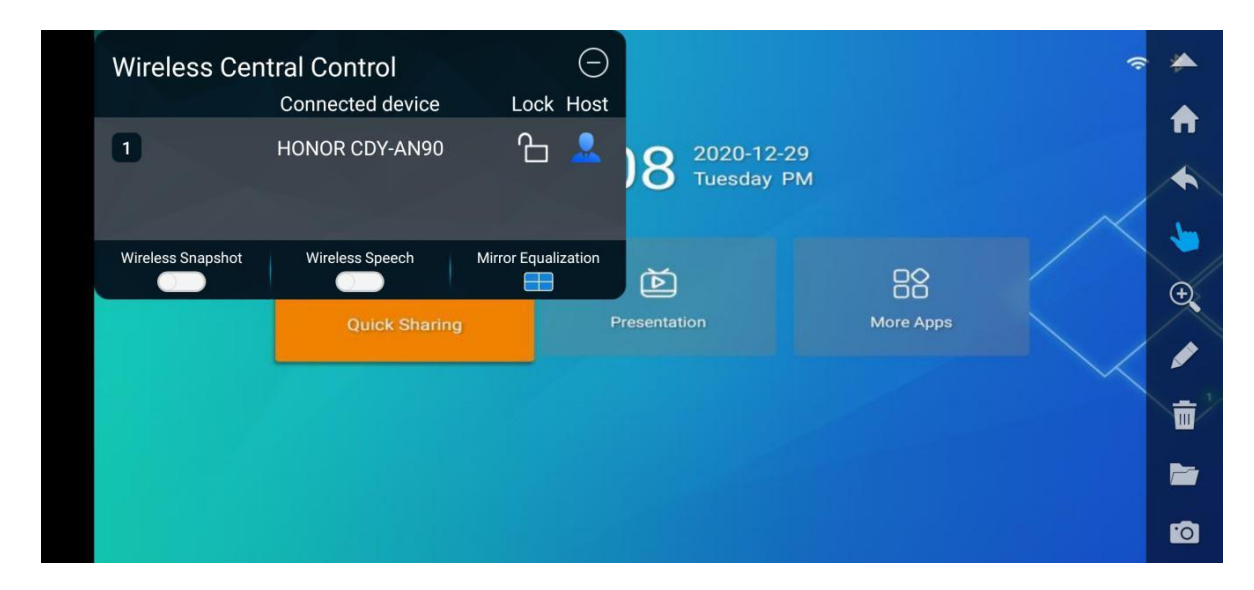

#### 5. Remote control

Support remote control function, you can control the conference screen through the mobile phone for menu selection and page turning, etc.;

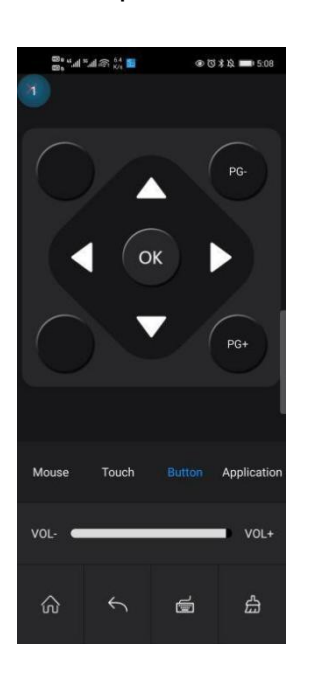

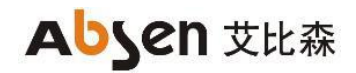

## **7.1.3.3 IOS system display**

- (1) Use iphone to connect to the Absenicon conference screen hotspot (the default name is: Absenicon\_XXXX, and the default password is: 12345678);
- (2) Slide from top of the screen to open the control center;
- (3) Click "Screen Mirroring" and select Absenicon\_XXXX to complete the mobile phone screen projection;

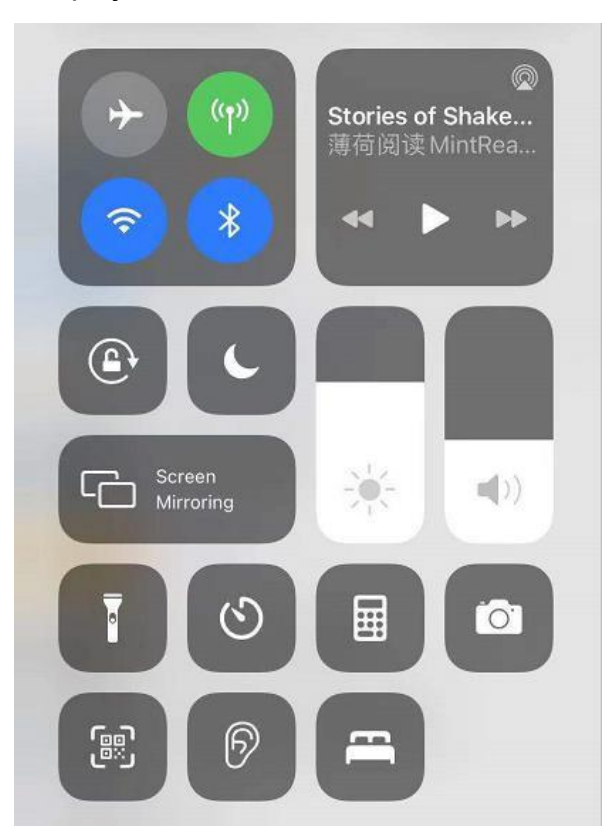

### **7.1.3.4 Transcreen of iphone features**

- 1. Steps to connect the conference screen
- (4) Open the Transcreen software, the first page of the screen is as follows, indicating that it is not connected to an authorized device;
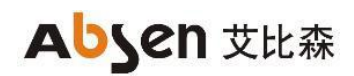

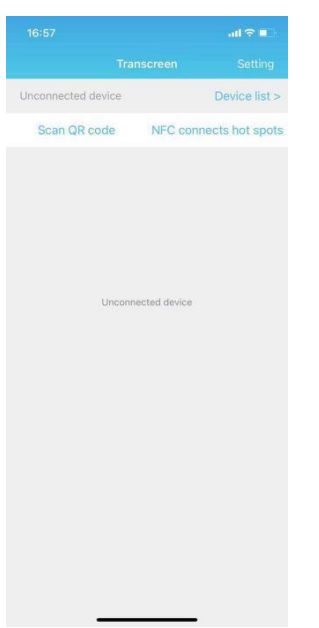

(5) Open the phone "Settings" to connect to the conference screen wifi, enter Transcreen and click "Connect

Device" to select the conference screen to be connected;

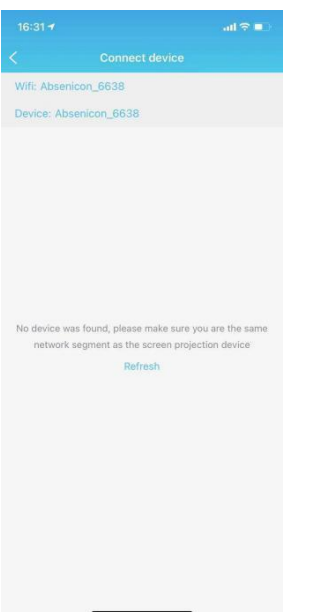

2. Screen Mirroring

Click "Screen Mirroring", the following prompt appears, click "Start now" to upload the displayed signal on the phone to the conference screen;

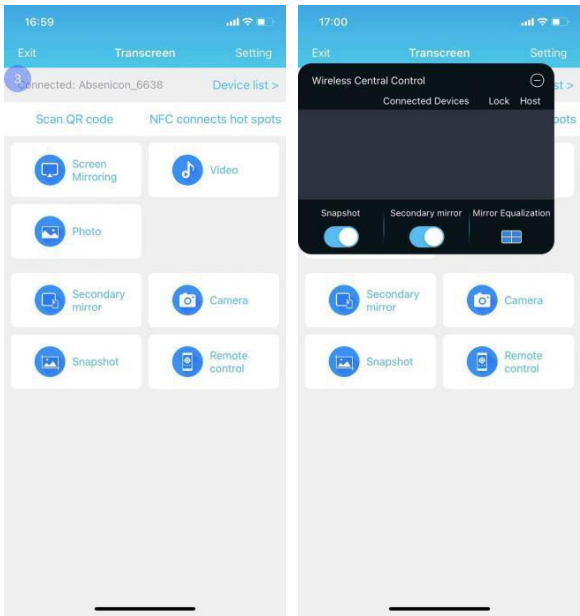

3. Photos Display / Audio and Video Display/Files Display

Click " Photos Display" to upload the stored photos in the phone to the conference screen; Click "Video Display" to upload the stored video and audio in the phone to the conference screen; Click "Submit File" to upload the stored files in the phone to the conference screen;

4. Wireless Speaking

Support wireless speaking function, listeners can use the mobile phone as a microphone to speak directly, and the audio will be wirelessly transmitted to the built-in speaker of the conference screen.

(1) On the conference system interface, click "Display the main control ball" to enter the wireless central control interface, and turn on the "wireless speaking" permission; (2) Long press the "wireless speaking" button to speak directly;

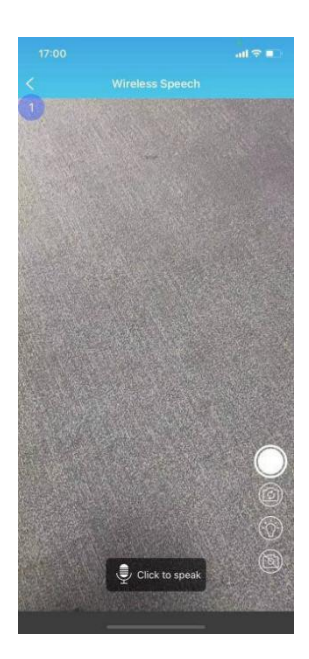

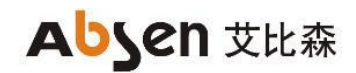

#### 5. Wireless Screenshot

Support wireless screenshot function, listeners can take a complete screenshot of the content of the speaker through the mobile phone, and transfer it back to their mobile phone and store it in a designated location.

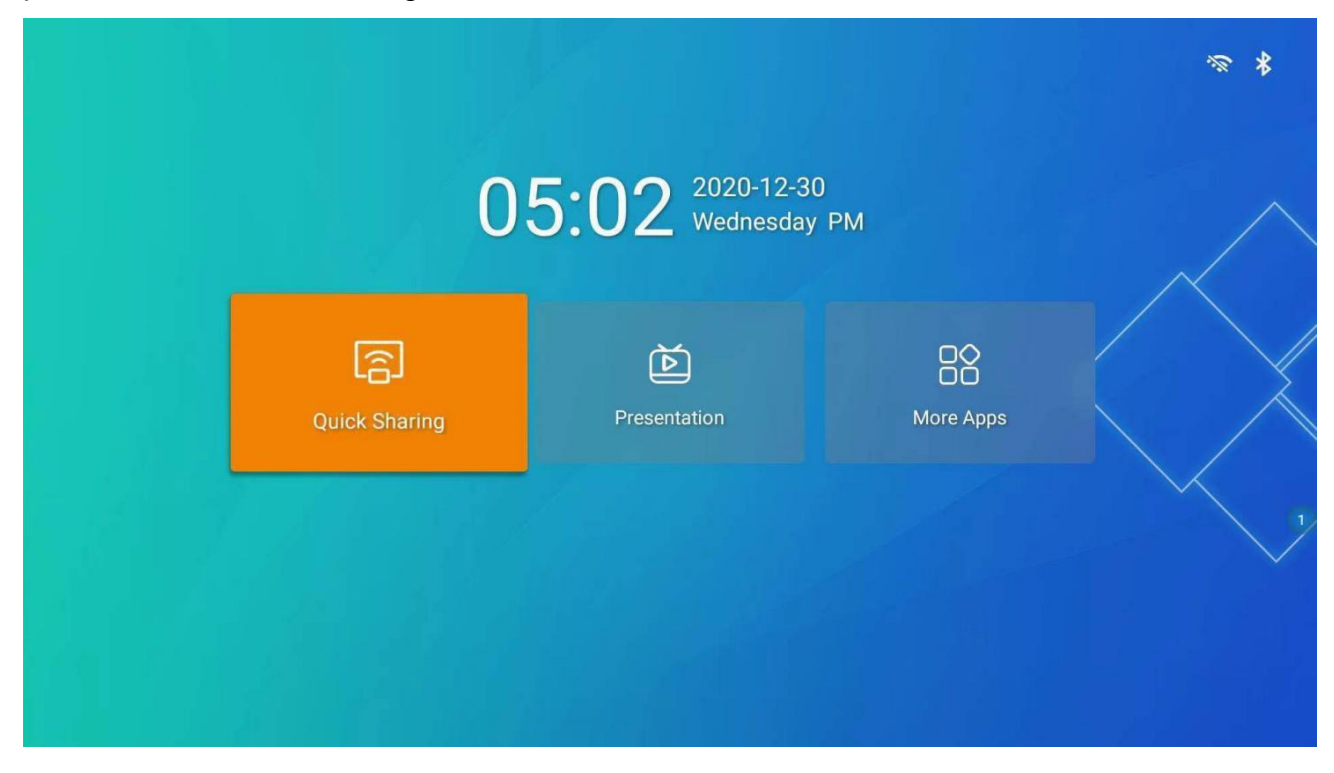

### **7.1.4 Multi-split display**

The Absenicon conference system supports multi-split display function, which can set multi-split screen freely, and supports up to four screens. Users can follow the steps below to set up multi-split display.

(1) On the main interface of the conference screen system, select "Quick Sharing" to enter the wireless display guide interface, as shown in the figure below;

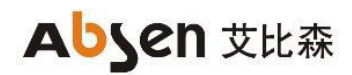

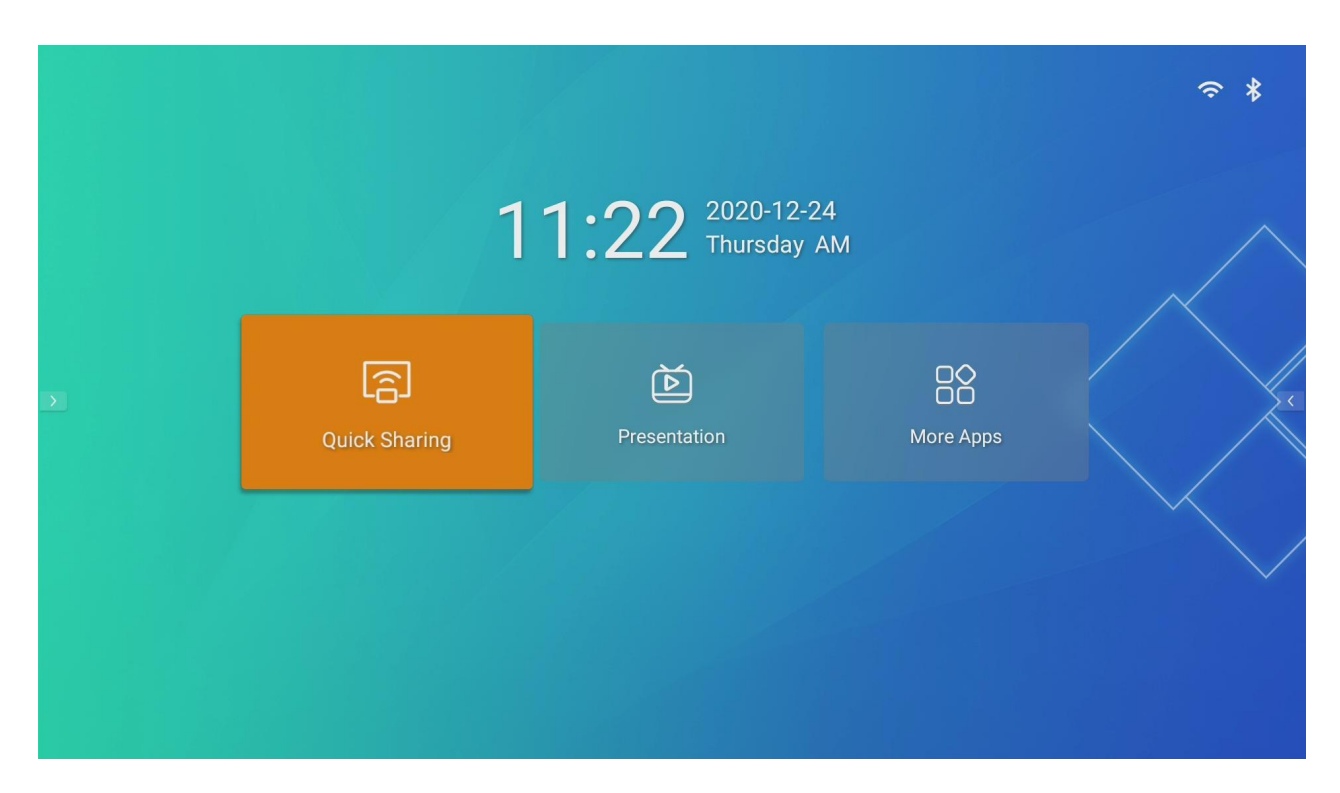

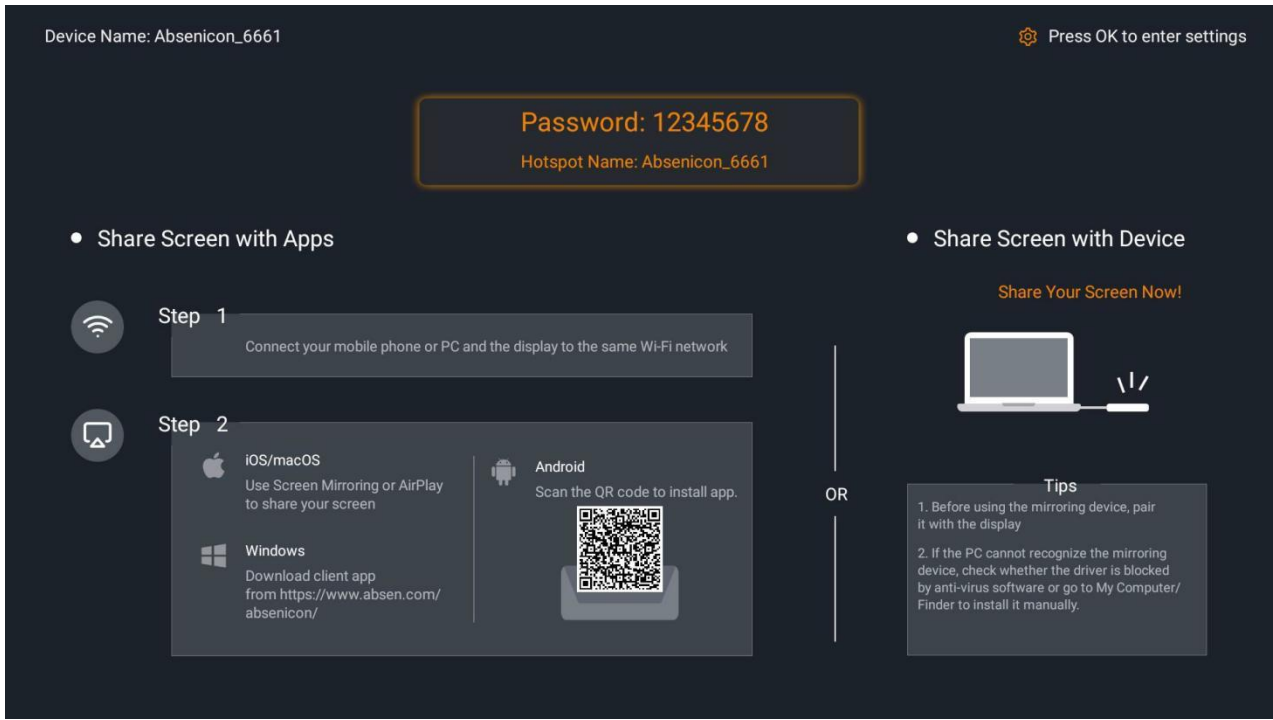

(2) Press the confirm key on the remote control or select the icon in the upper right corner of the interface, and slide in the pop-up menu to select "Set the quantity of split-screen";

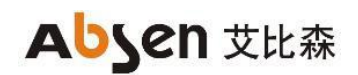

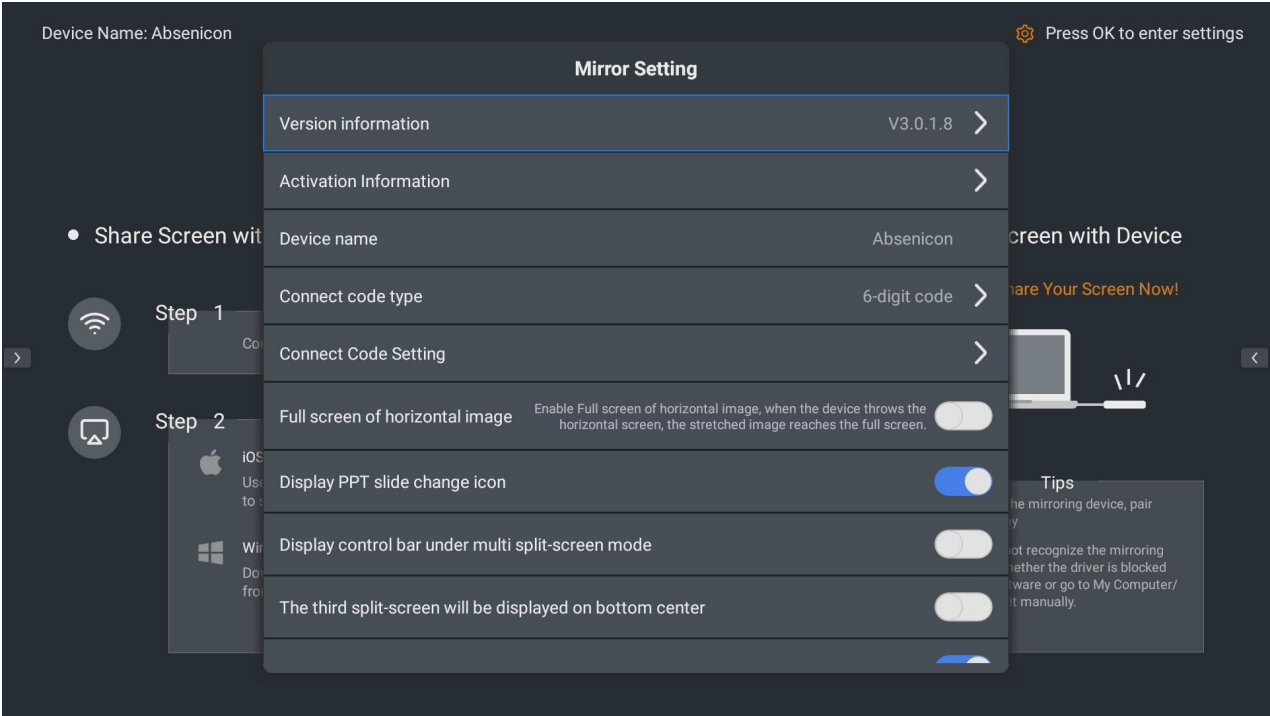

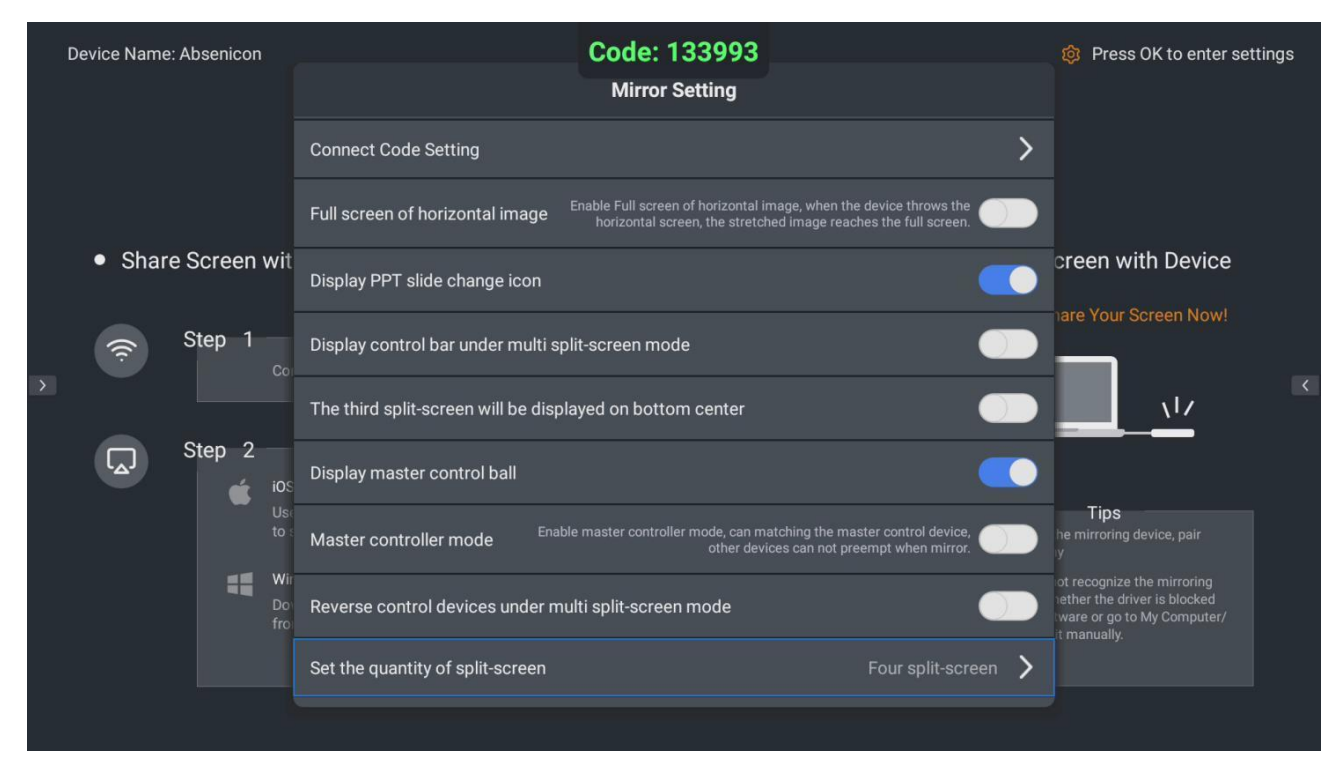

- (3) Select the split screen display mode in the "Mirror Setting" window, and you can choose "single split screen", "dual split screen" and "four split screen";
- (4) Click "Display main control ball" on the interface to enter the wireless central control interface, and click to select the connected device to complete multi-split display; Description:
- The remote control cannot select the the main control ball, it needs to be connected to a mouse or use the touch screen for control.

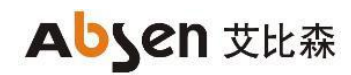

- iOS system devices can only click "Screen Mirroring" on the client to complete screen sharing.
- In multi-split screen mode, only one split screen can play sound, but each split screen can independently switch the sound.
- Split screens can exchange positions with each other, and double-click to display in full screen.

### **7.1.5 Connection code type**

On the wireless display guide interface, press the confirm key on the remote control or select the icon in the upper right corner of the interface, and slide in the pop-up menu to select "Connection code type".

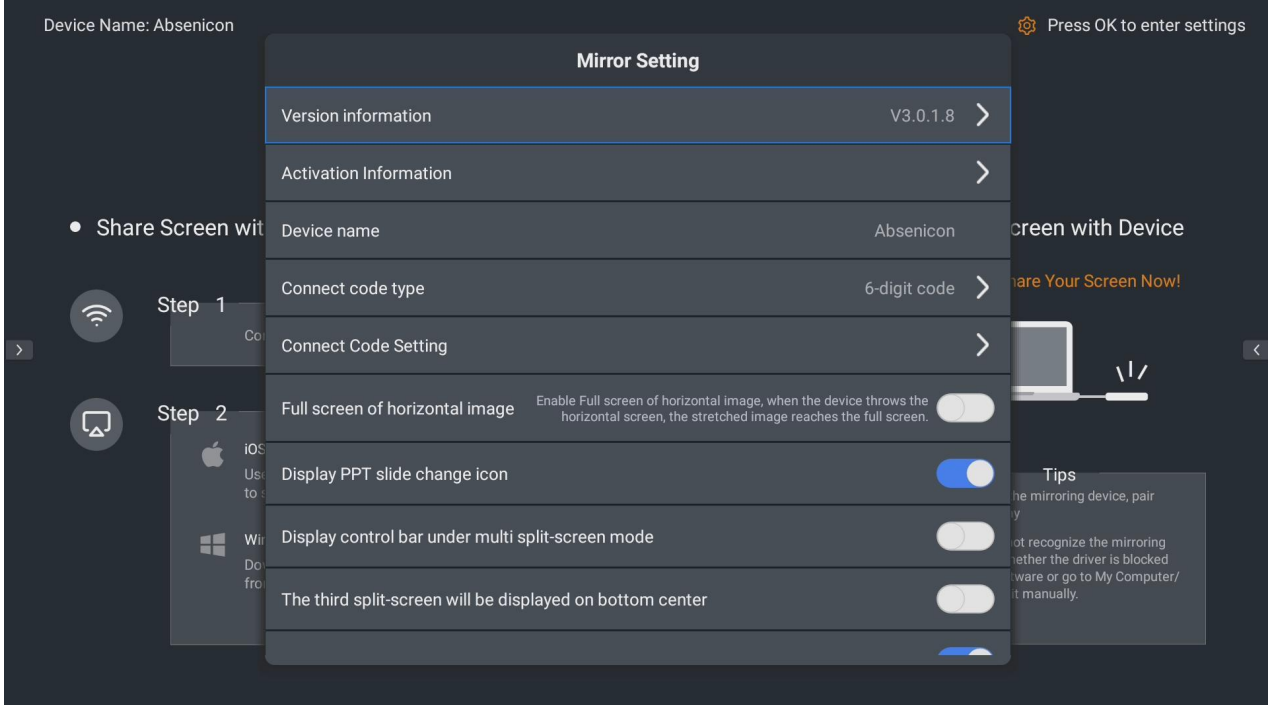

Optional 6-digit digital connection code, 6-digit universal connection code, 8-digit universal connection code.

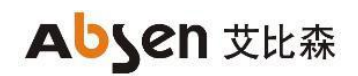

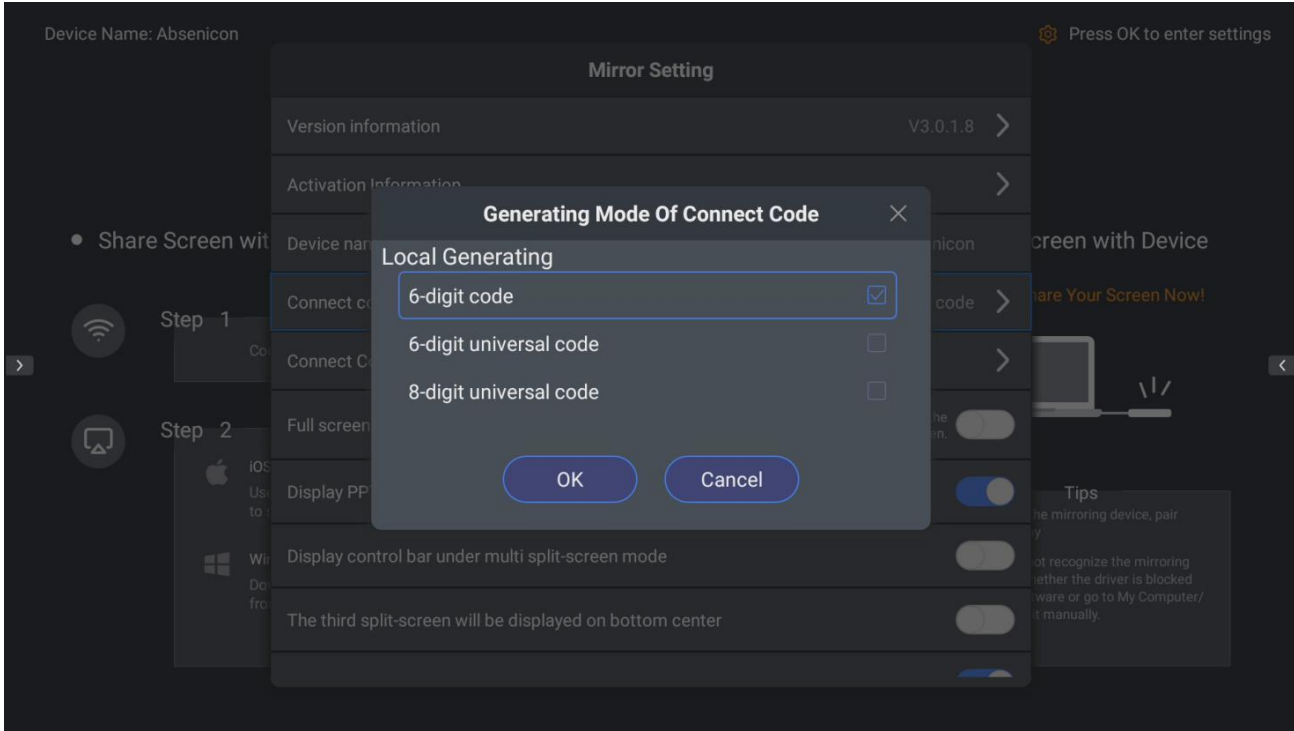

## **7.1.6 Connection code setting**

On the wireless display guide interface, press the confirm key on the remote control or select the icon in the upper right corner of the interface, and slide in the pop-up menu to select "Connection code setting".

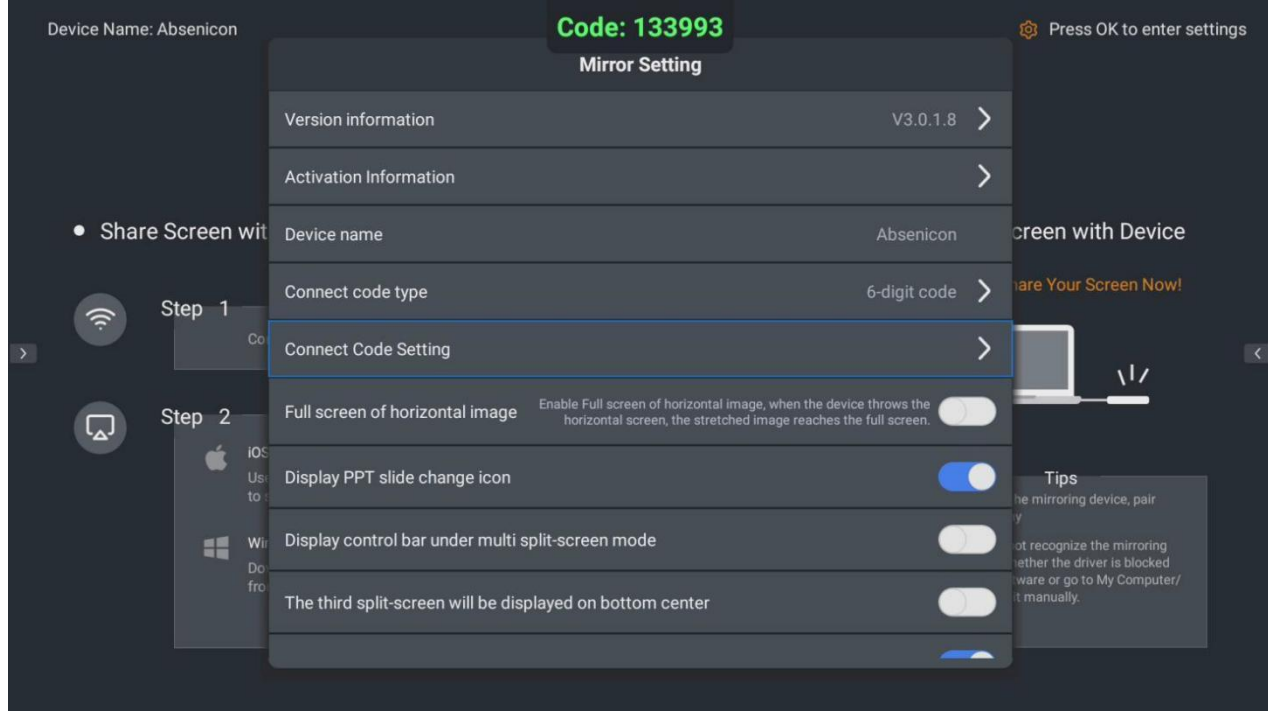

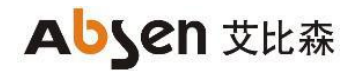

#### **7.2 Signal source access**

Connect one end of the HDMI cable to the HDMI port of the Absenicon conference screen and the other end to the PC.

## **8. Signal Source Switching**

Users can switch between multiple signal sources in the following 3 ways.

#### **8.1 Presentation**

On the main interface of the conference screen system, click "Presentation" to enter the presentation interface.

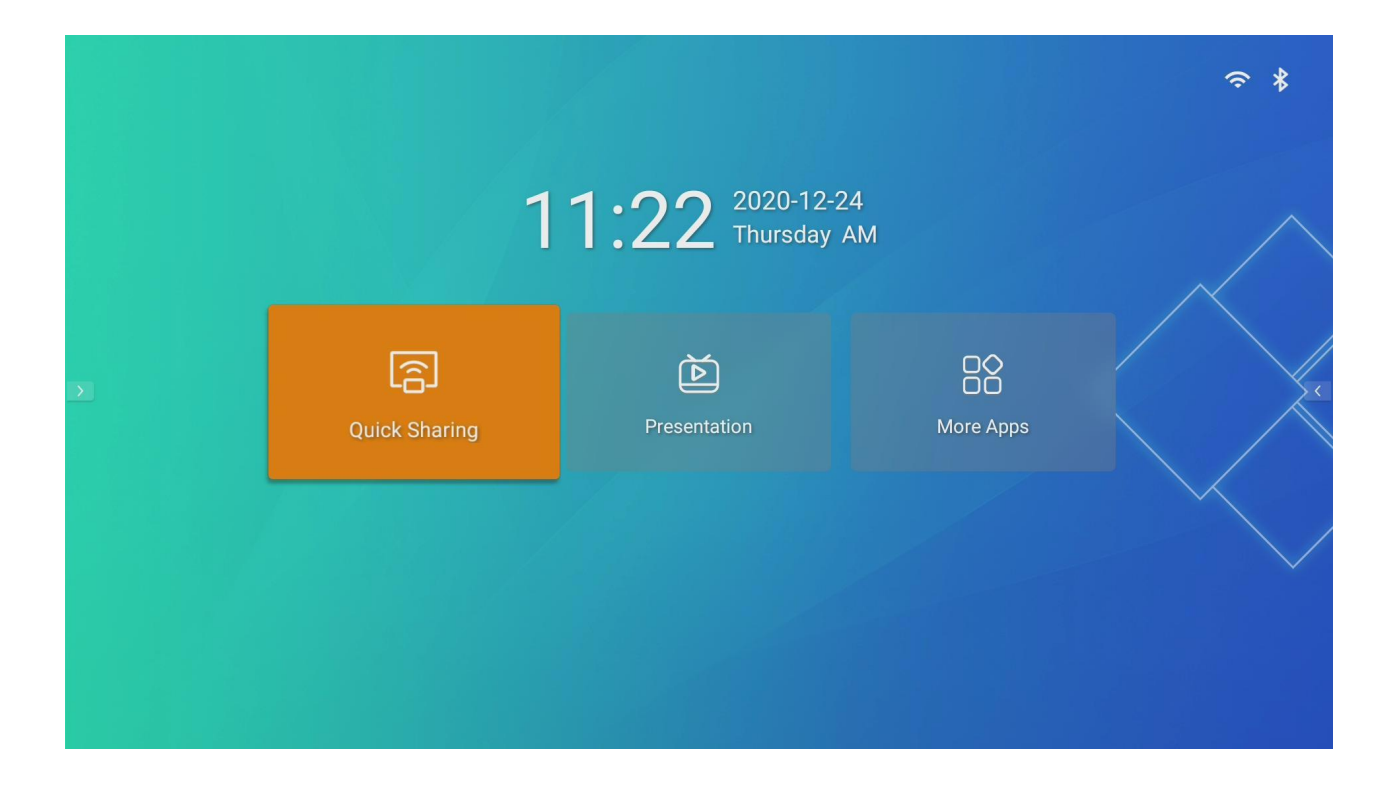

Select the source that needs to be displayed and press the confirm button on the remote control to switch successfully.

#### **8.2 Remote control menu**

Short press the menu button on the remote control to enter the menu.

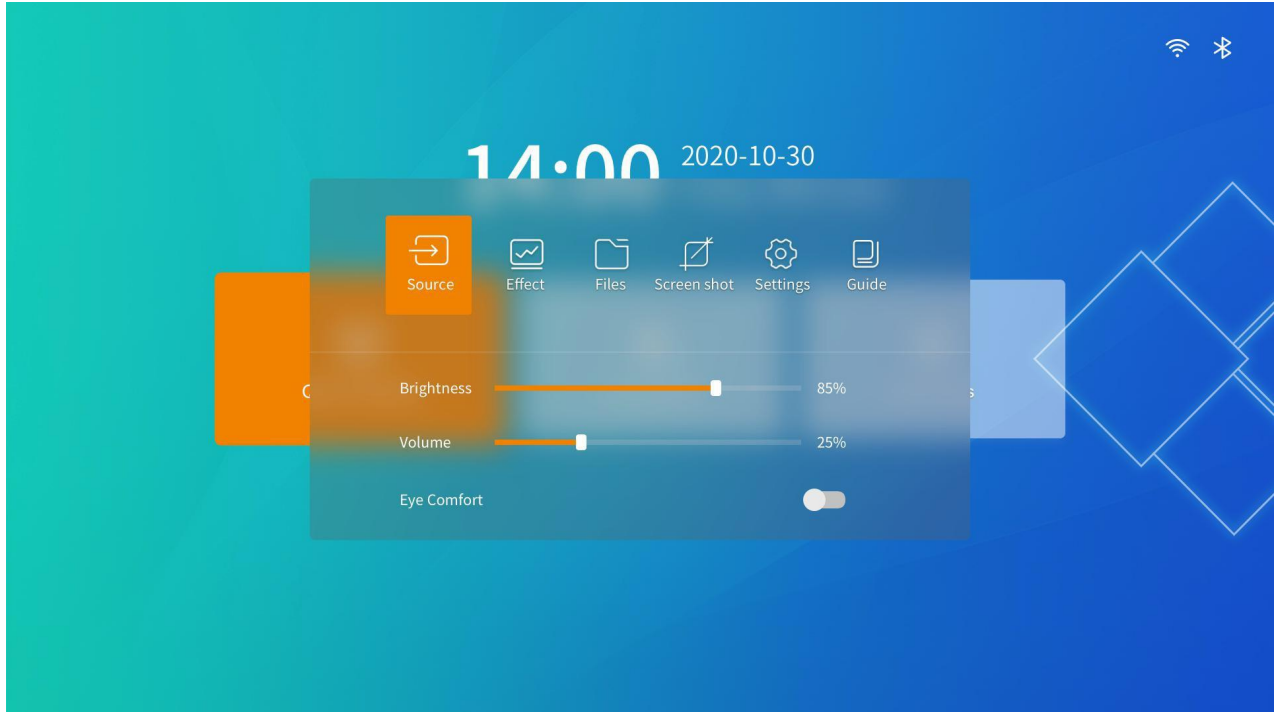

(1) Click "Source", the source switching interface will pop up at the bottom of the screen; (2) Select the source that needs to be displayed and press the confirm button on the remote control to switch successfully.

#### **8.3 Remote Control Signal Source Switching**

(1) Short press the "source switch" button on the remote control, the source switch interface will pop up at the bottom of the screen; (please refer to 5.1 button description for remote control button distribution)

(2) Select the input source that needs to be displayed and press the confirm button on the remote control to successfully switch the input source.

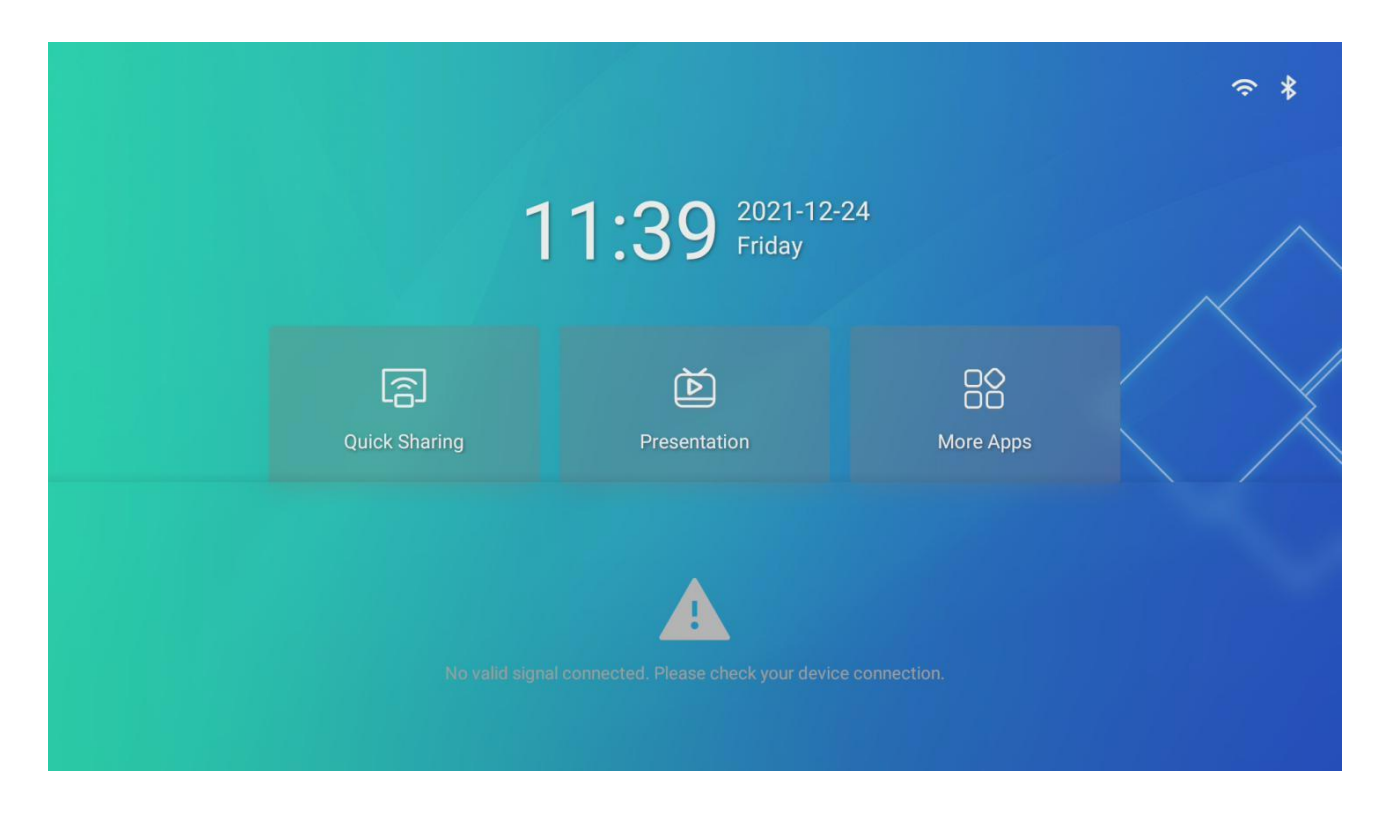

## **9. Display Effect Settings**

If you need to adjust the display effect to obtain a more comfortable viewing effect, you can do the following operations.

#### **9.1 Scene mode**

Absenicon conference screens are specially designed for different meeting application scenarios, providing 4 scene modes, whether it is document presentation, video playback, or remote meeting, it can match the best display effect.

- (1) Standard mode: The default mode, which can cover most usage scenarios.
- (2) Soft mode: Suitable for scenes such as document presentation and PPT playback.
- (3) Cinema mode: suitable for scenes such as video and movie playback.
- (4) Meeting mode: suitable for scenes such as remote meetings.
- 1. Short press the menu button on the remote control to enter the menu;

# **Abyen 艾比森**

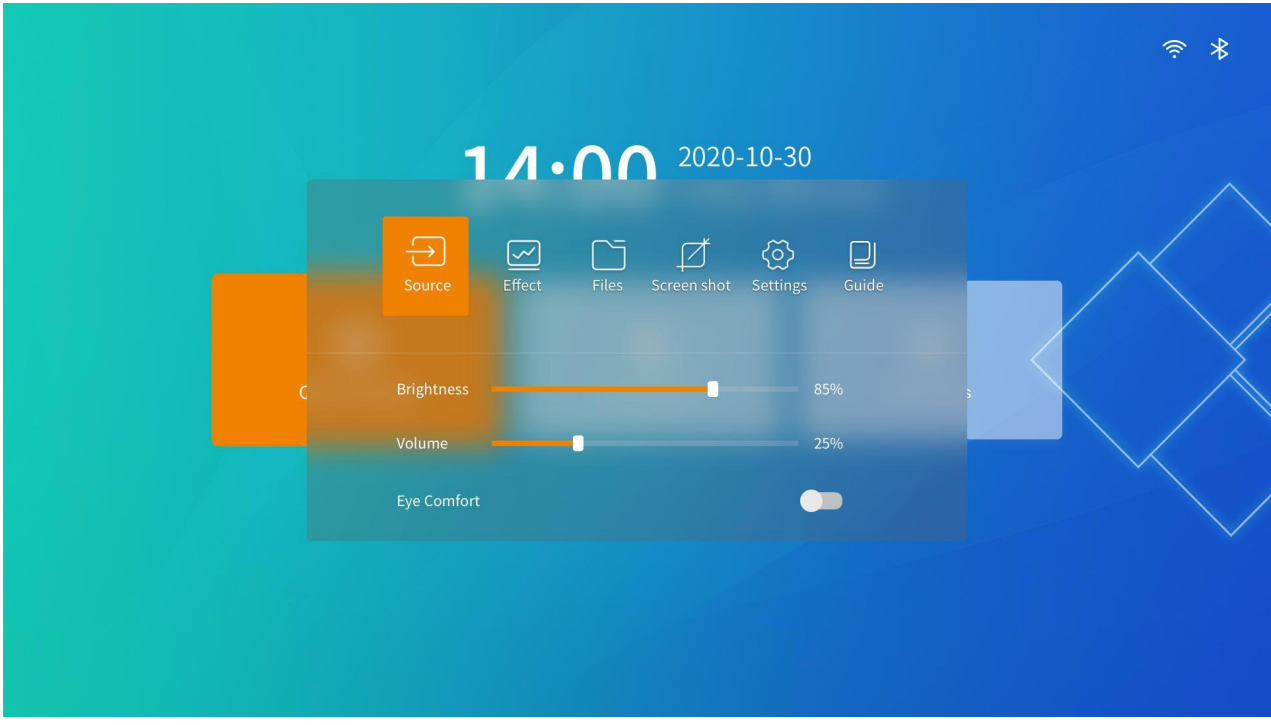

2. Click "Effect Adjustment" to enter the effect adjustment interface;

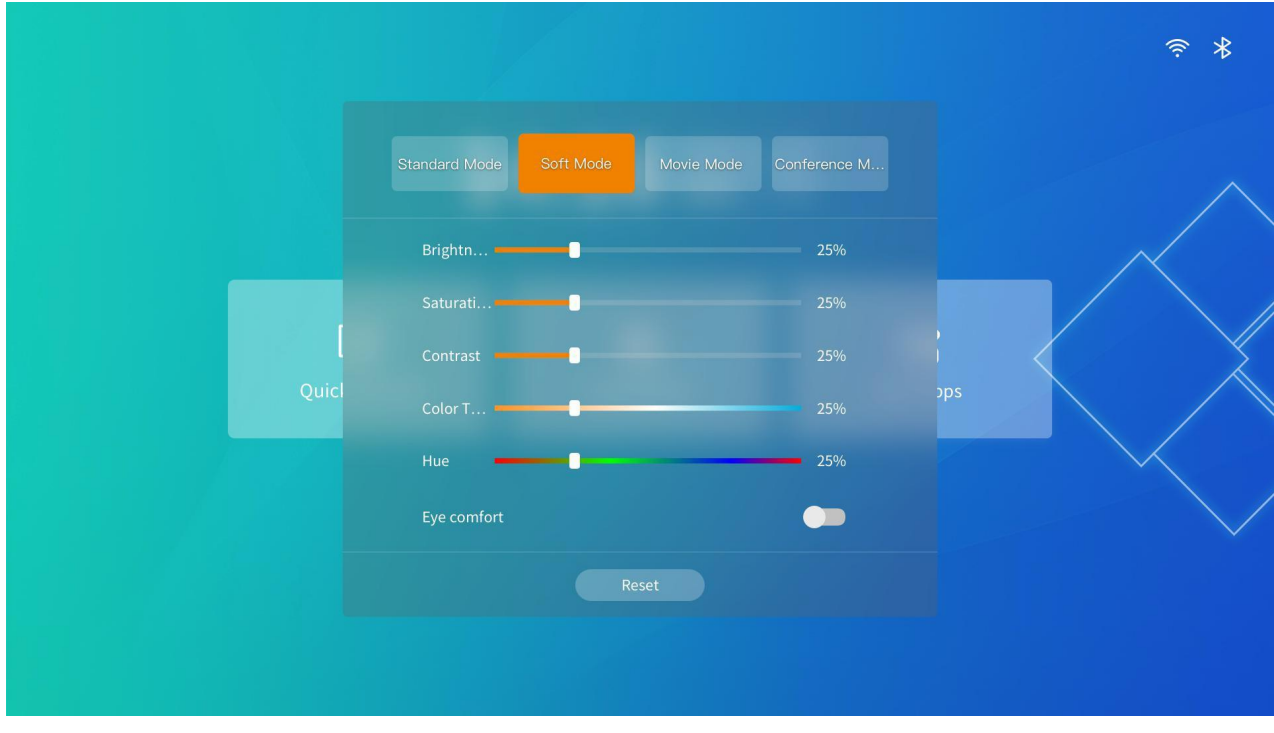

3. Choose the corresponding mode according to your actual needs.

## **9.2 Custom display effect**

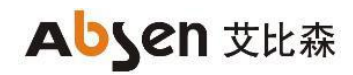

The user can make fine adjustments after selecting the scene mode to meet individual requirements.

- (1) Short press the menu button on the remote control to enter the menu ;
- (2) Click "Effect Adjustment" to enter the effect adjustment interface;

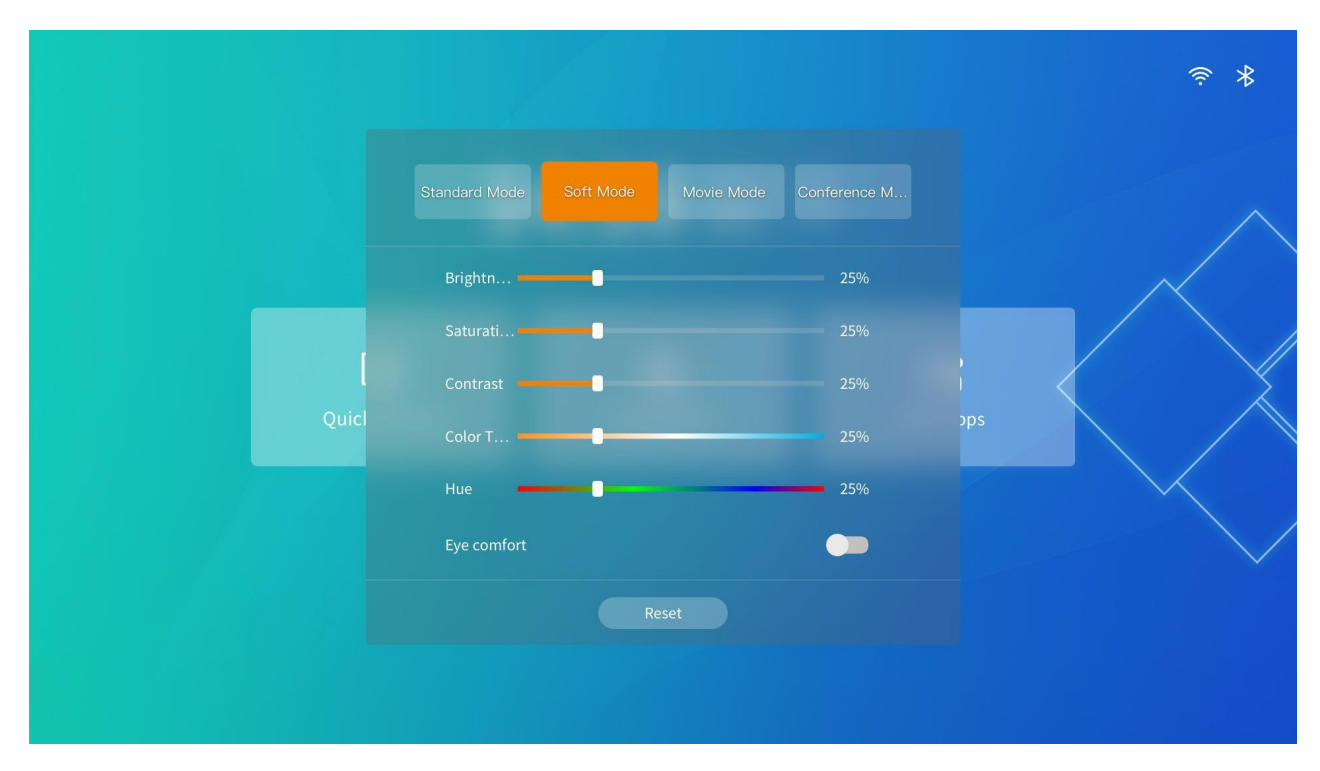

- (3) Customize the display effect by adjusting "brightness", "saturation", "contrast", "color temperature" and "hue";
- (4) If you are not satisfied with the current effect after the adjustment is completed, click the "Restore Default" button to restore the default parameters of the current mode.

#### **9.3 Eye protection mode**

The Absenicon conference system supports one-key opening of the eye protection mode.

(1) Press the menu button on the remote control to enter the menu.

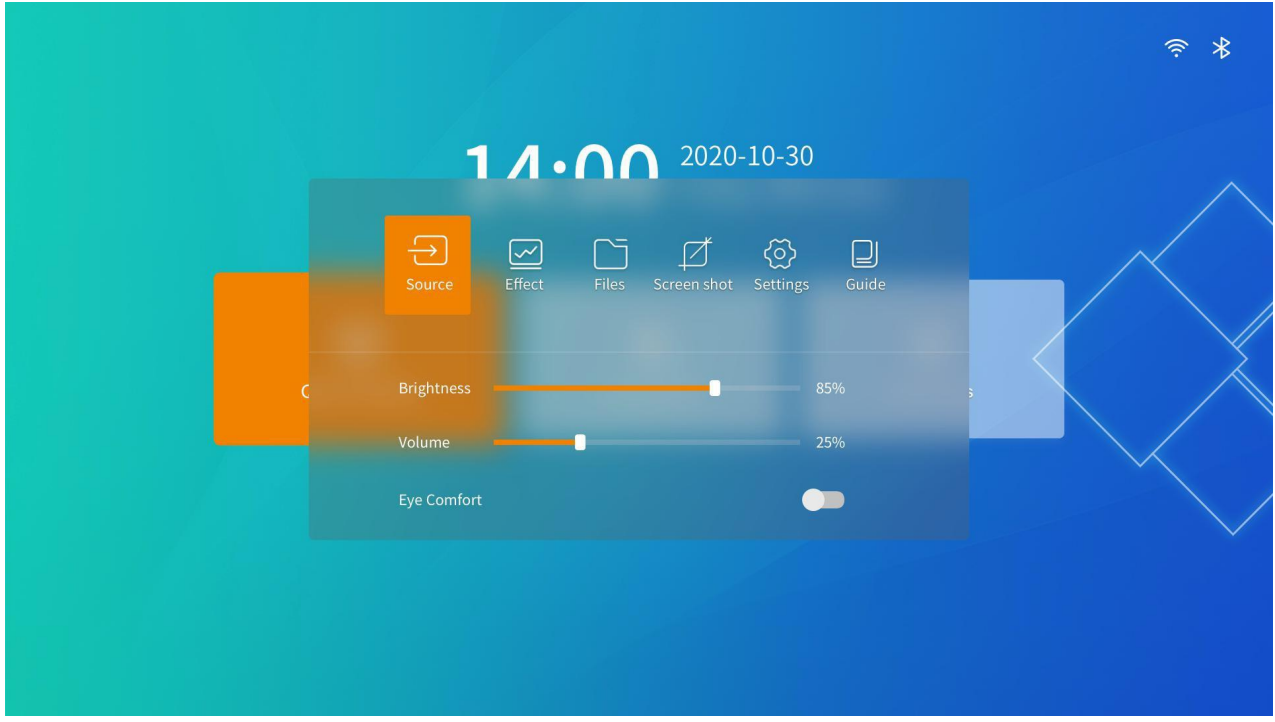

(2) Click the "eye protection mode" button to turn on/off the effect of eye protection mode Note: When the eye protection mode is turned on, the screen display will be slightly yellow.

## **10. Settings**

On the main interface of the conference screen system, select "More Applications" to enter the "Settings" application interface.

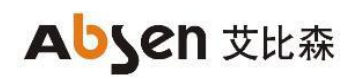

Absenicon3.0 C165 User Manual

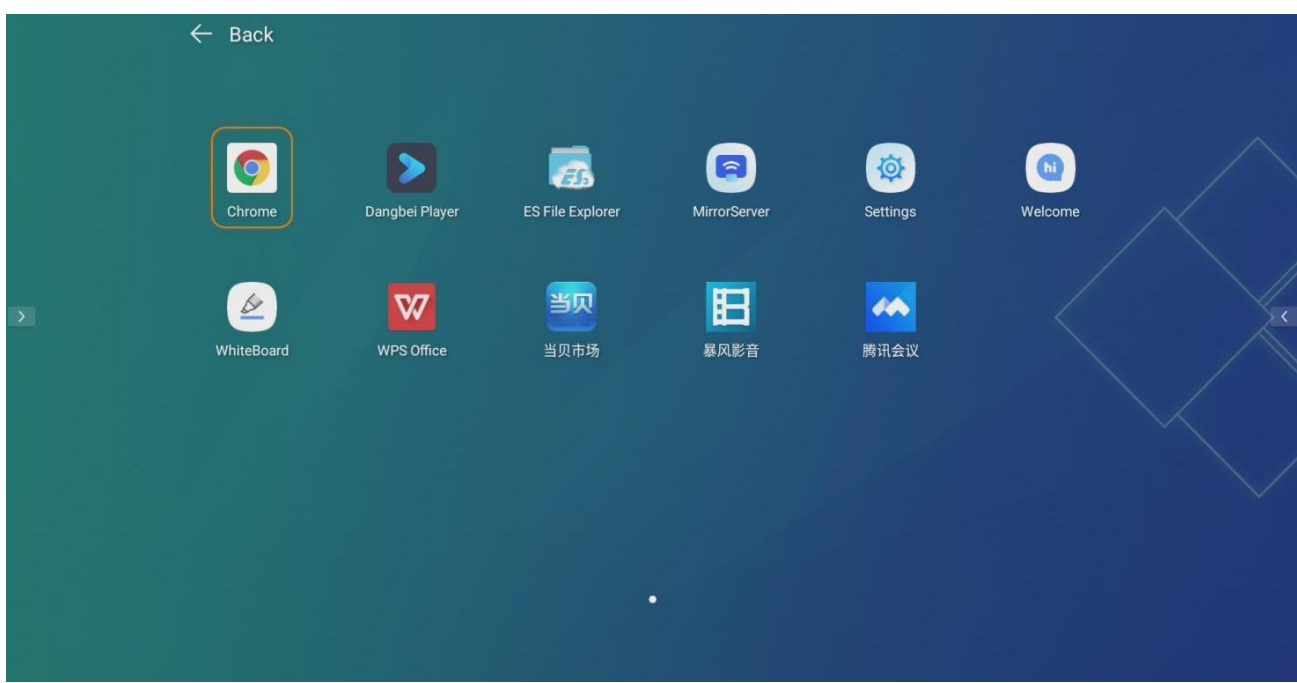

## **10.1 Network settings**

In the setting interface, select "Network" to enter the "Network Settings" interface.

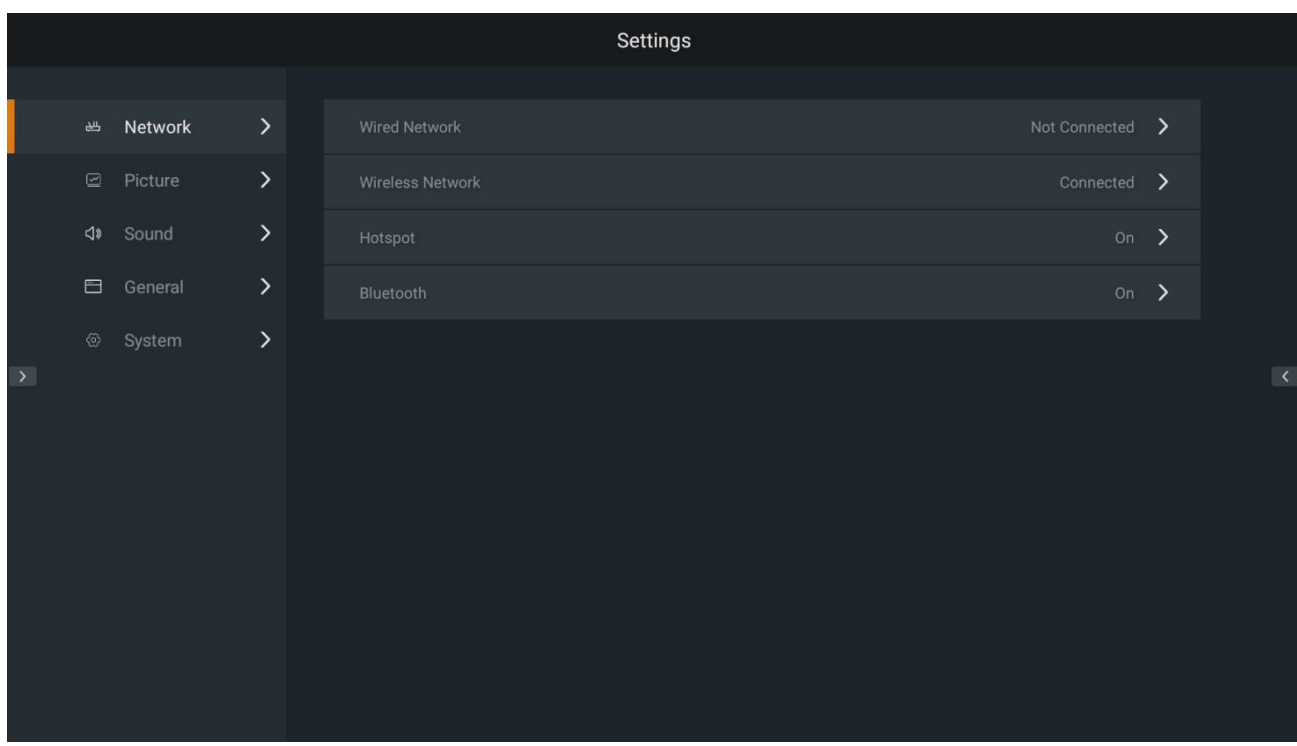

## Abyen 艾比森 **10.1.1 Wired network**

Select "Wired Network" to enter the wired network setting interface, and select "Auto" for "Wired Setting" to

automatically obtain the IP address. When the **interely in the upper right** automatically obtain the IP address. When the  $\blacksquare$  icon is displayed in the upper right corner of the main interface, it indicates that the network connection is successful.

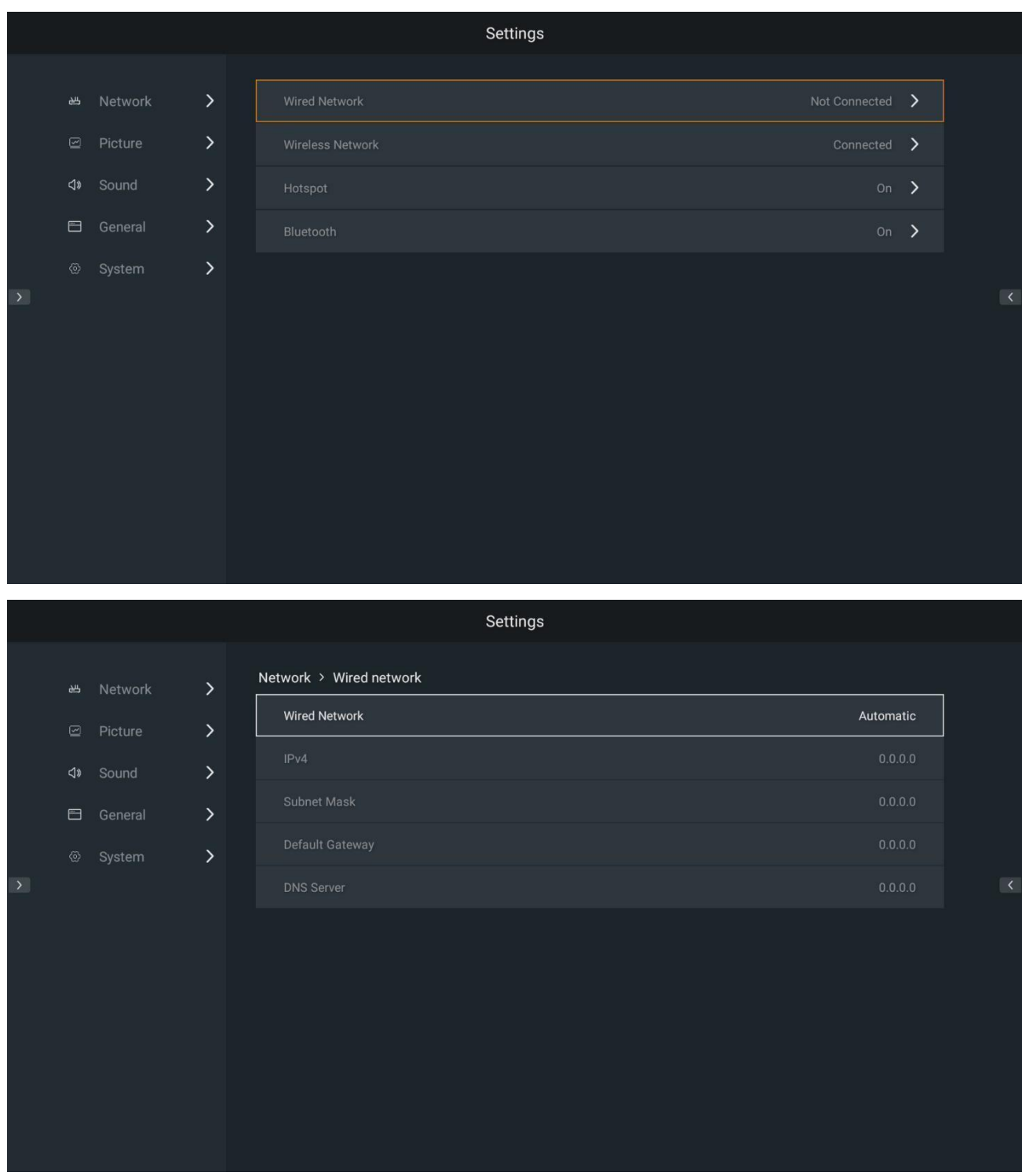

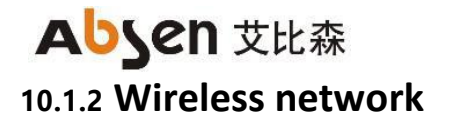

Select "Wireless Network" to enter the wireless network setting interface, select "On" for "Wireless LAN",automatically search for surrounding wireless networks, select an available Wi-Fi network, and a password input window will pop up.

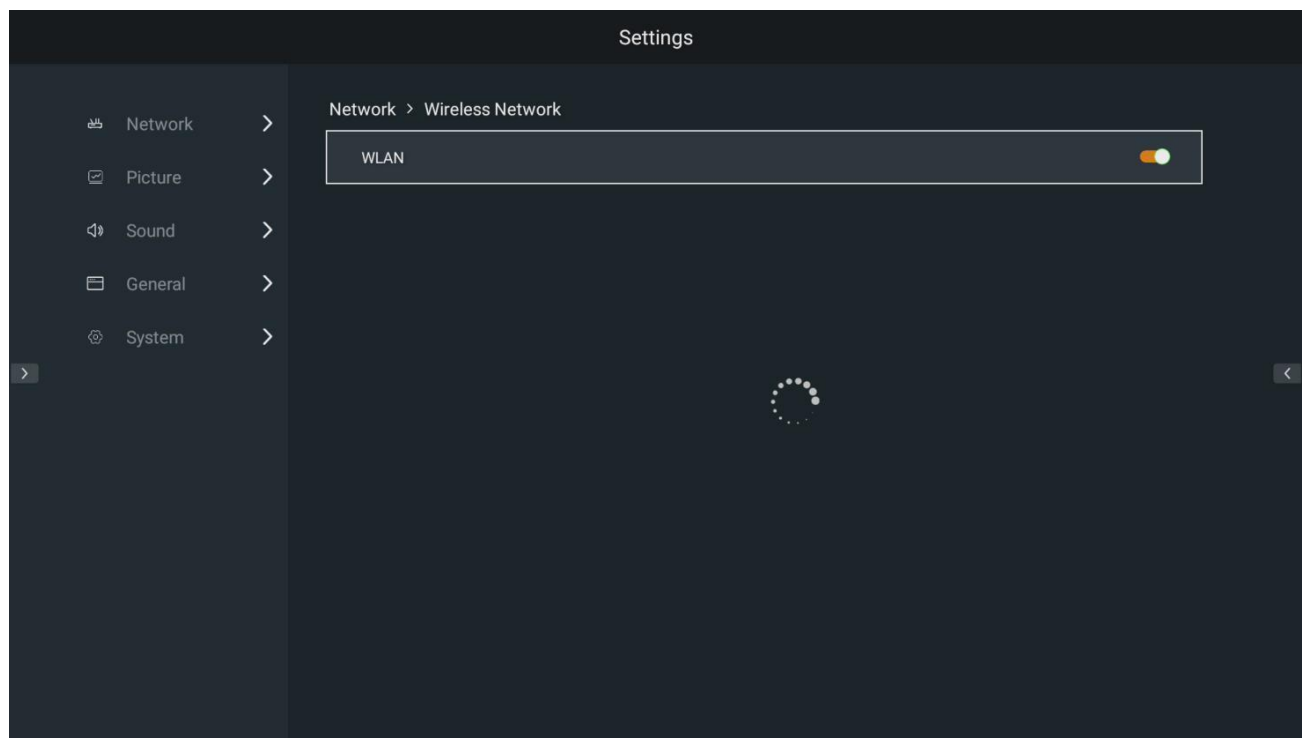

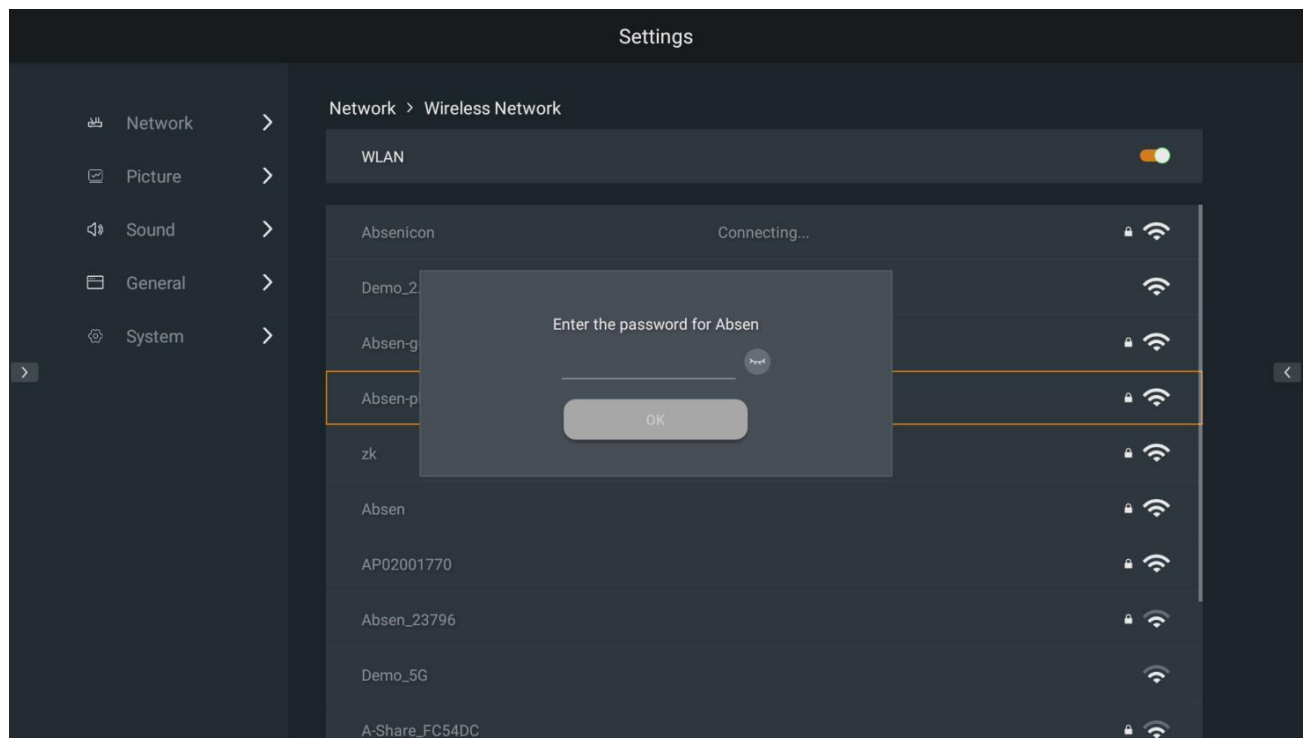

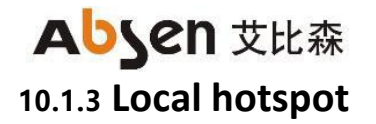

After entering the password, click "OK" to connect to Wi-Fi. Select "Hotspot" to enter the local hotspot setting interface.

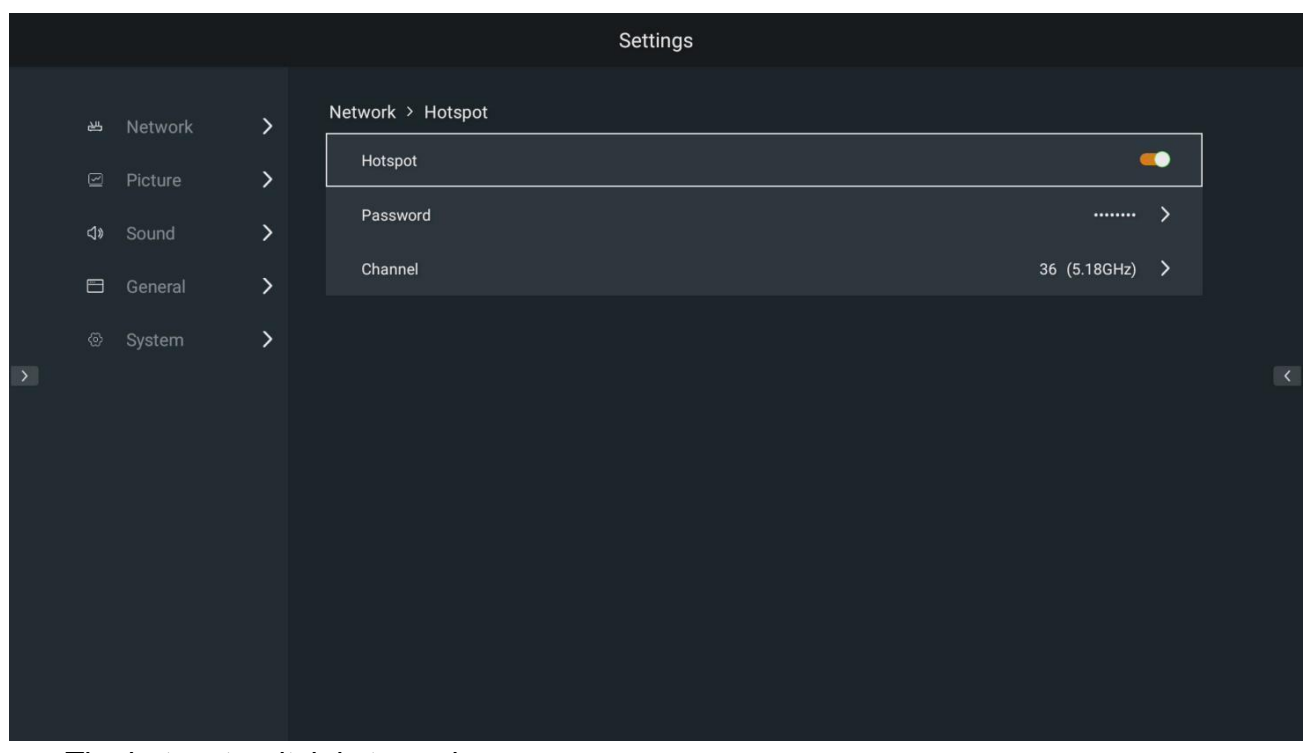

- (1) The hotspot switch is turned on;
- (2) Set the password of the wireless hotspot, click "OK" to turn on the hotspot;

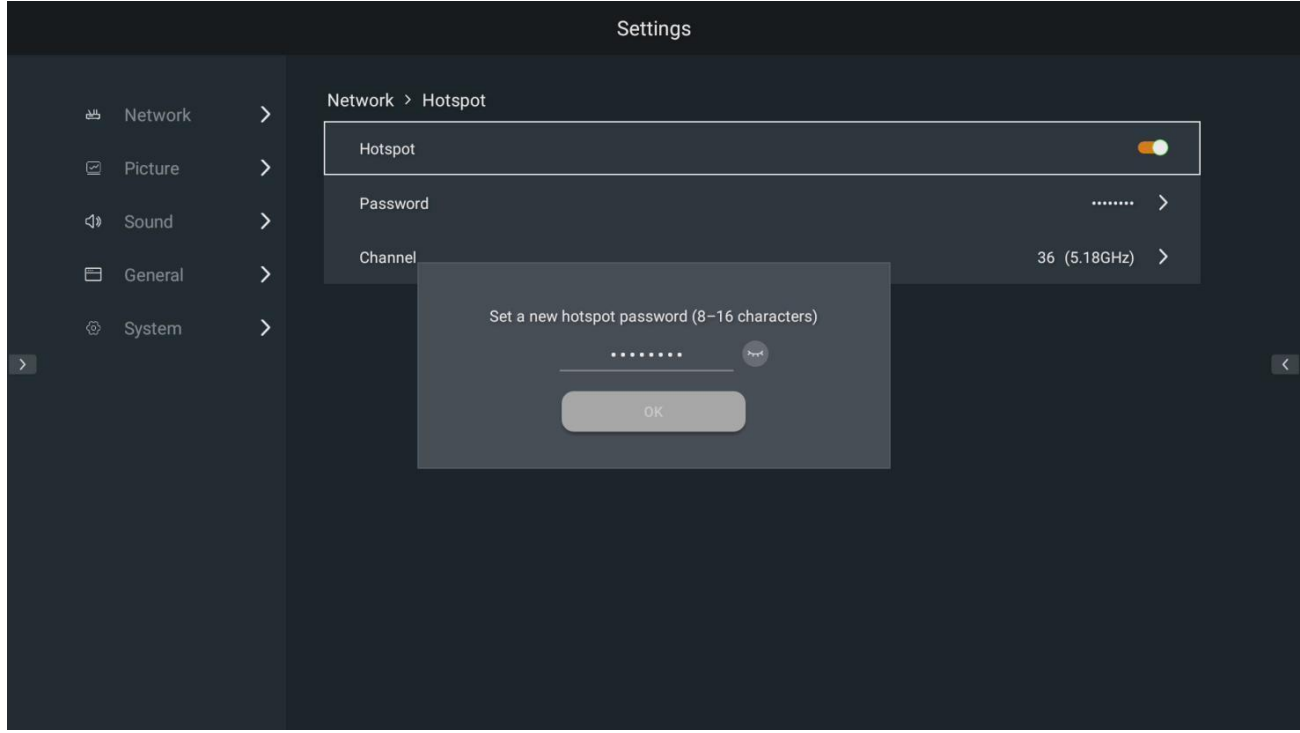

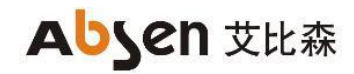

Note: After modifying the hotspot name or password of the machine, you need to connect the wireless display adapter to the USB port of the conference card and re-pair. (3) Channel switching

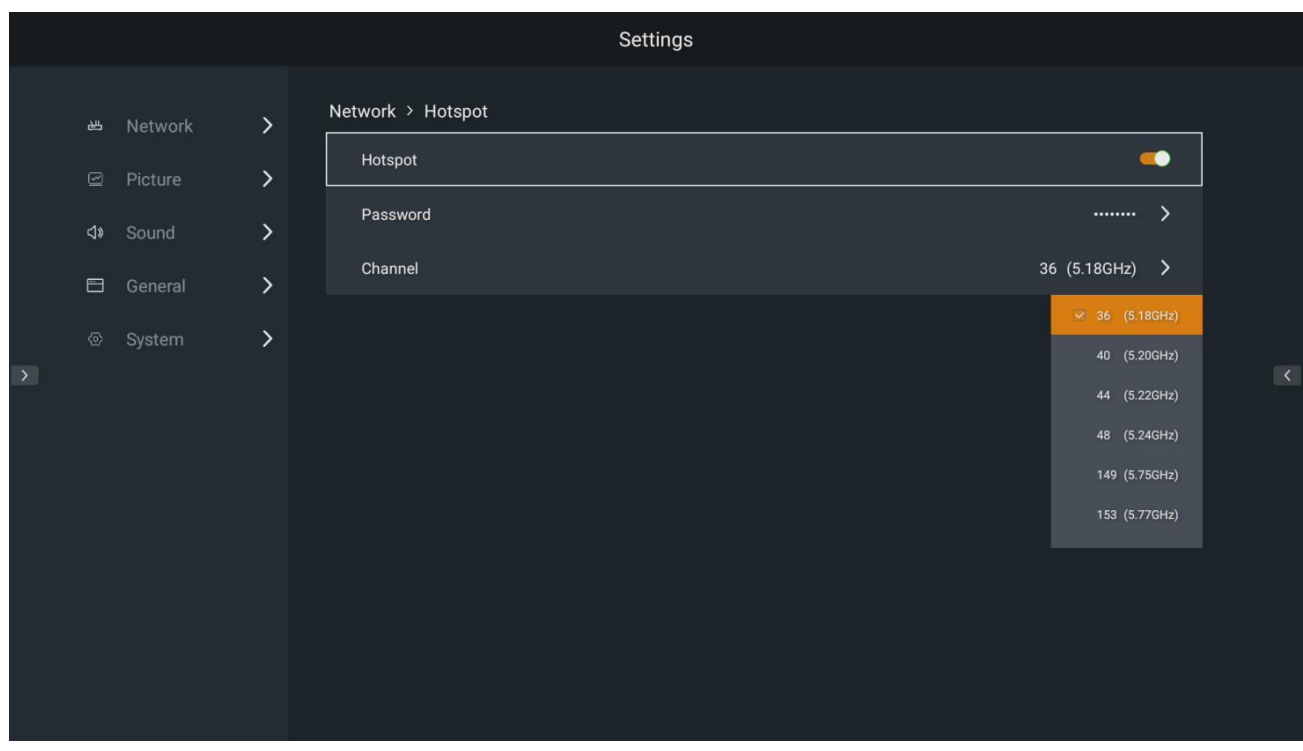

### **10.1.4 Bluetooth**

#### Select "Bluetooth" to enter the local hotspot setting interface.

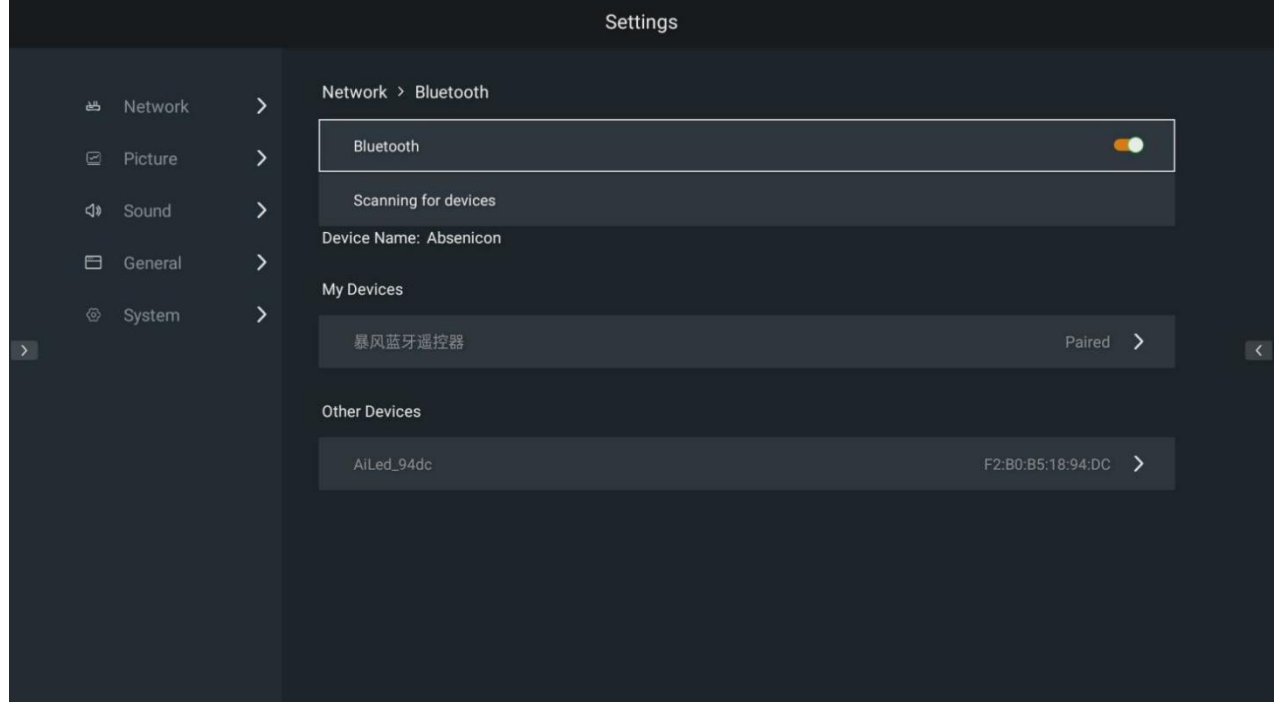

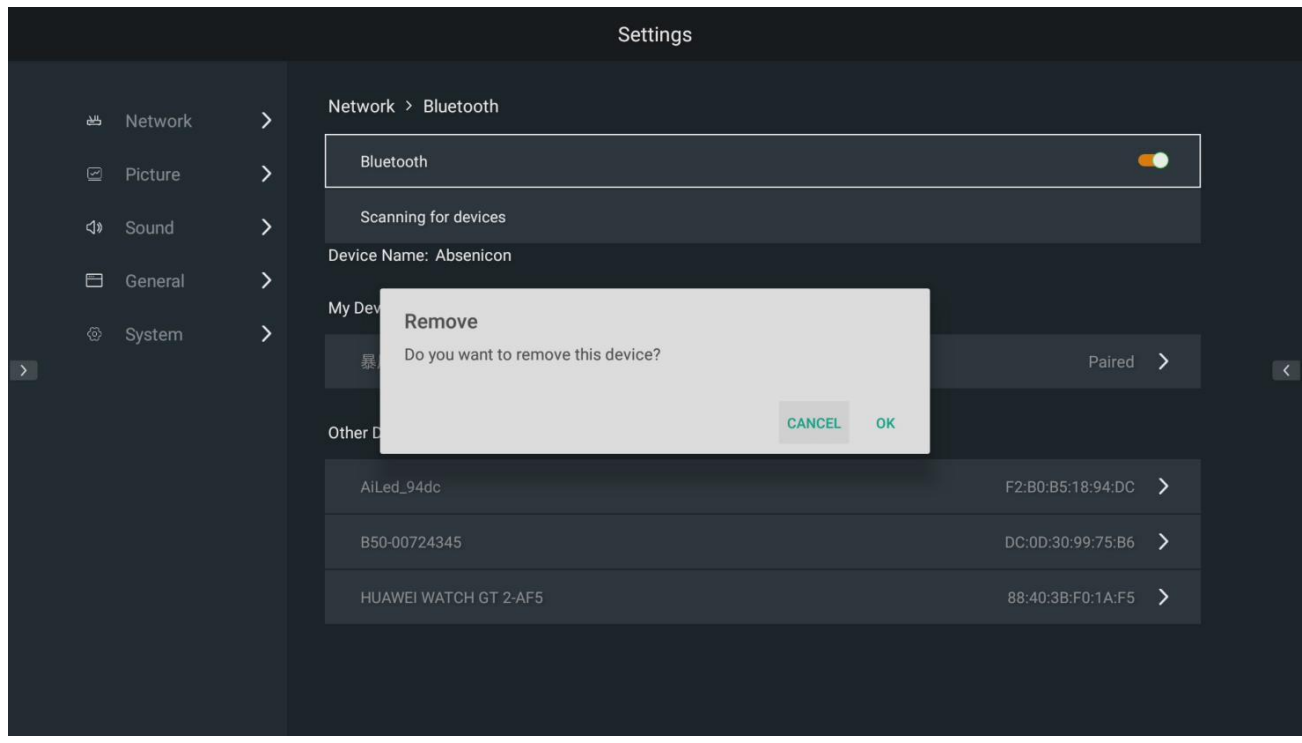

- (1) Turn on the Bluetooth switch to automatically scan for devices;
- (2) Select the device to be paired;
- (3) According to the pop-up "Bluetooth Pairing Request", enter the corresponding number and click "Pair".

### **10.2 Effect settings**

In the setting interface, select "Picture" to enter the "Effect Settings" interface.

### **10.2.1 Mode selection**

"Standard Mode", "Soft Mode", "Movie Mode" and "Conference Mode" can be selected respectively; It can be individually set from brightness, saturation, contrast, color temperature, and hue.

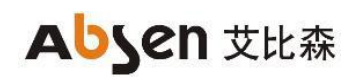

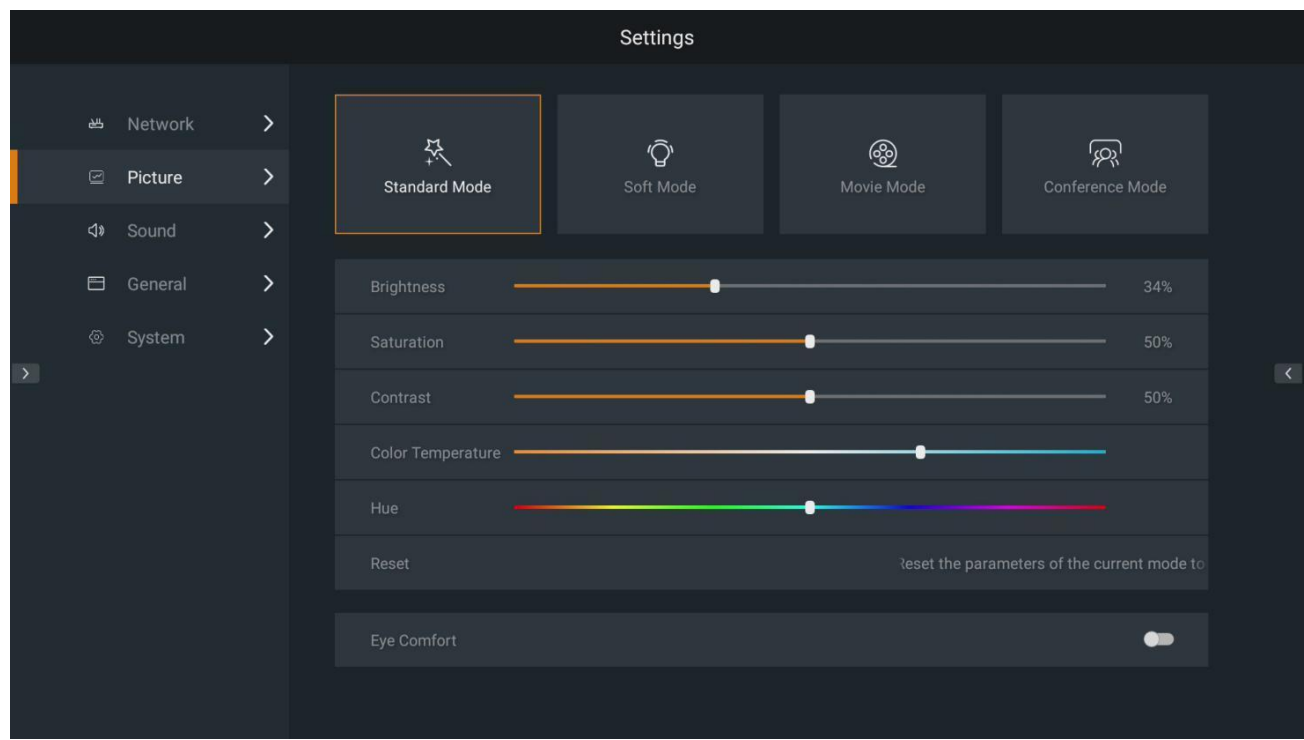

## **10.2.2 Eye protection mode**

The bottom button (Eye Comfort) can turn on the eye protection mode.

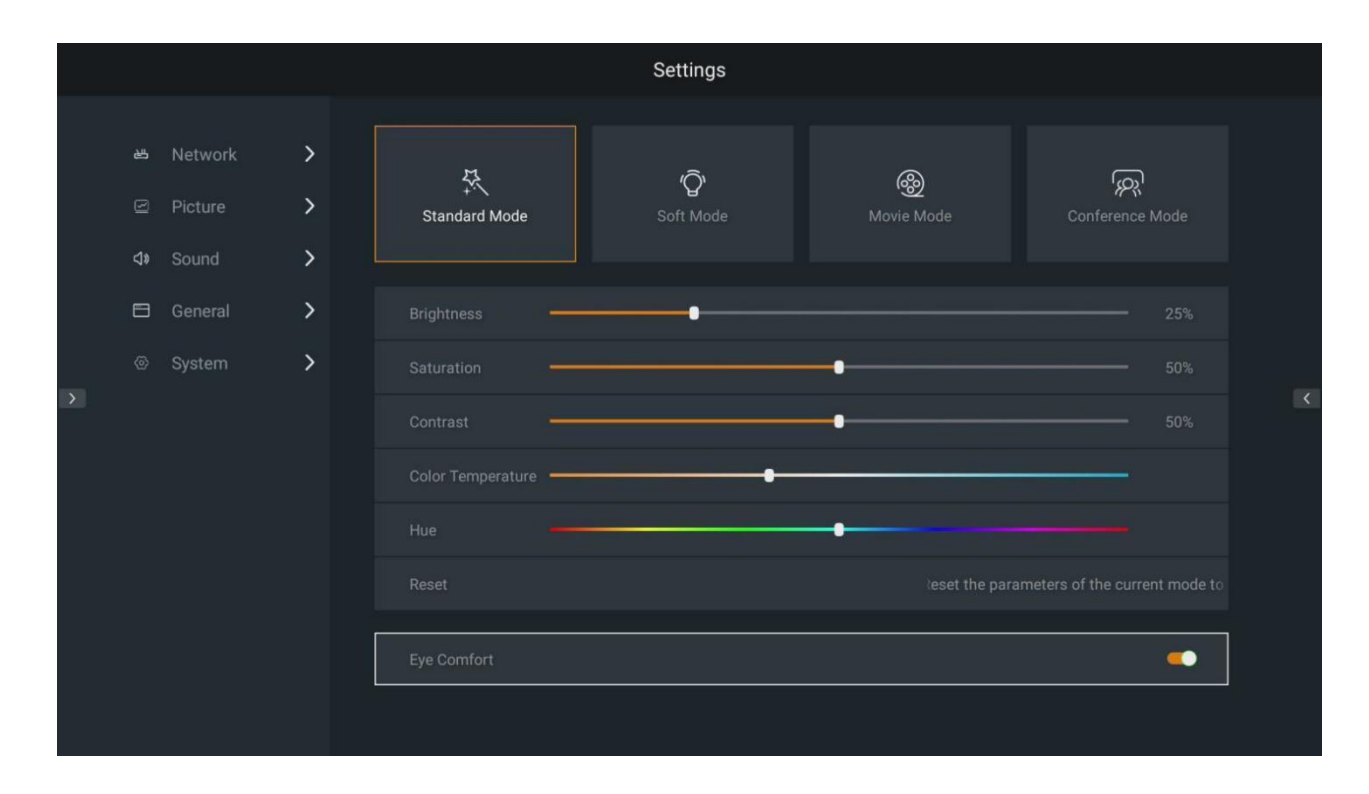

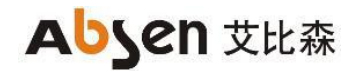

### **10.3 Sound settings**

In the setting interface, select "Sound" to enter the "Sound Settings" interface. Set the sound of the Absenicon conference screen, including adjusting the volume and turning on/off the system sound.

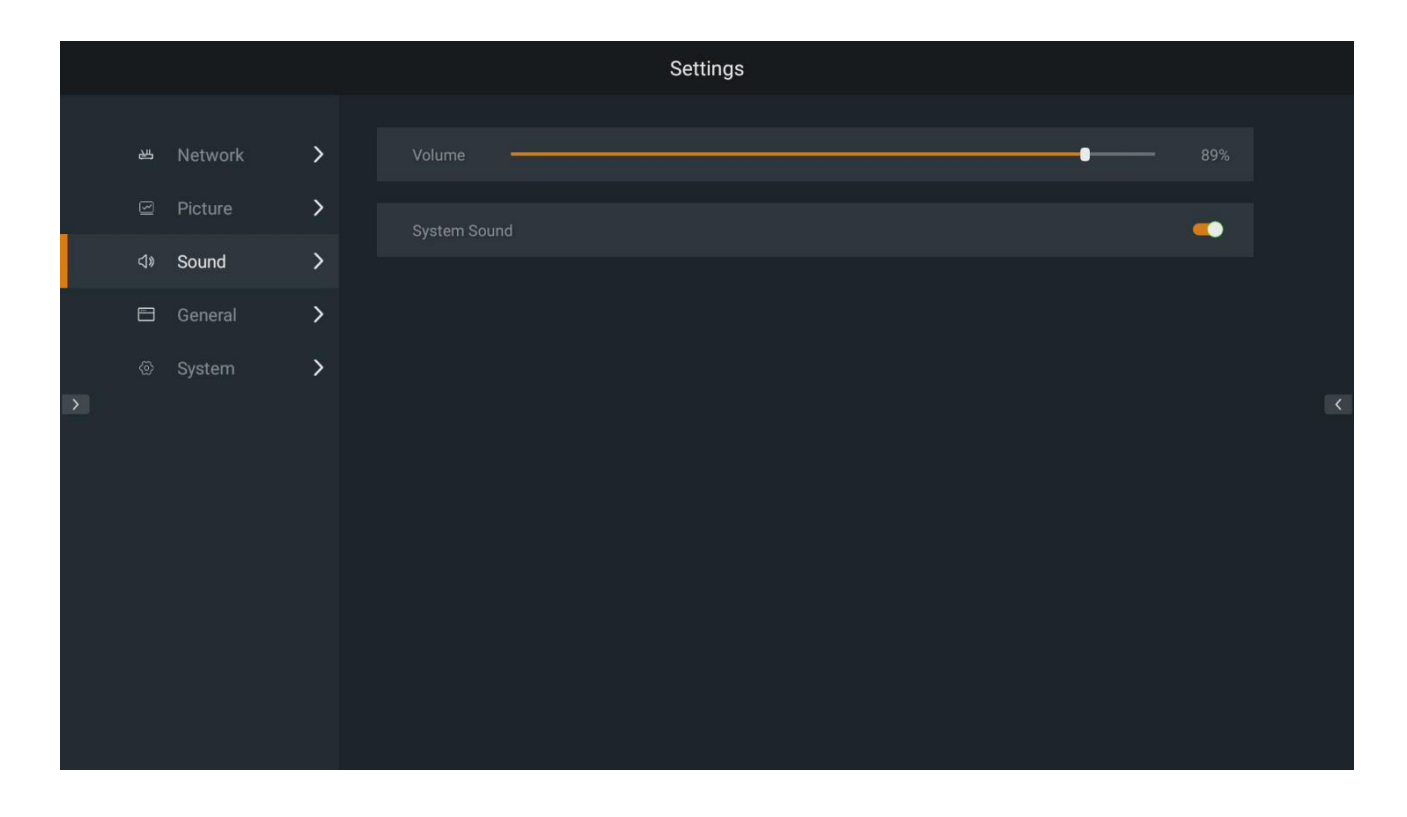

#### **10.4 General settings**

In the main setting interface, select "General" to enter the "General Settings" interface. There are signal source settings, apps, time and date, language and keyboard, wallpaper, and assistive touch.

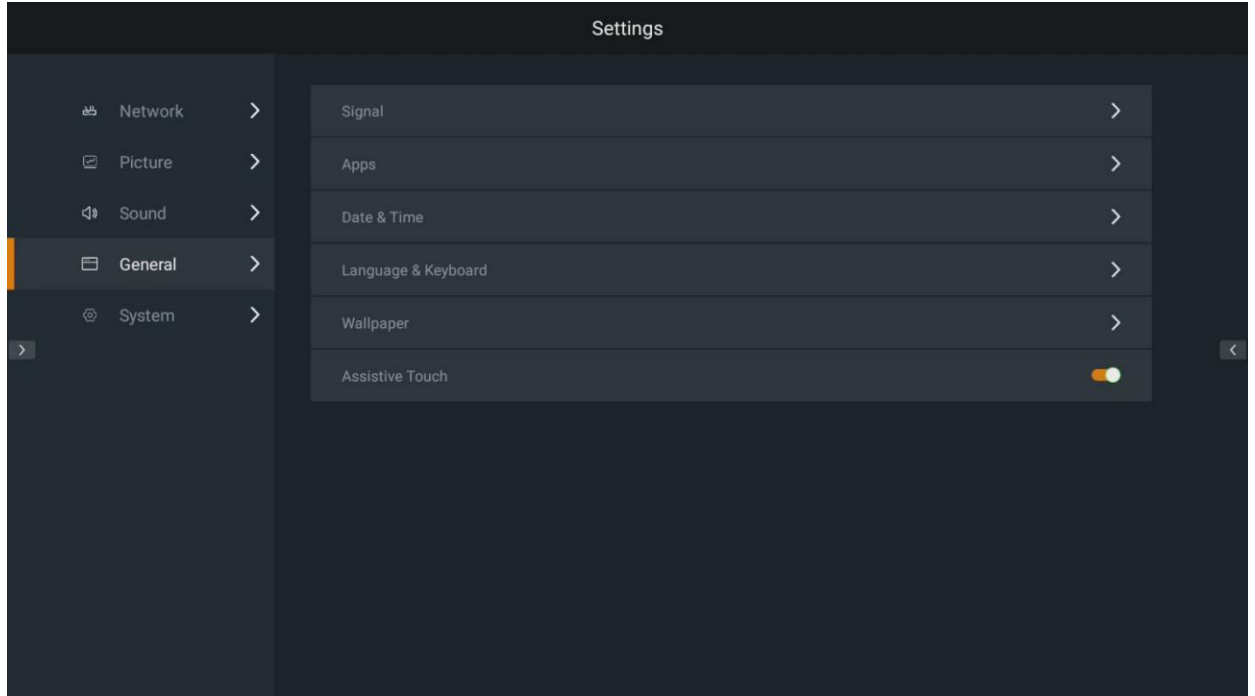

#### **10.4.1 Source settings**

In the main interface of general settings, select "Signal" to enter the signal source settings interface. Perform the following settings and management of the connected signal source.

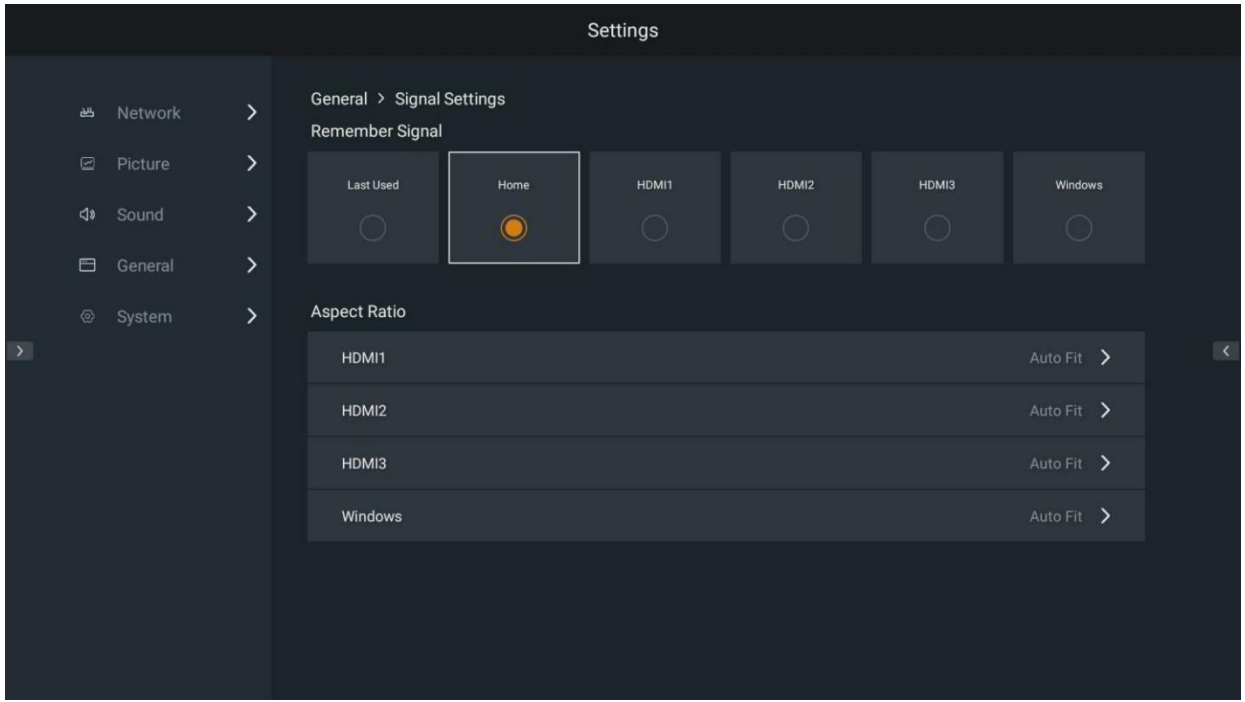

(1) Remember signal: Set the power-on signal source, select "Last Used", "Home" (default), "HDMI1", "HDMI2", "HDMI3" and "Windows".

(2) Aspect Ratio: set aspect ratio for the selected HDMI source, and you can choose "Auto fit" (default), "4:3","16:9" and "pixel-to-pixel".

#### Absenicon3.0 C165 User Manual

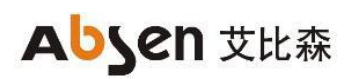

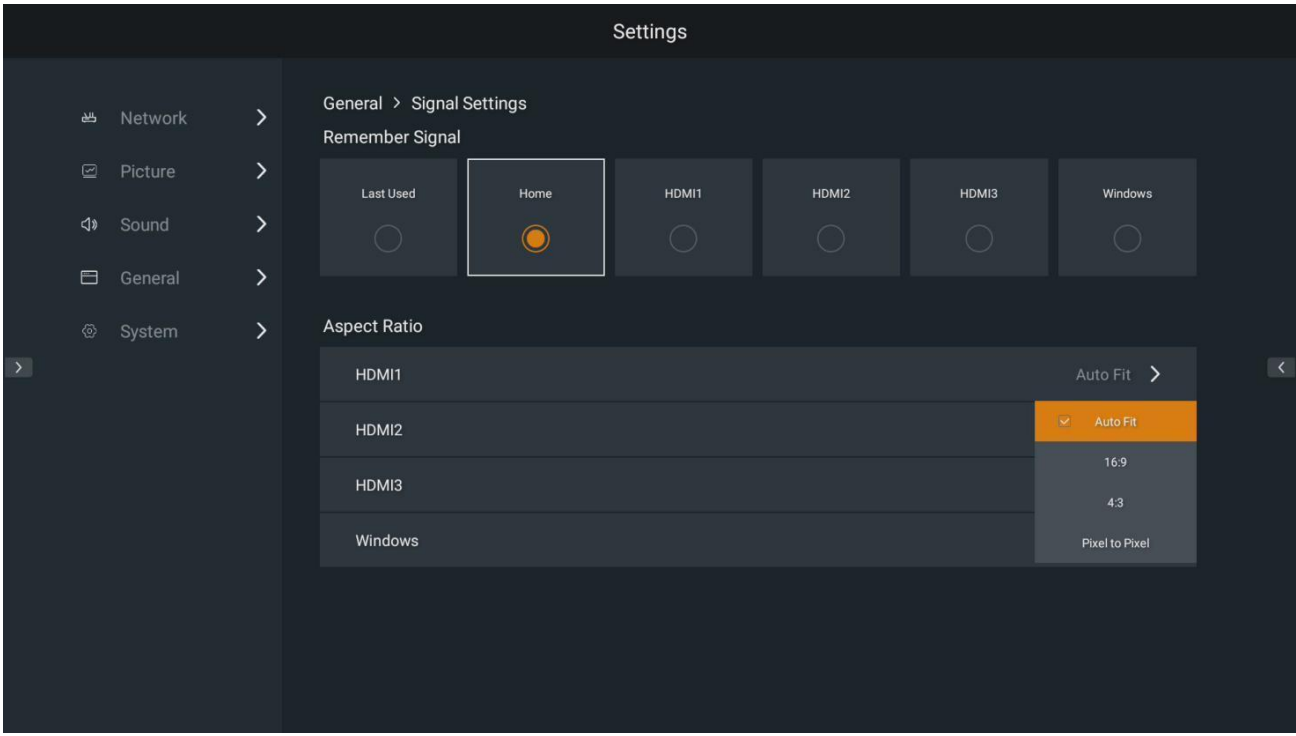

## **10.4.2 Application management**

In the main interface of general settings, select "APP" to enter the app settings interface.

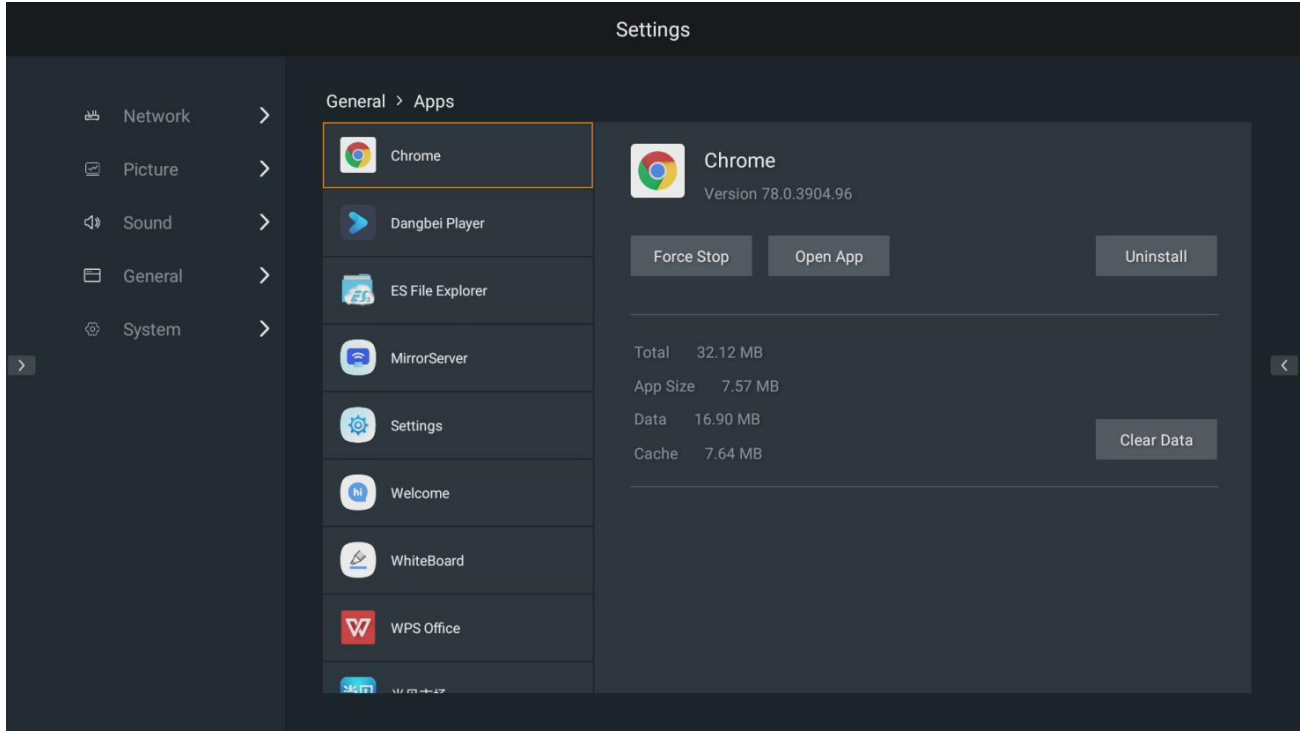

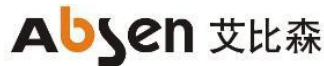

Perform the following management for the installed APP.

- (1) Force stop: Force the APP to be stopped.
- (2) Open app: run the selected APP.
- (3) Uninstall: uninstall the selected APP.
- (4) Clear data: Clear the data cache of the selected APP.

#### **10.4.3 Data&Time**

On the main interface of general settings, select "Time and Date" to enter the time and date setting interface. Set the time and date of the Absenicon conference screen as follows.

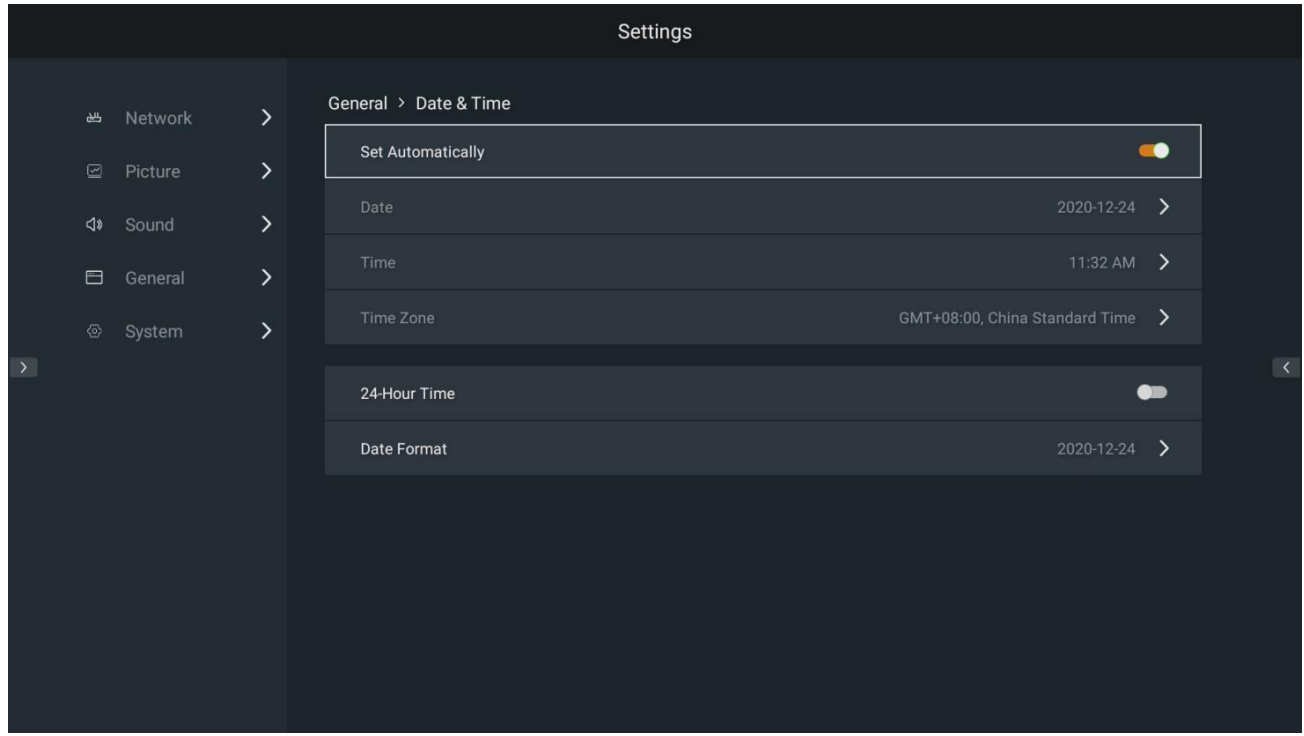

(1) Automatically obtain network time: Turn on "Set Automatically", the time and date will be synchronized with the network time.

You can also turn off the automatic setting to set the time of the Absenicon meeting screen by yourself.

- (2) 24-hour system: Turn on the "24-hour time" switch, the time is displayed in the 24 hour format; if it is not turned on, the time is displayed in the 12-hour format.
- (3) Date format: "Year-Month-Day" (default), "Month-Day-Year" and "Day-Month-Year" can be selected.

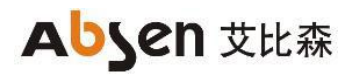

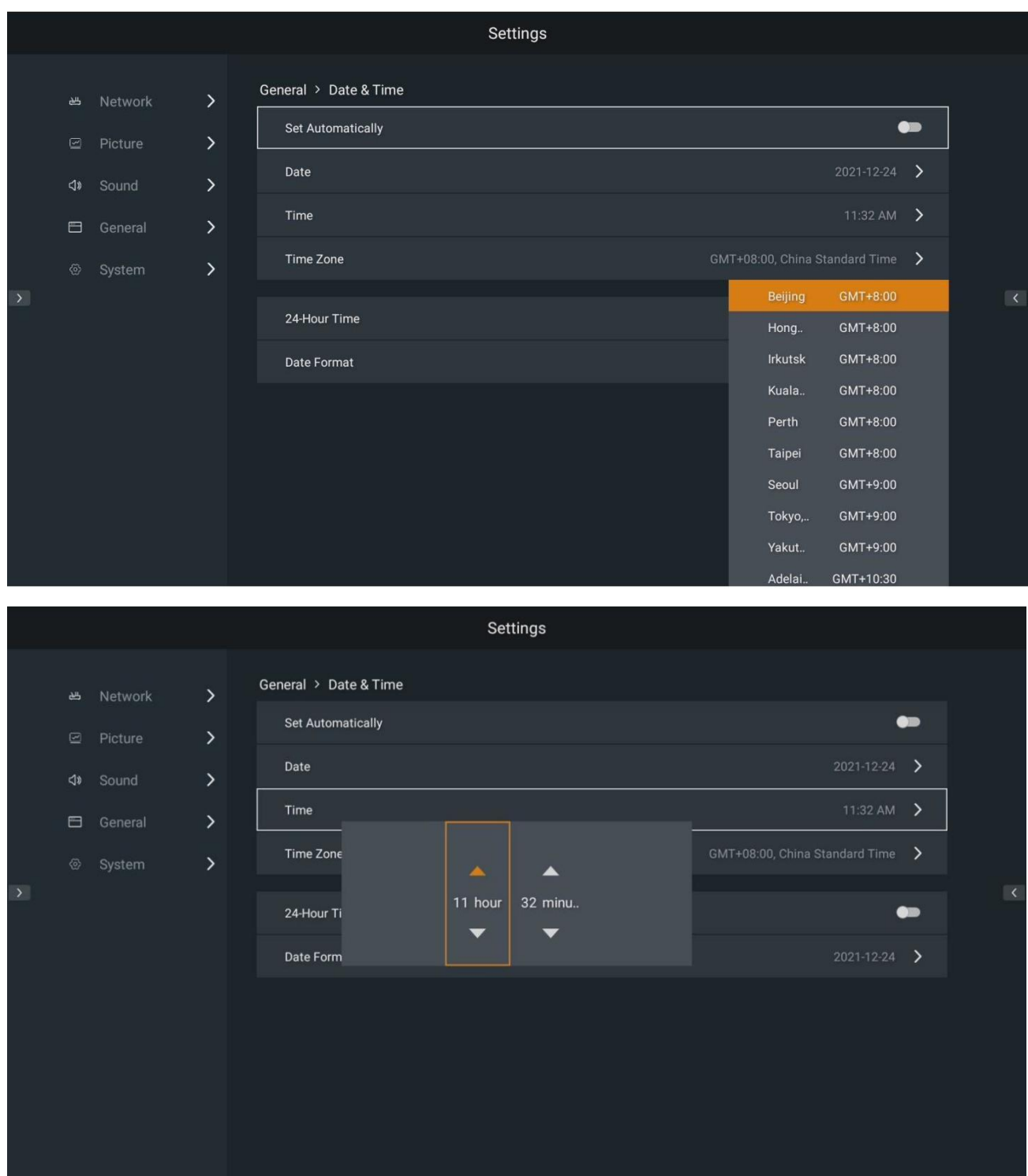

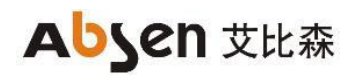

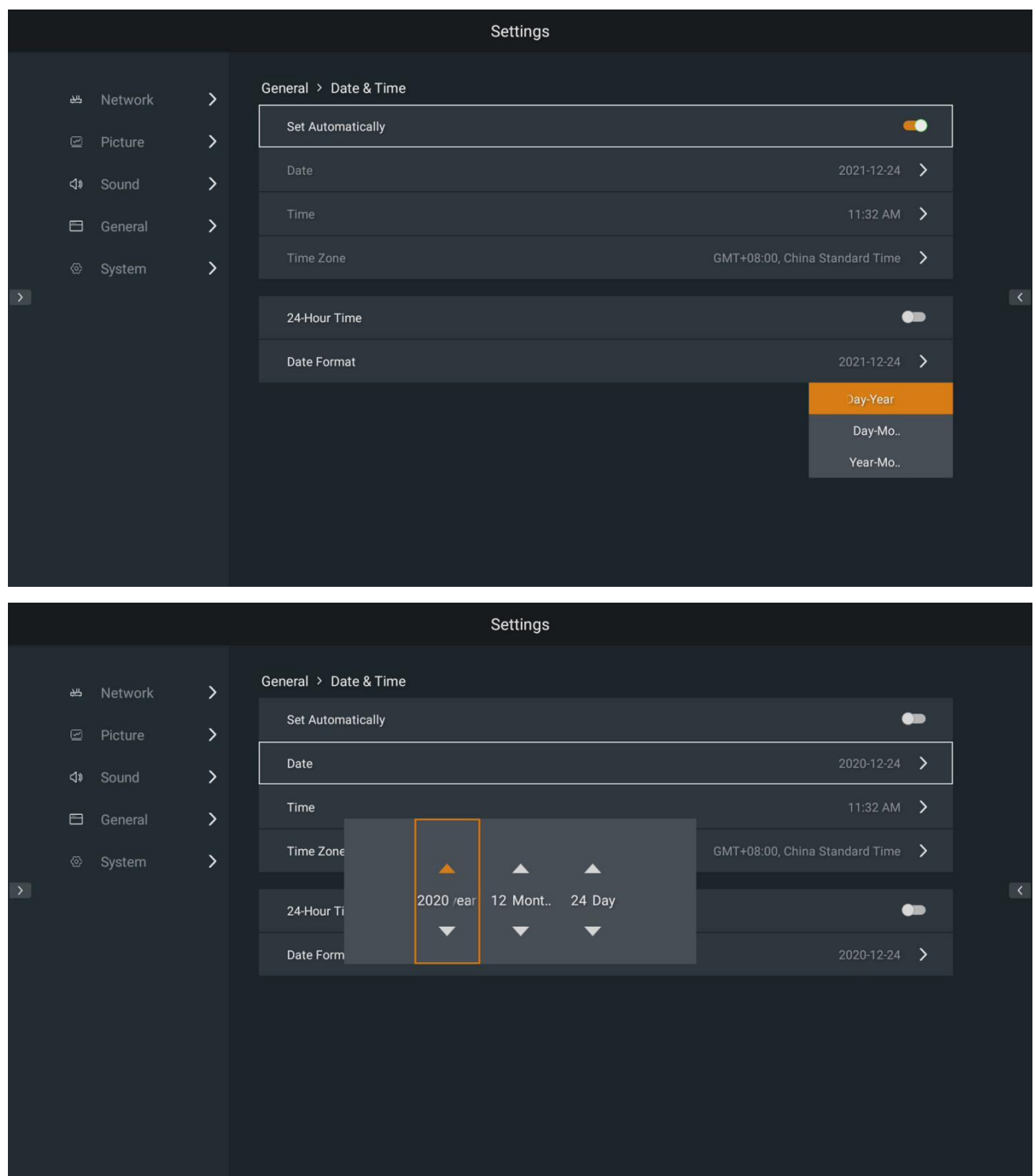

## **10.4.4 Language & keyboard**

In the main interface of general settings, select "Language and keyboard" to enter the language and keyboard setting interface.

Set the language of the Absenicon conference screen and the input method of the keyboard.

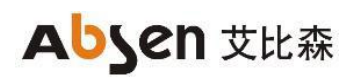

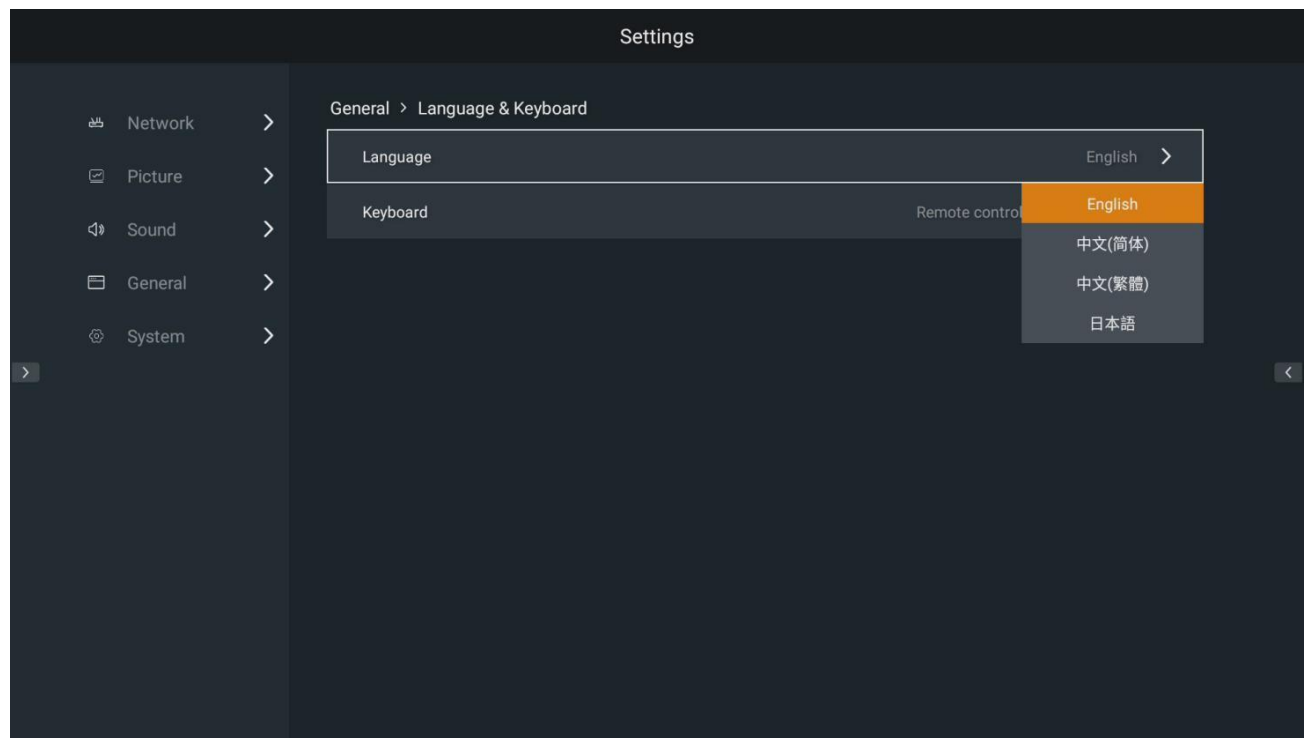

- (1) Language: "Chinese (Simplified)" (default), "English", "Chinese (Traditional)" and "Japanese" can be selected.
- (2) Keyboard: Optional "Android keyboard (AOSP)", "remote control input method" (default).

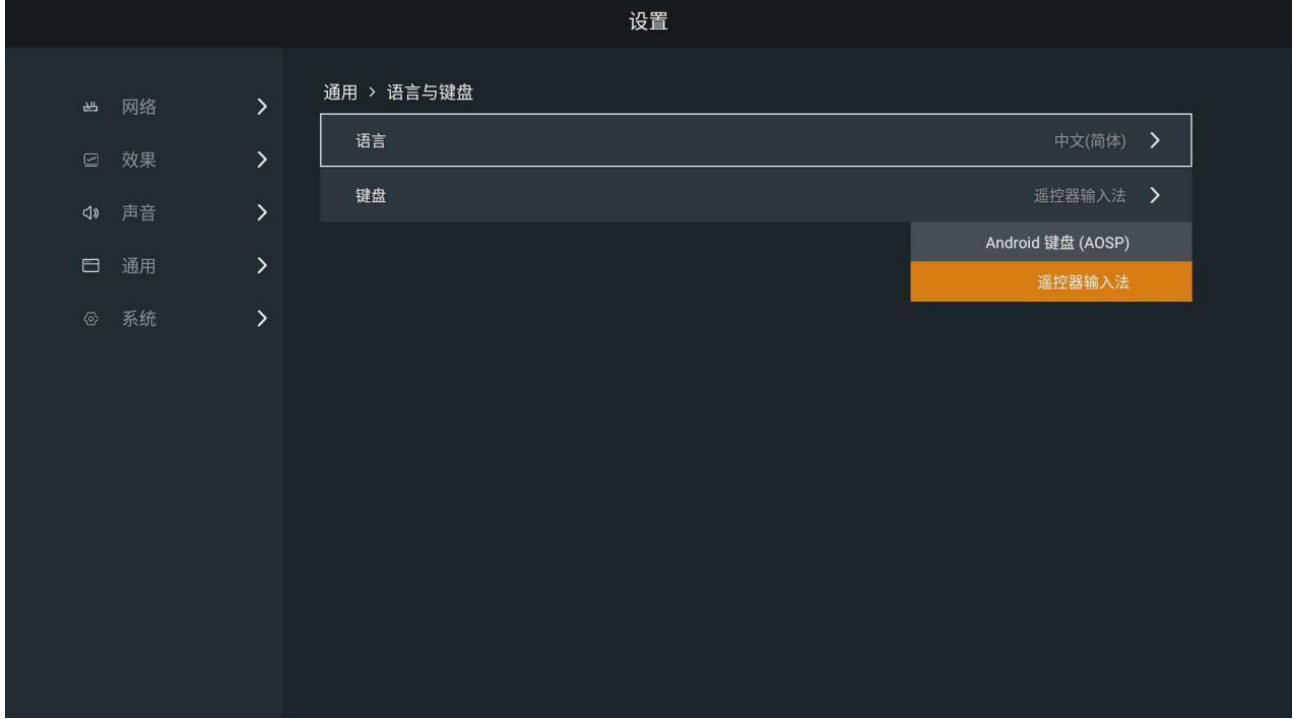

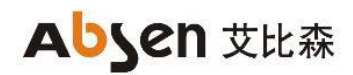

### **10.4.5 Wallpaper**

In the main interface of general settings, select "Wallpaper" to enter the wallpaper setting interface. Set the desktop wallpaper of the Absenicon conference screen.

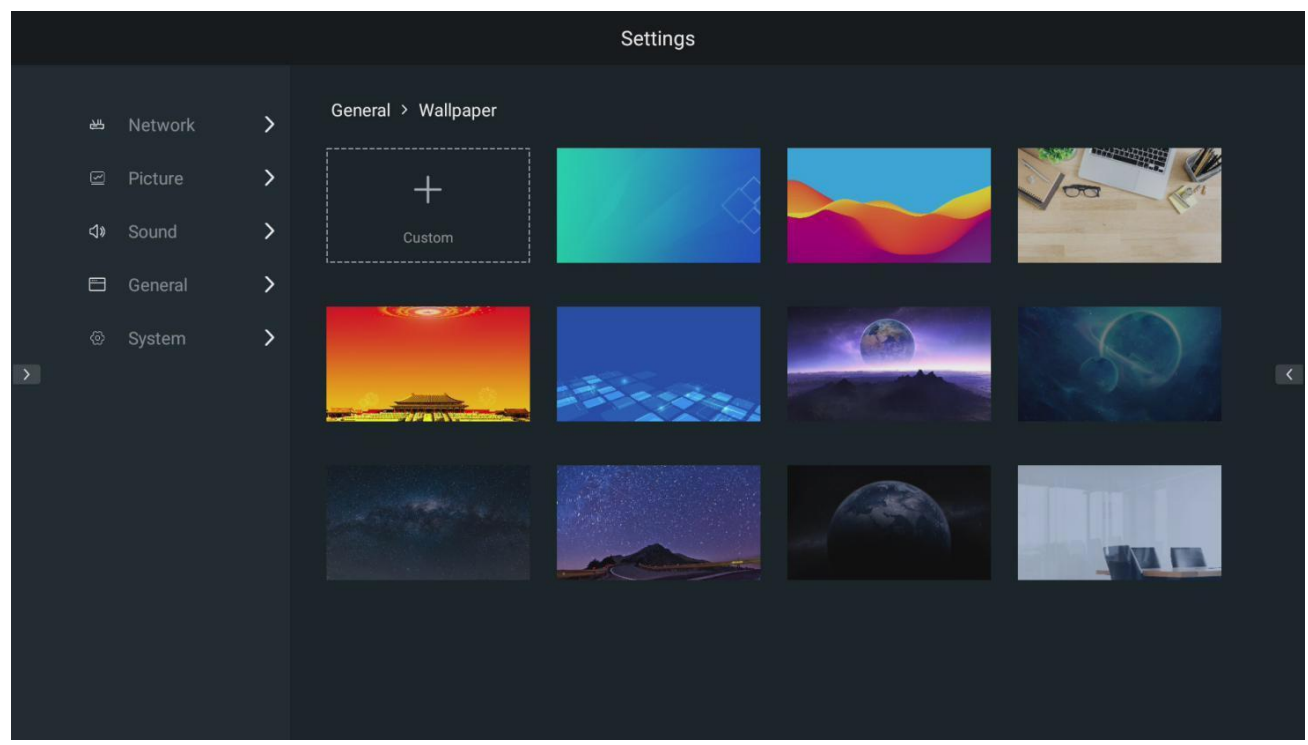

- (1) The system comes with wallpaper: select the target wallpaper and click "set as wallpaper".
- (2) Custom wallpaper: Click "Custom wallpaper", select the local picture that needs to be set as wallpaper in the ES file browser, and click.

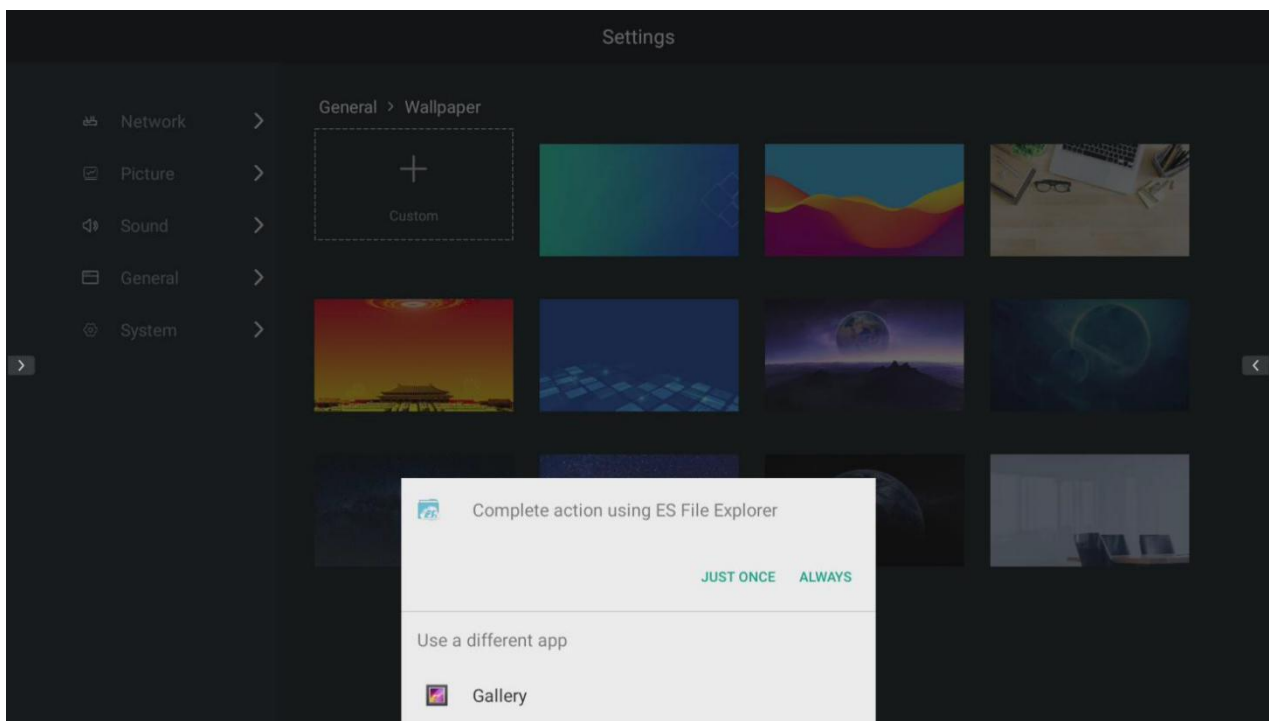

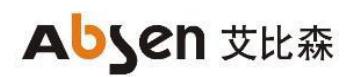

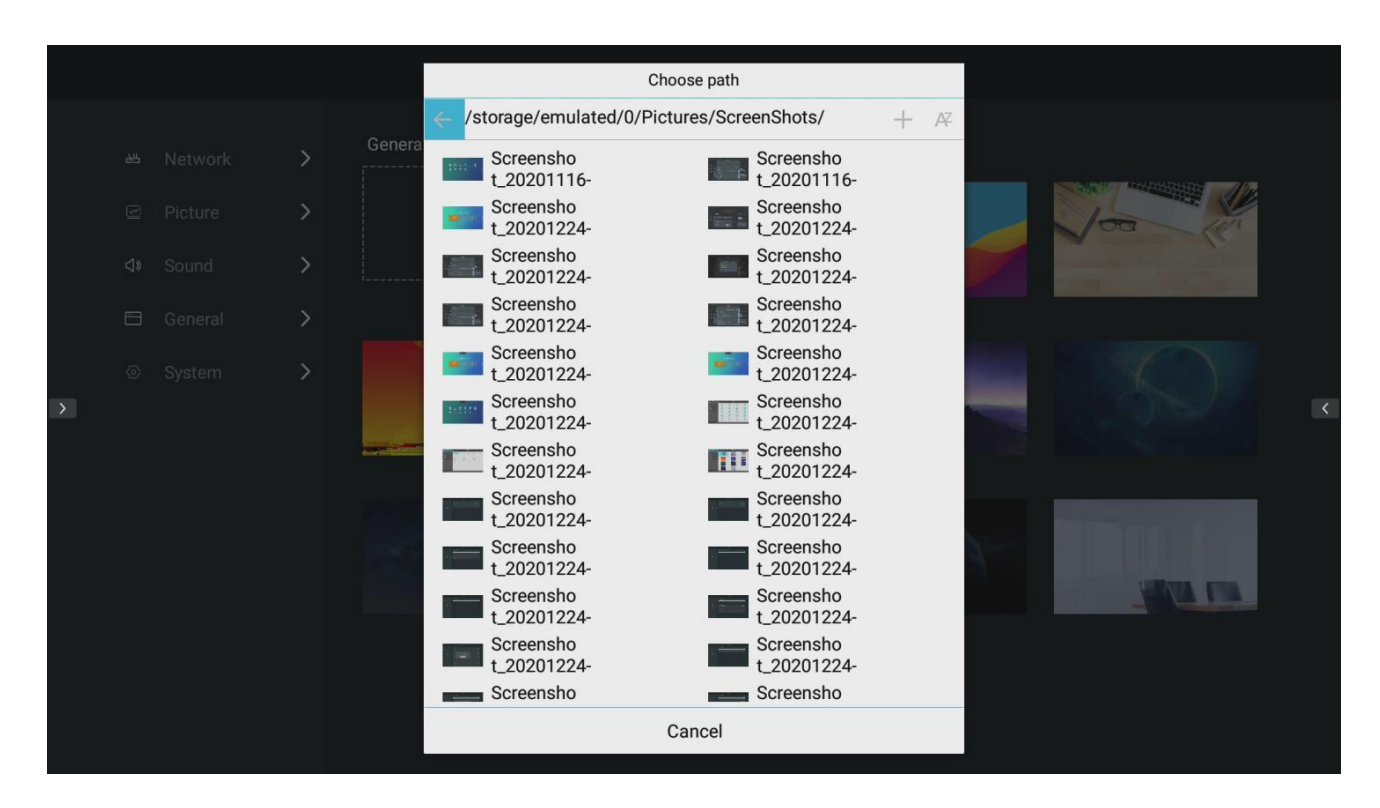

### **10.4.6 Assistive touch**

On the main interface of general settings, select "Assisitive Touch" to enter the setting interface.

Turn on "Assistive Touch " and click the small icons on both sides of the interface to open the sidebar.

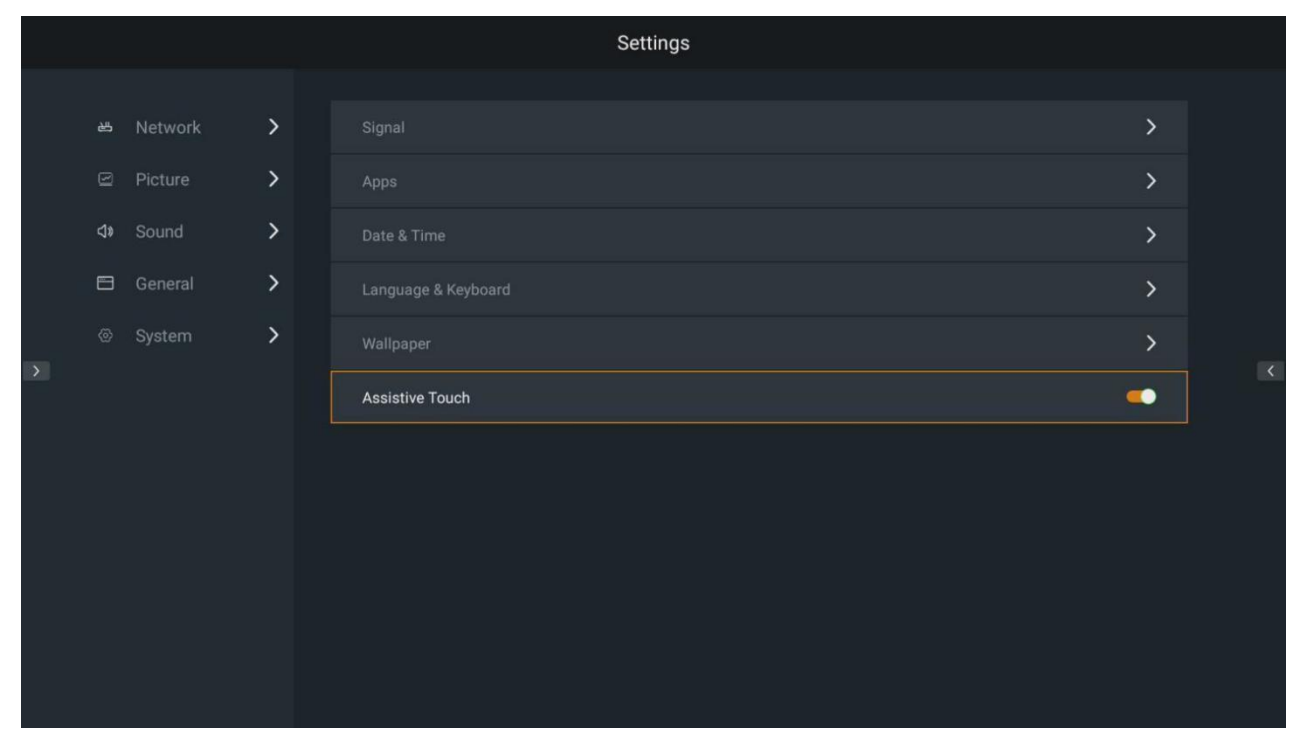

: Return key, click to return to the previous step.

**1**: Home button, click to return to the main

interface.  $\leq$  : Paintbrush button, click to open

the paintbrush tool.  $\mathbb{R}$ : Whiteboard button,

click to open the whiteboard tool.  $\stackrel{\triangle}{=}$ : Menu key,

click to open the menu bar.

Description:

The remote control cannot operate the assistive touch menu, it needs to be connected to a mouse or use the touch screen for control.

#### **10.5 System settings**

In the main setting interface, select "System" to enter the "System Settings" interface. There are scheduled startup & shutdown, factory reset, system upgrade, about, begginner's guide, and ethernet port switching.

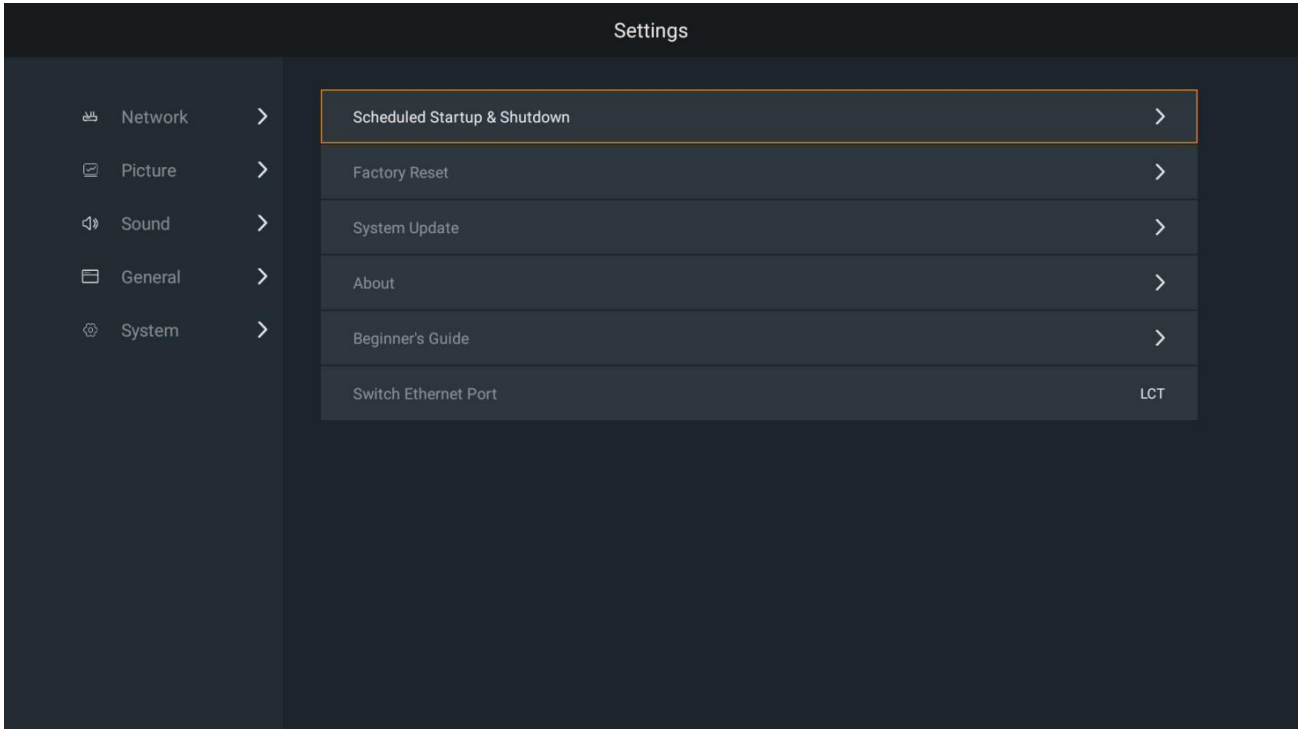

## Abyen 艾比森 **10.5.1 scheduled startup & shutdown**

On the main interface of the system settings, select "schedule startup and shutdown" to enter the timed switch setting interface.

Set the time for the Absenicon conference screen to switch on and off.

Set the startup time and shutdown time of the conference screen respectively.

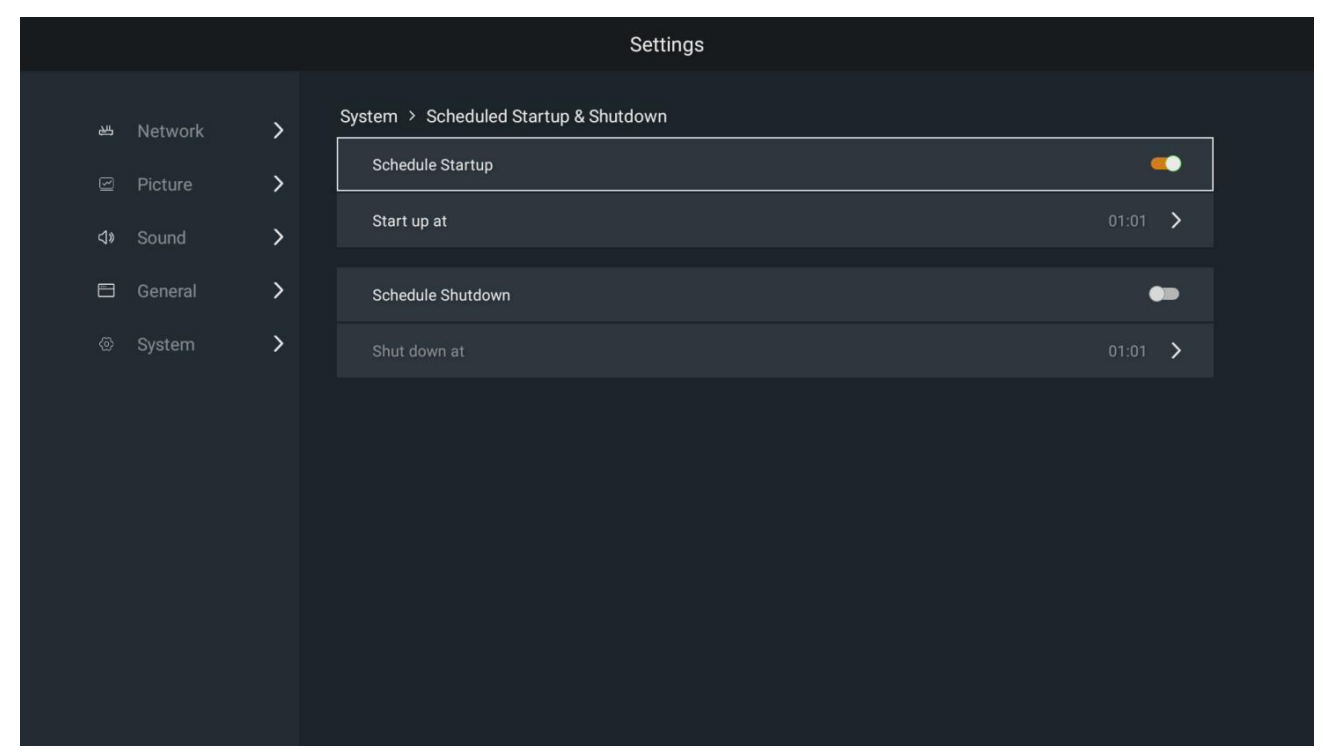

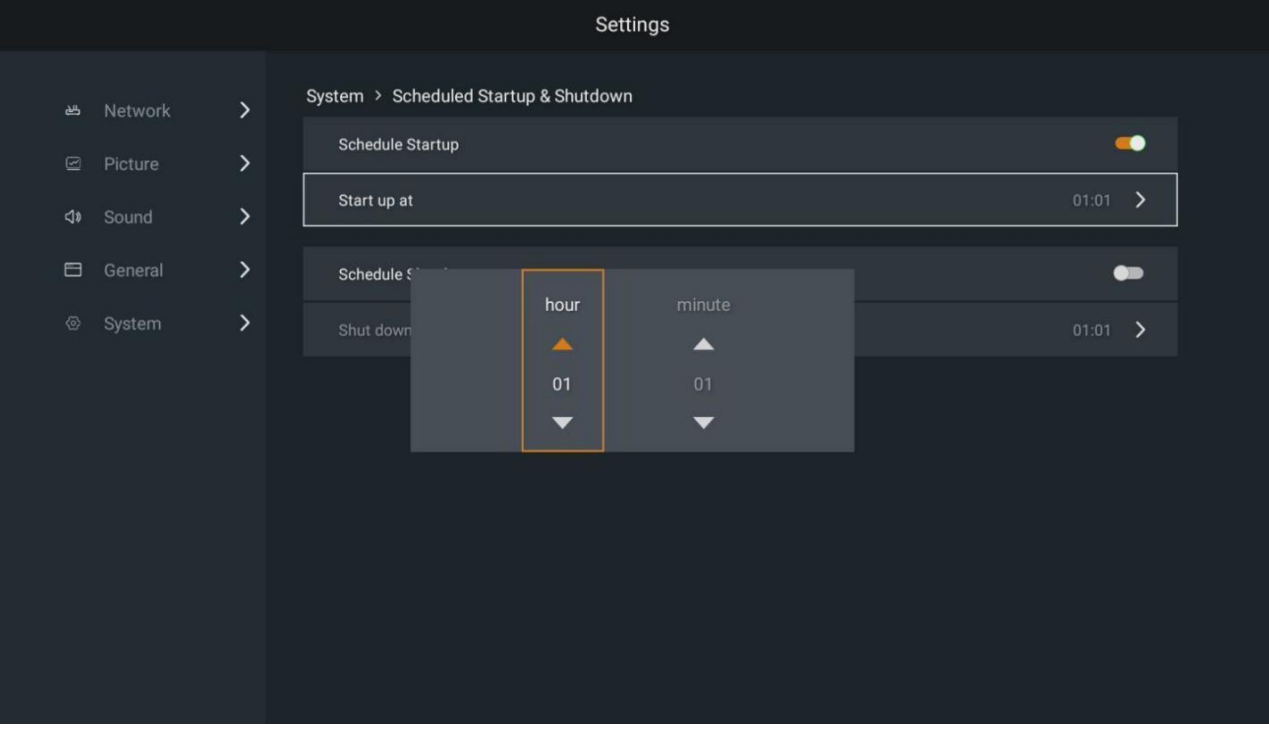

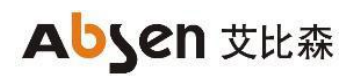

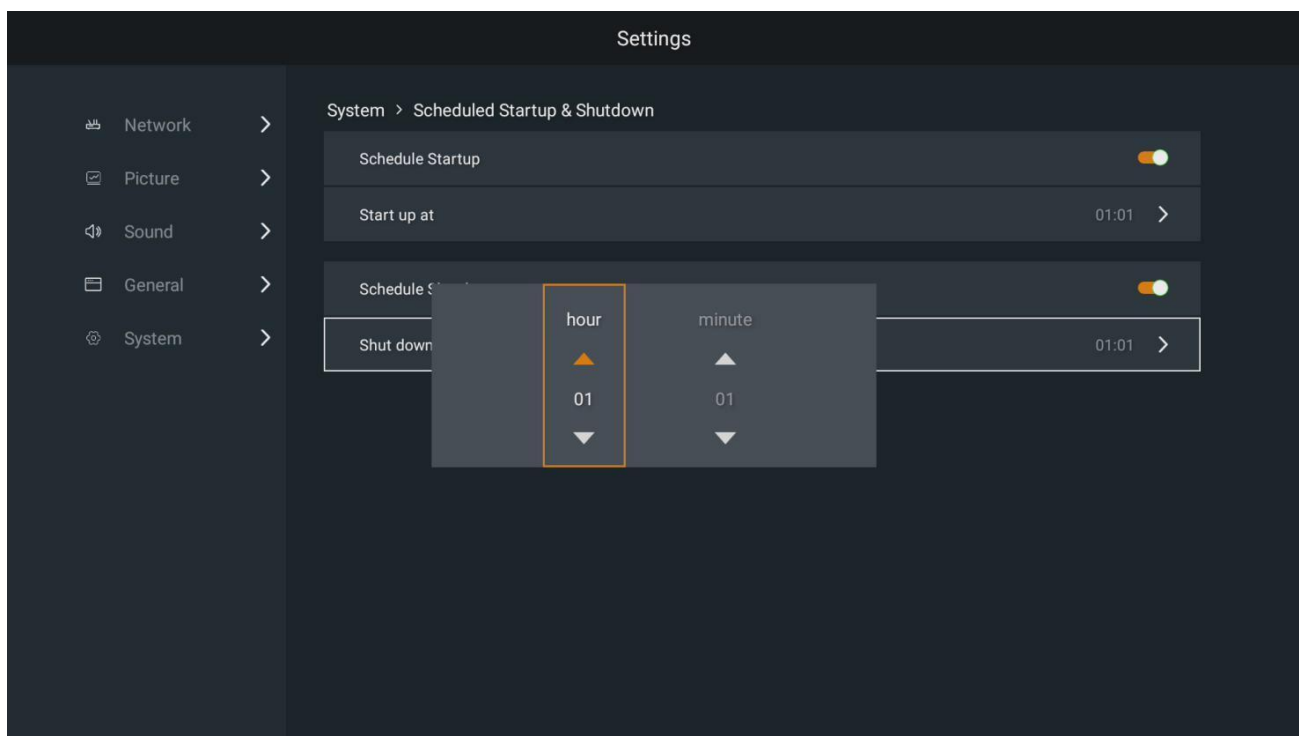

## **10.5.2 Reset factory**

In the main interface of the system settings, select "Factory Reset " to enter the factory settings interface. Click " Factory reset" to restore the Absenicon conference screen to the factory state.

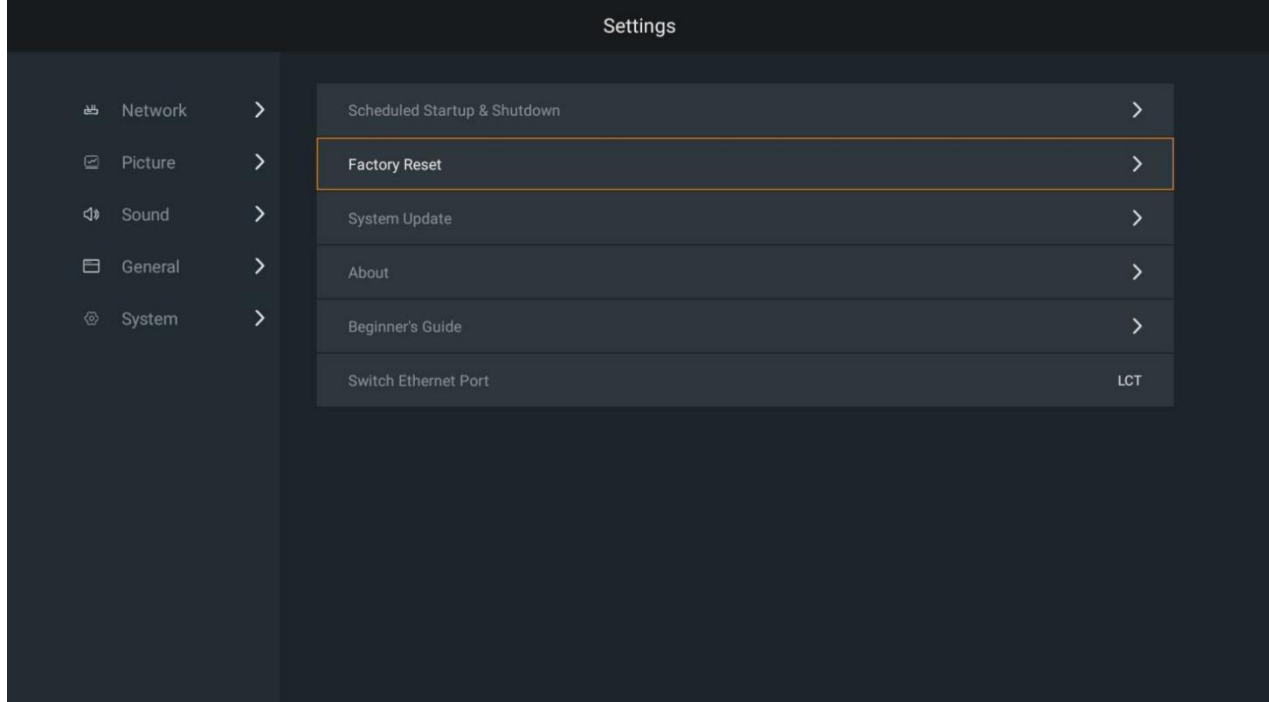

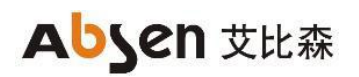

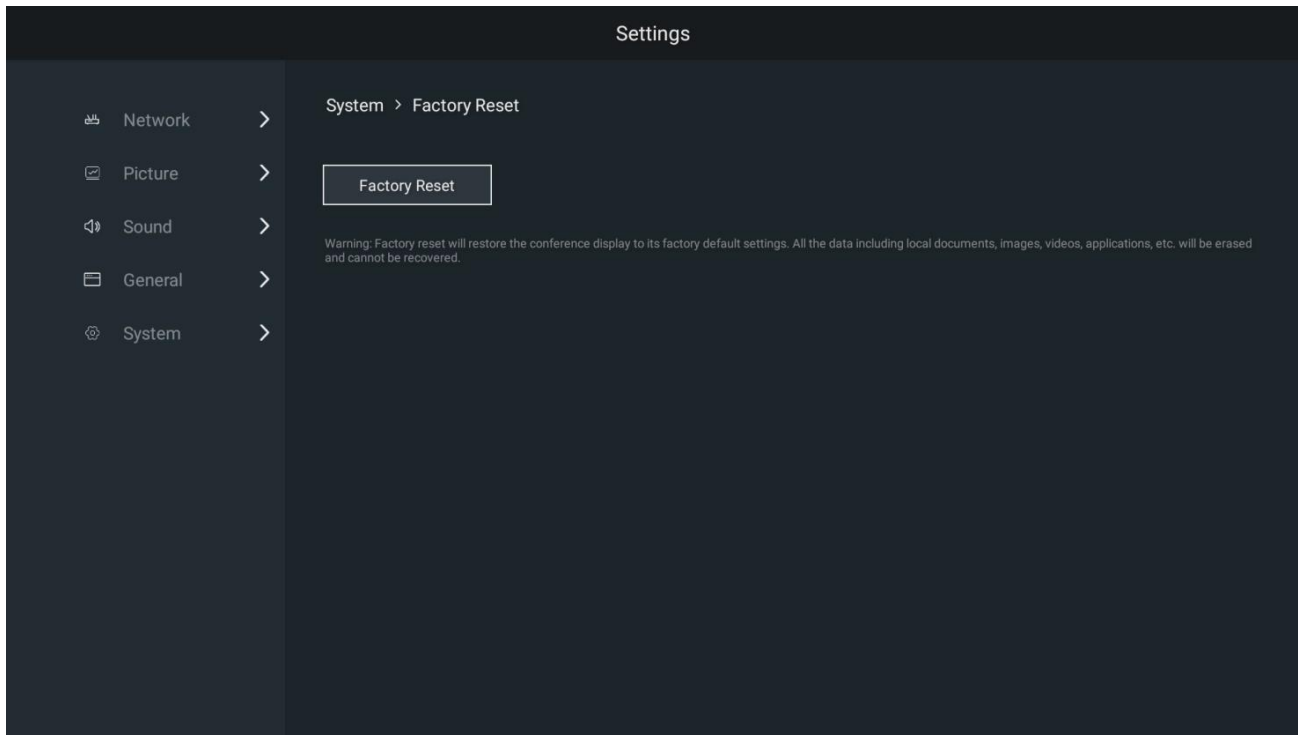

Description:

The local documents, photos, videos, applications and other data will be cleared after the factory settings are restored and cannot be restored.

## **10.5.3 Android system update**

In the main interface of system settings, select "System Update" to enter the Android system update interface.

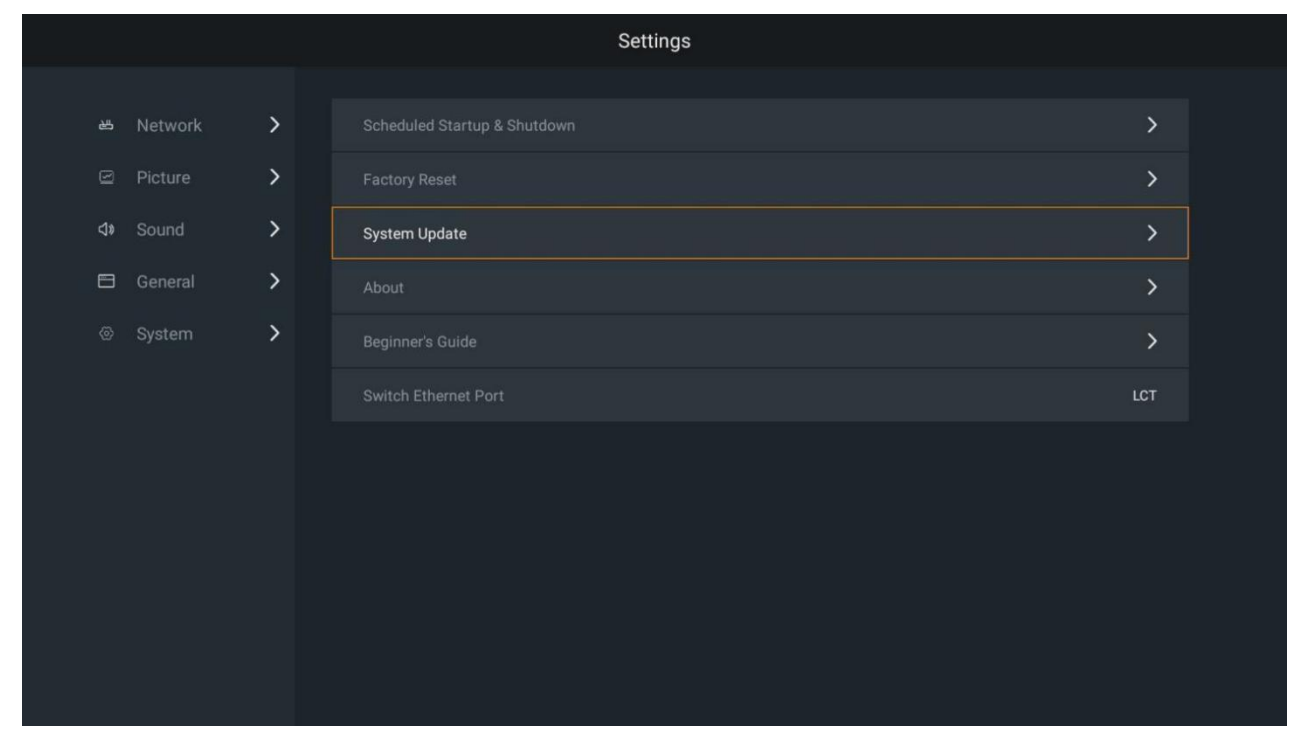

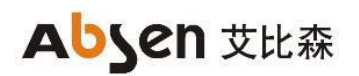

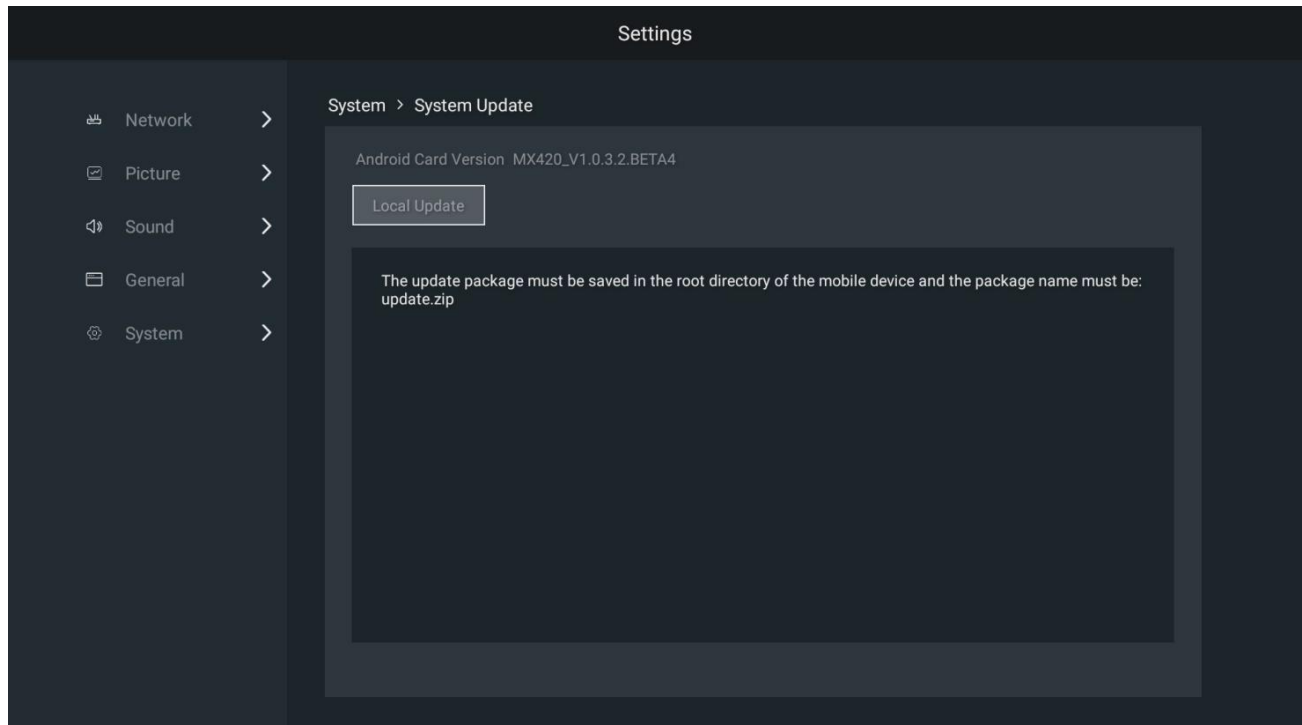

- (1) Insert the U disk containing the upgrade package into the USB port of the Android card. (The upgrade package file name is: update.zip, and the upgrade package must be placed in the root catalog of the mobile device).
- (2) When it displays "the U disk root catalog has the upgrade file and can be upgraded", click "Local Upgrade".
- (3) During the upgrade process, the Absenicon conference screen will be powered on without plugging and unplugging the U disk. The entire upgrade time will take about 3 to 5 minutes (power off and plugging and unplugging the U disk are dangerous actions, which may damage the conference screen system card)

#### **10.5.4 About**

On the main interface of system settings, select "About" to enter the About interface. The user can view and modify the name of the Absenicon conference screen, as well as the following information.

#### Absenicon3.0 C165 User Manual

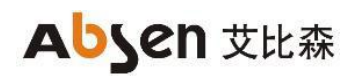

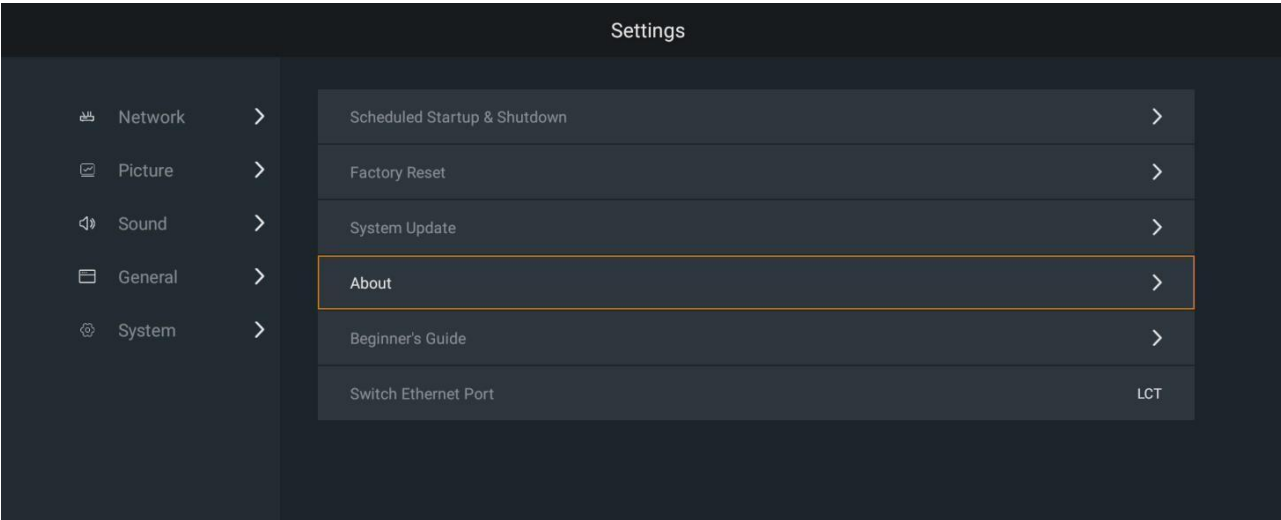

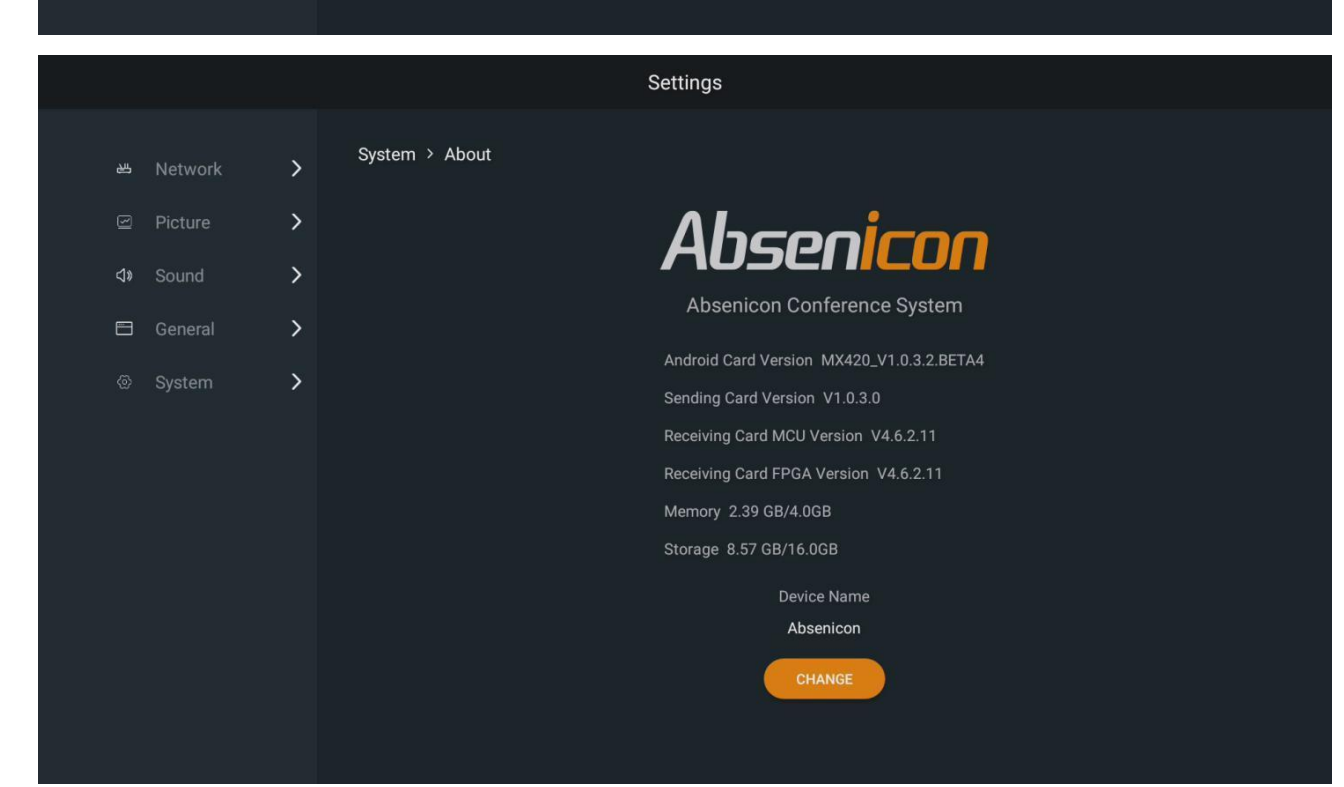

- Android card version
- Sending card version
- Receiving card version
- Memory information
- Storage information
- The name of the machine can be modified

## **Abyen 艾比森 10.5.5 Novice guide**

In the main interface of system settings, select "Beginner's guide" to enter the novice guidance interface.

See section 7 for details.

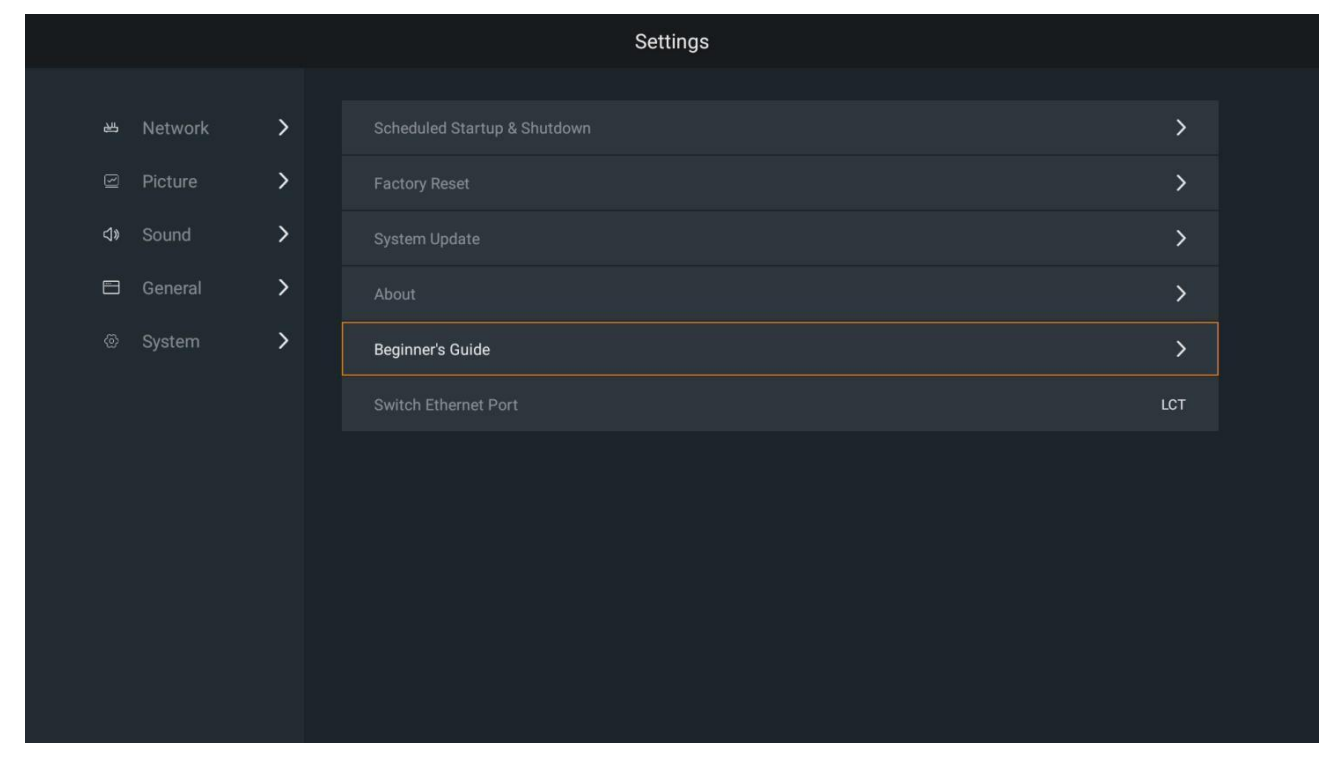

### **10.5.6 Network Port Switch**

On the main interface of the system settings, select "Network Port Switch".

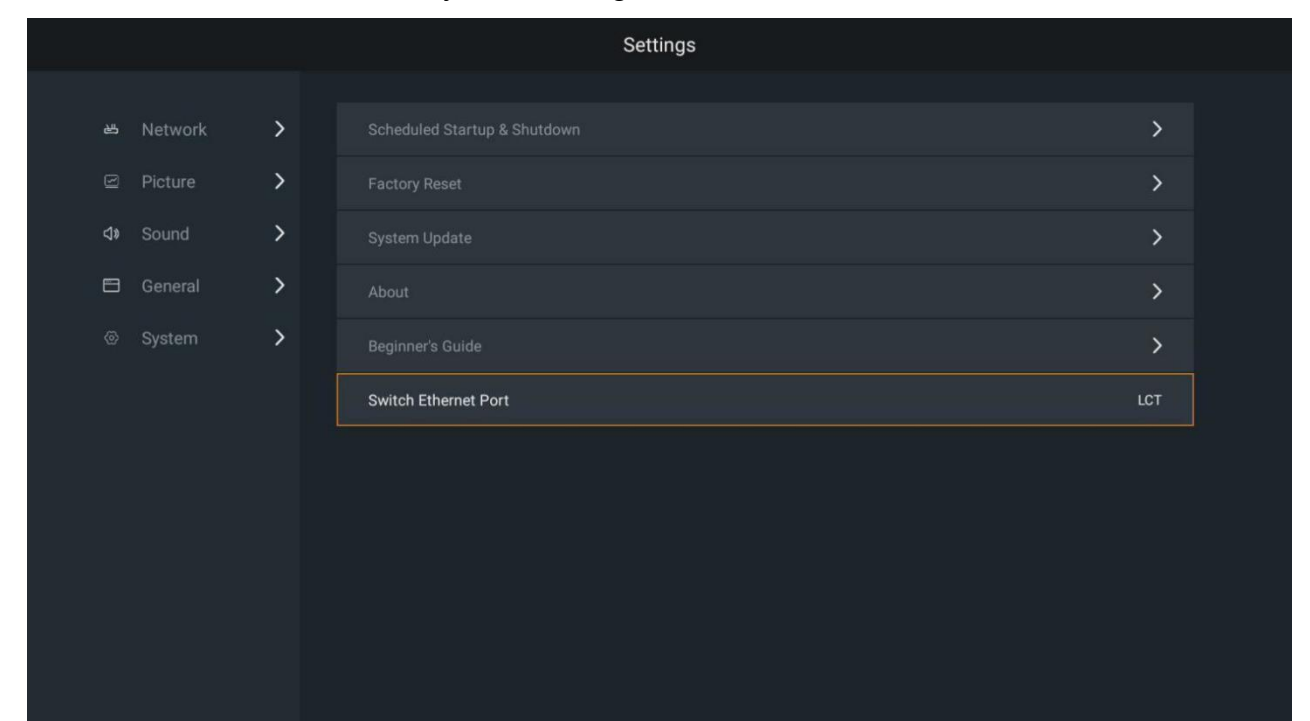
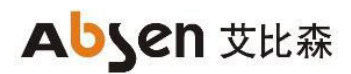

- Switch the status of the network port, select "LCT" (default), "wired network".
- When you need to connect to the host computer through the network port, please switch to the "LCT" state.
- When you need to connect to the wired network through the network port, please switch to the "wired network" state.

# **11. ES File Explorer**

Users can follow the steps below to perform simple operations on files.

On the main interface of the conference screen system, select "More Applications" to enter the "ES File Explorer" interface.

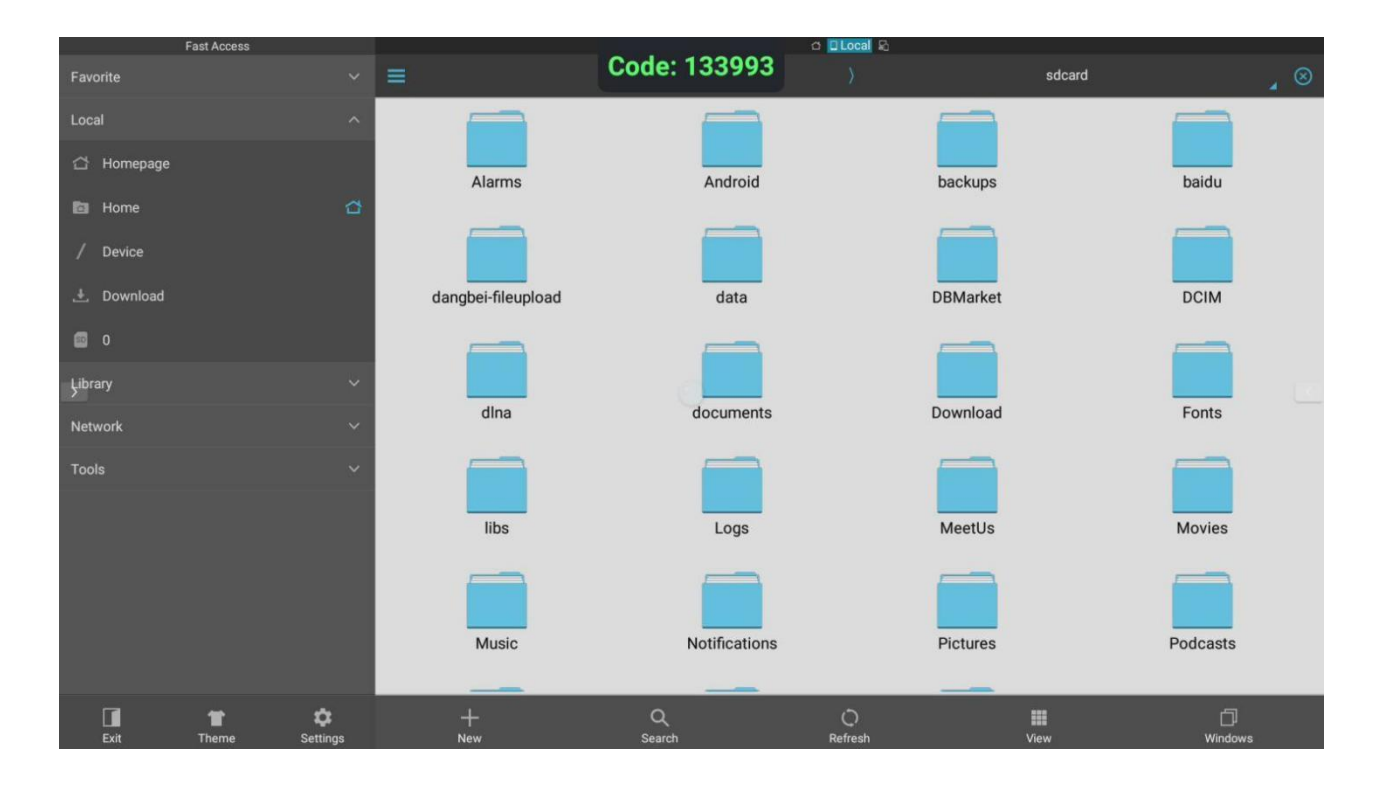

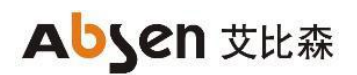

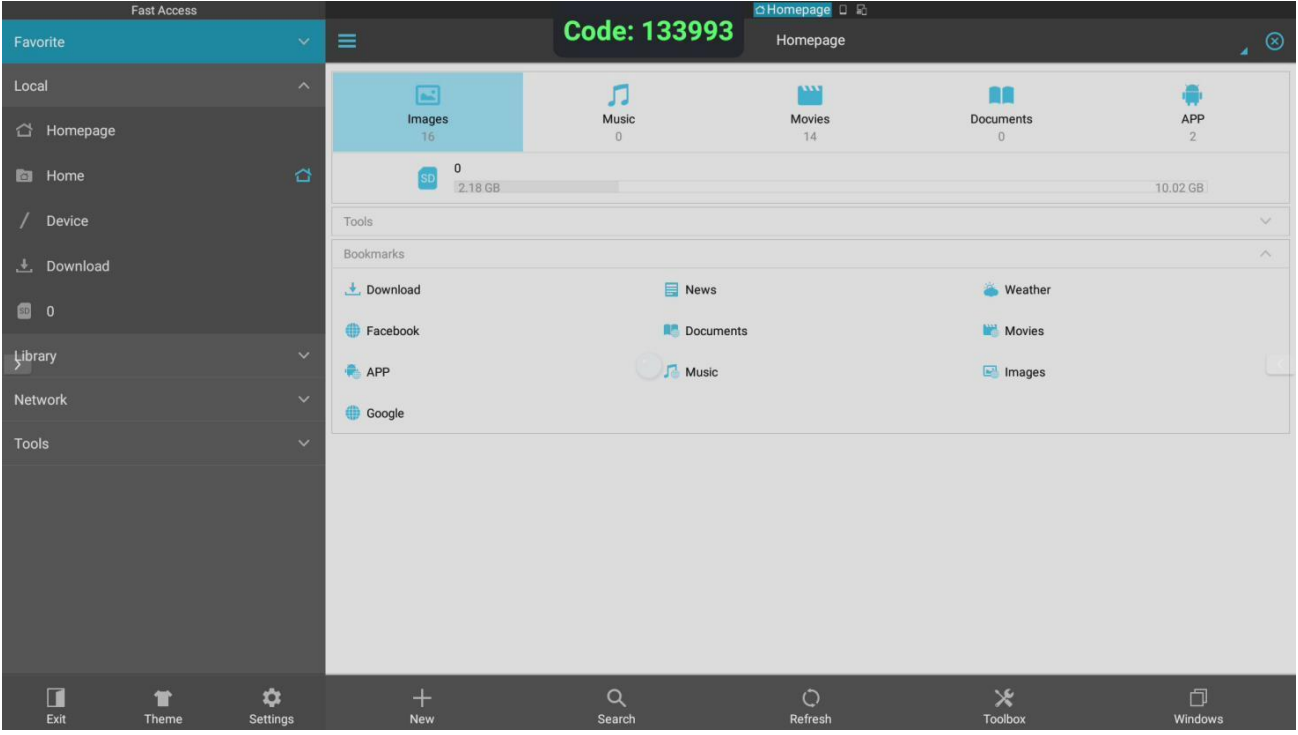

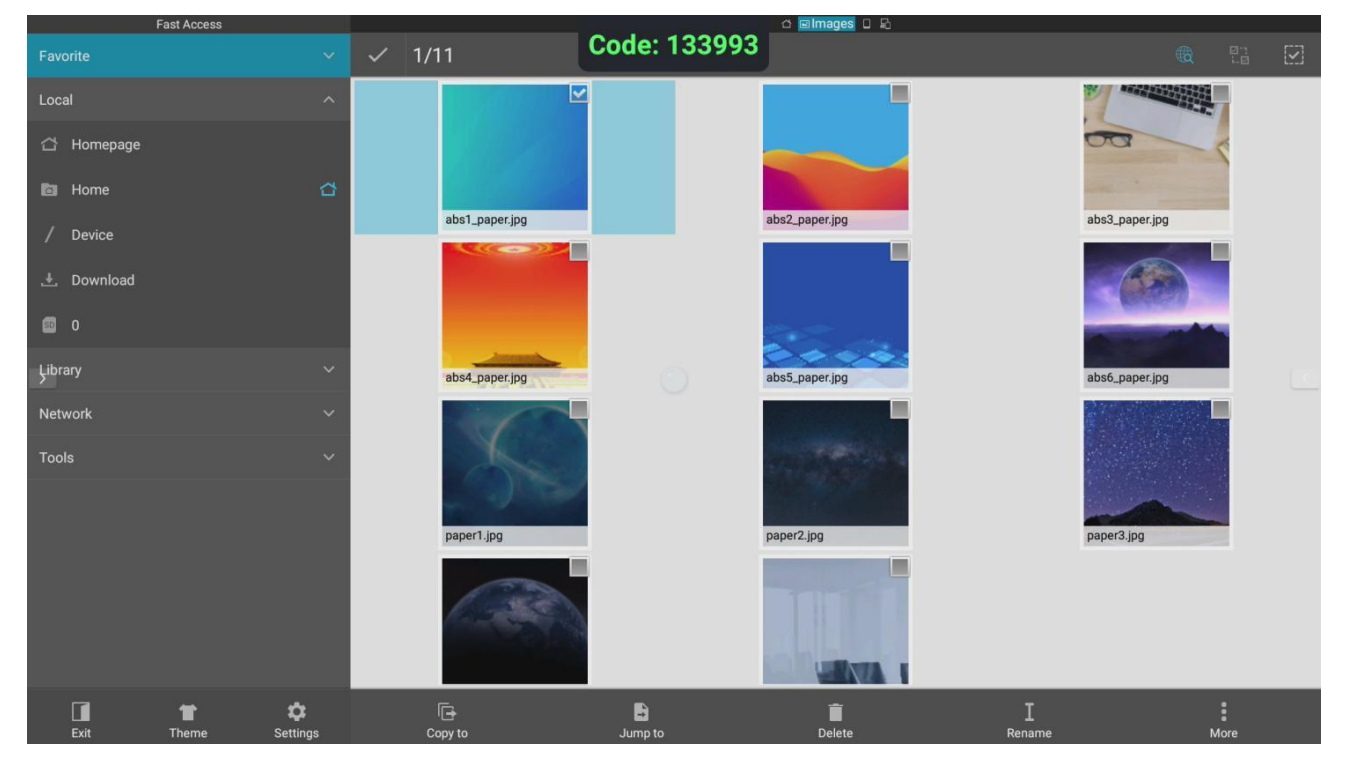

Select the folder where the target file is located, select the target file and confirm to open it. Long press the confirm button on the remote control or the left mouse button to perform operations such as "copy/cut/delete/rename" on the target file.

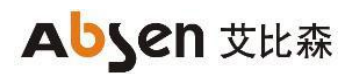

## **12.Product maintenance 12.1 Tool preparation**

The tools include : Front maintenance tool,PH2 screwdriver,multimeter

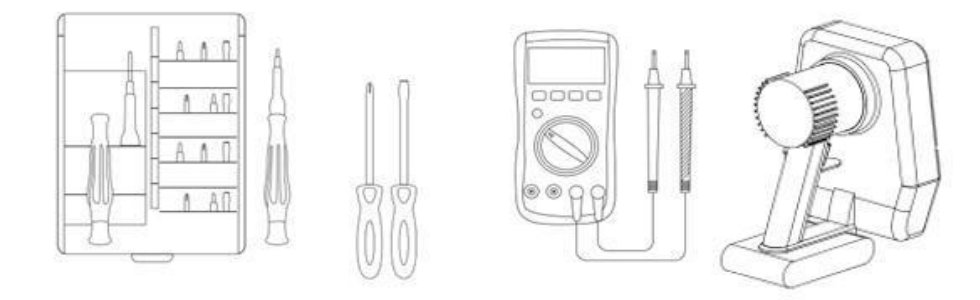

### **12.2 Cabinet accessories replacement guide**

### **12.2.1 Module maintenance**

Press the front module maintenance tool button, get close to the module, suck out the module, and then release the front module maintenance tool button after holding the module with your hand.

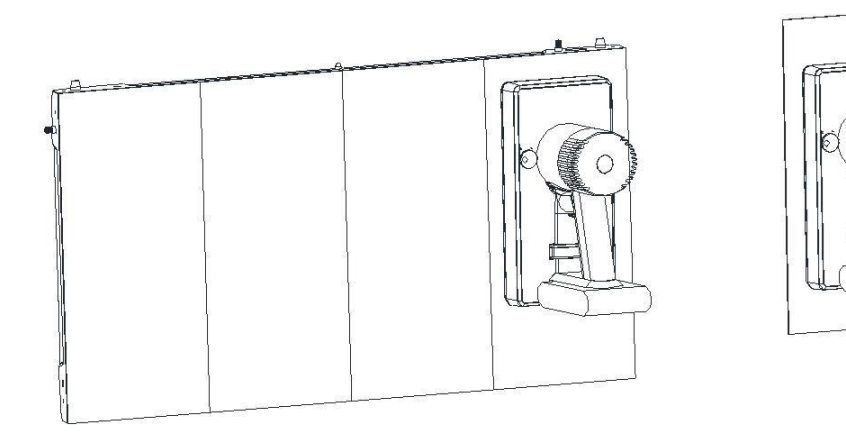

# **12.2.2 HUB maintenance**

First remove the 4 modules on the cabinet with the front maintenance tools and put them away, then use a

Phillips screwdriver to remove the fixing screws of the HUB, and the HUB can be removed from the cabinet.

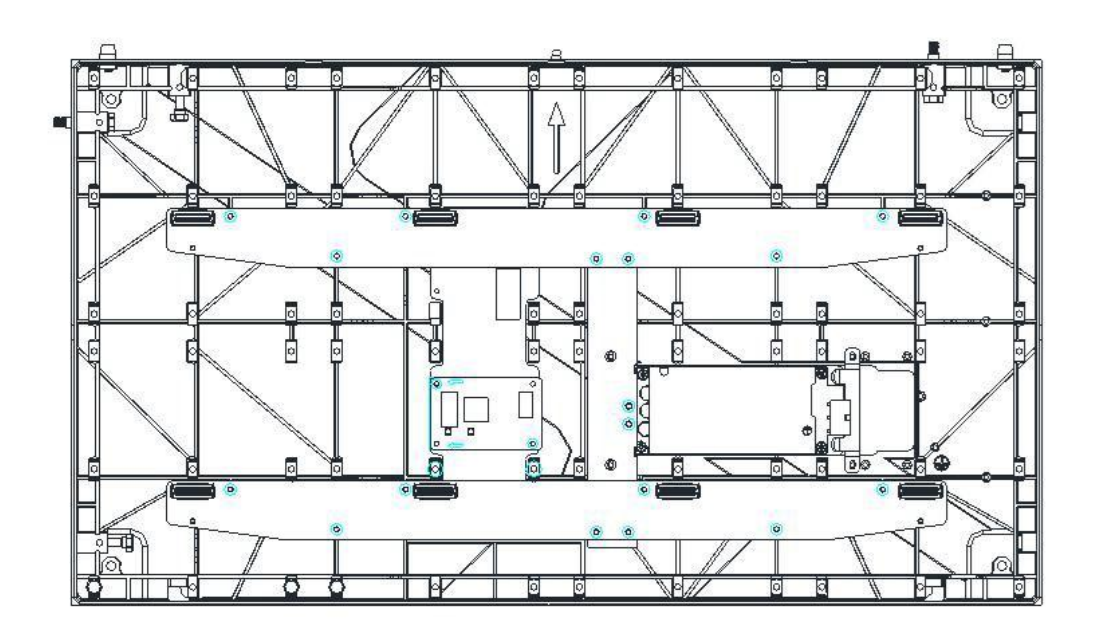

## **12.2.3 Receiving card maintenance**

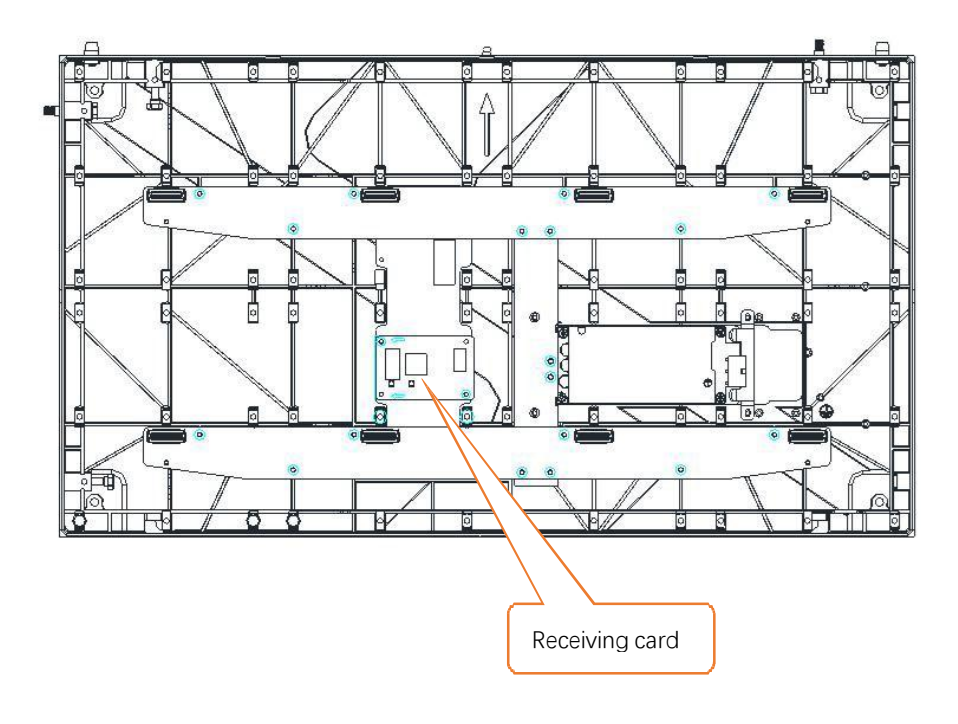

# **Abyen 艾比森 12.2.4 Maintenance before power supply**

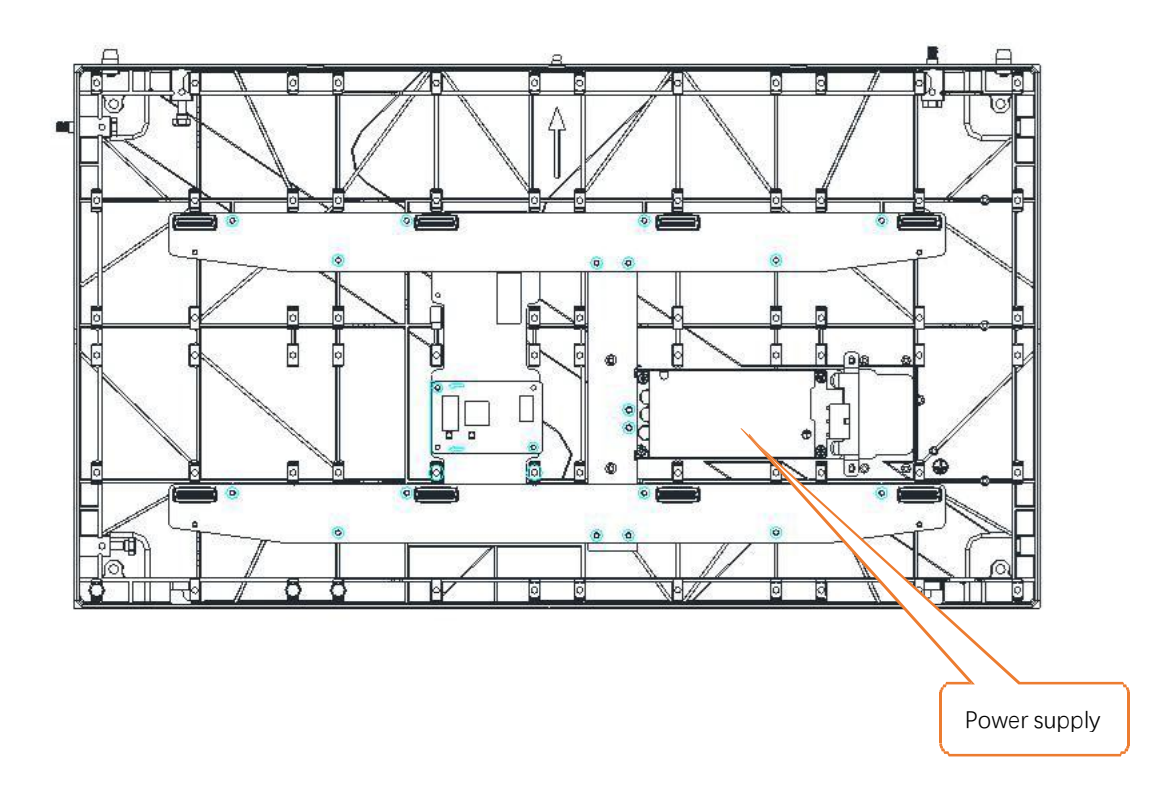

#### **12.3 Maintenance instructions**

When you cannot determine the cause of the fault or do not understand the method of updating the accessories, please contact Absen!

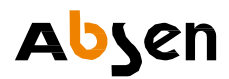

Shenzhen Absen Optoelectronic Co., Ltd.

18-20F Building 3A, Cloud Park, Bantian, Longgang District, Shenzhen 518129, P.R.China

T: +86-755-89747399

E: [absen@absen.com](mailto:absen@absen.com)

W: [www.](http://www/) absen.com